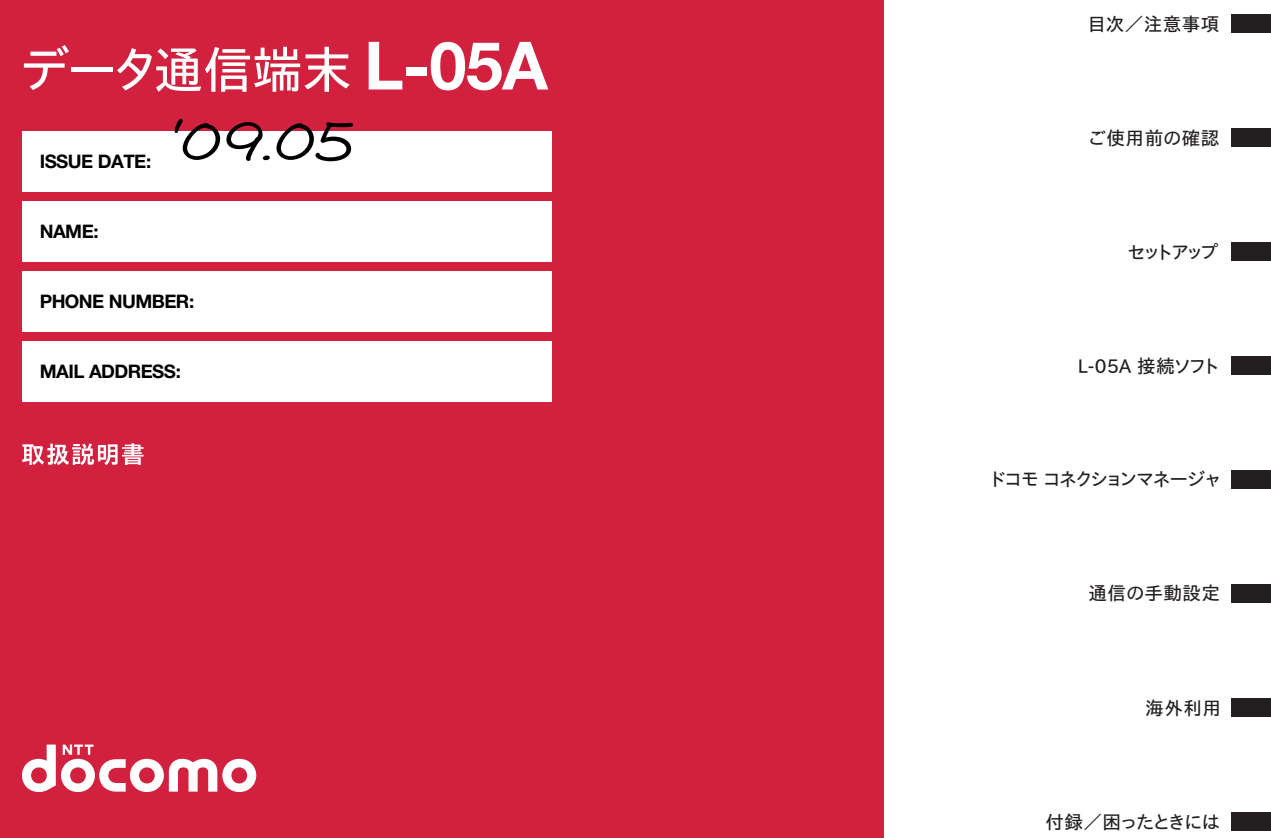

### **ドコモ W-CDMA・GSM/GPRS方式**

このたびは「データ通信端末L-05A」をお買い上げいただきましてまことにありがとうございます。

ご利用の前に、あるいはご利用中に、この取扱説明書およびその他の オプション機器に添付の個別取扱説明書をよくお読みいただき、正し くお使いください。取扱説明書に不明な点がございましたら、取扱説明書裏面の「総合お問い合わせ先」までお問い合わせください。L-05Aは、お客様の有能なパートナーです。大切にお取り扱いの上、末長くご愛用ください。

#### FOMA端末のご使用にあたって

- FOMA端末は無線を利用しているため、トンネル・地下・建物の中で電 波の届かない所、屋外でも電波の弱い所およびFOMAサービスエリア外 ではご利用になれません。また、高層ビル・マンションなどの高層階で見晴らしのよい場所であってもご使用になれない場合があります。なお、 電波が強くアンテナマークが3本立っている場所で移動せずに使用している場合でも通信が切れる場合がありますので、ご了承ください。
- 公共の場所、人の多い場所や静かな場所などでは、周りの方の迷惑にならないようにご使用ください。
- FOMA端末は無線による通信を行っていることから、電波状態の悪い所 へ移動するなどして送信されてきたデジタル信号を正確に復元すること ができない場合には、実際の送信内容と異なる内容となって受信される場合があります。
- FOMA端末の誤作動、不具合、あるいは停電時などの外部要因によって、 通信などの機会を逸したために生じた損害などの純粋経済損失については、当社としては責任を負いかねますのであらかじめご了承ください。
- このFOMA端末は、FOMAプラスエリアおよびFOMAハイスピードエリアに対応しております。
- このFOMA端末は、ドコモの提供するFOMAネットワークおよびドコモのローミングサービスエリア以外ではご使用になれません。 The FOMA terminal can be used only via the FOMA network provided by DOCOMO and DOCOMO's roaming area.
- このFOMA端末では、iモード機能(iモードメール、公式サイトの接続、iアプリなど)には対応しておりません。

#### はじめてFOMA端末をお使いになる方へ

本FOMA端末が「はじめてのFOMA端末」という方は、まず、本書を次の順序でお読みください。FOMA端末をお使いいただくための準備と基本的な操作を、ひととおりご理解いただくことができます。

- 1.「安全上のご注意」を確認しましょう. . . . . . . . . . . . . . . . . P7
- 2. FOMA端末の各部の名称と機能を確認しましょう . . . . . . P16
- 3. FOMA 端末をパソコンにセットしましょう .......... P22
- 4. お使いのパソコンにFOMA端末を認識させましょう . . . . P22
- 5. FOMA端末で通信するための設定をしましょう. . . . . . . . P60

本書について、最新情報は、ドコモのホームページよりダウンロードできます。

- 取扱説明書 (PDFファイル) ダウンロード http://www.nttdocomo.co.jp/support/trouble/manual/ download/index.html
- ※ URLおよび掲載内容については、将来予告なしに変更することがあ ります。

### **本書の見かた/引きかた**

### 記載内容について

L-05Aの取扱説明書は、『L-05A取扱説明書~接続ガイド~』と『L-05A取扱説明書』(付属のCD-ROMに収録)(本書)で構成されています。

■『L-05A取扱説明書~接続ガイド~』

パソコンヘの接続方法、困ったときの対処方法、L-05Aの仕様など、次の内容を記載しています。

- 目次/注意事項
- ご使用前の確認
- セットアップ
- 付録/困ったときには

■『L-05A取扱説明書』(付属のCD-ROMに収録)(本書)

 上記『L-05A取扱説明書~接続ガイド~』の内容に加えて、専用アプリケーションによる通信設定方法など、次の内容を記載しています。本書はPDFでの提供となります。ご覧になるには、Adobe Reader (バージョン6.0以上を推奨) が必要です。

**1**

- L-05A 接続ソフト
- ドコモ コネクションマネージャ
- 通信の手動設定
- 海外利用

### 本書の引き方について

本書では、知りたい機能やサービスがすぐに探せるように、次の検索方法を用意しています。

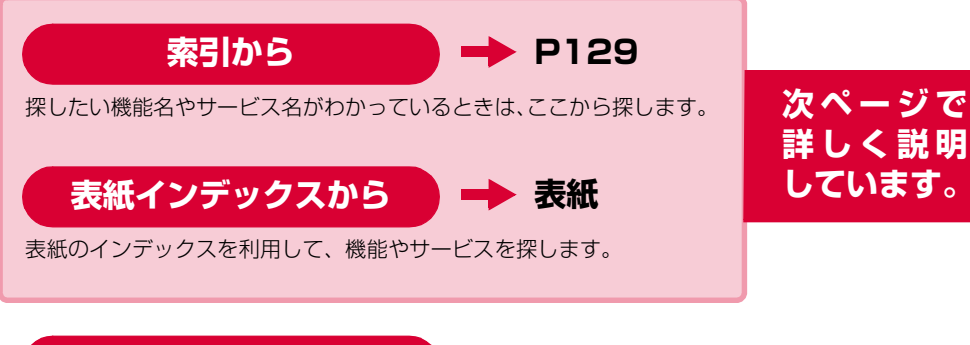

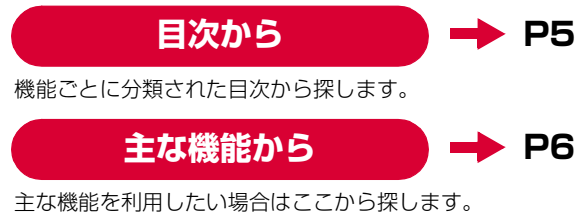

・ この『L-05A取扱説明書』の本文中において、「L-05A」を「FOMA端末」と表記させていただいております。あらかじめご了承ください。

- ・ お使いの環境によっては、操作手順や画面が一部異なる場合があります。
- ・ 本書の内容の一部、または全部を無断転載することは禁止されています。
- ・ 本書の内容に関しては、将来予告なしに変更することがあります。

Windows版のL-05A 接続ソフト(ドライバ含む)のインストールを例に記載ページを探す方法を説明します。

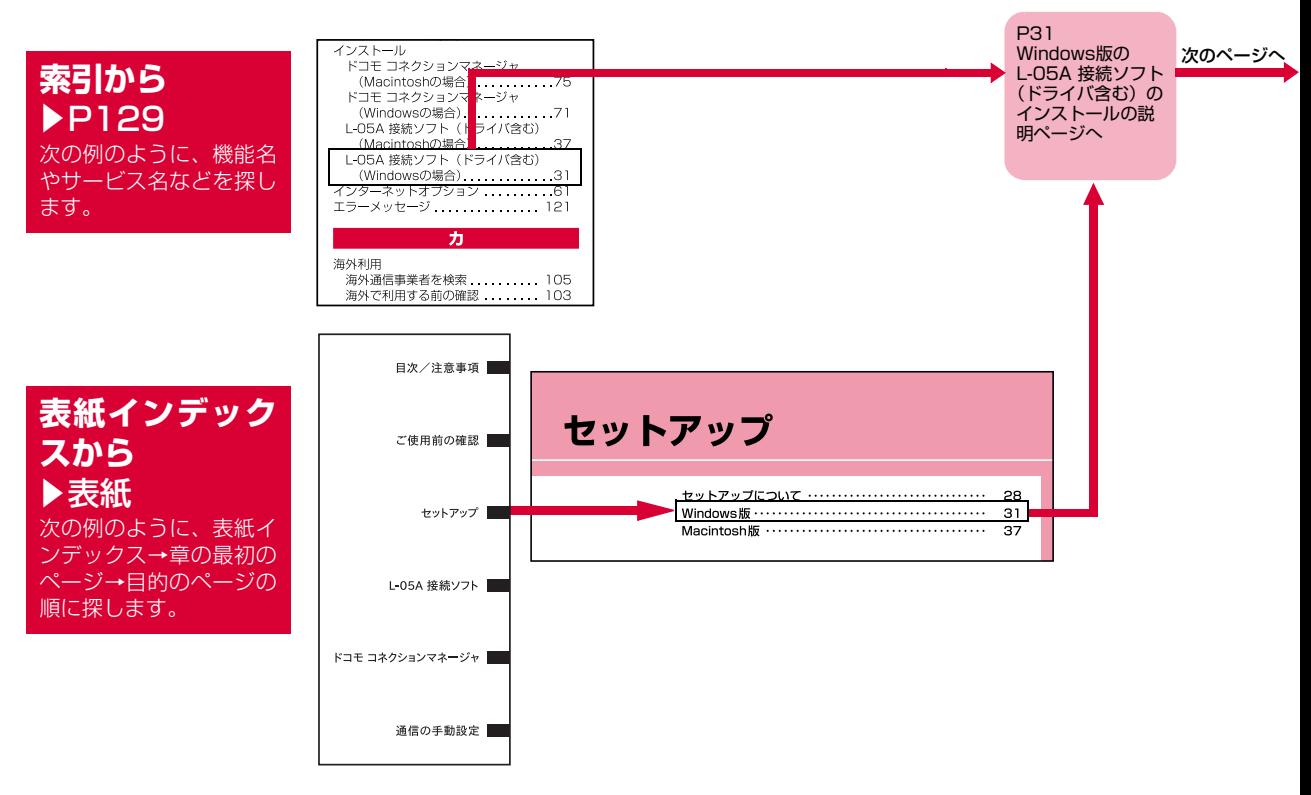

**3**

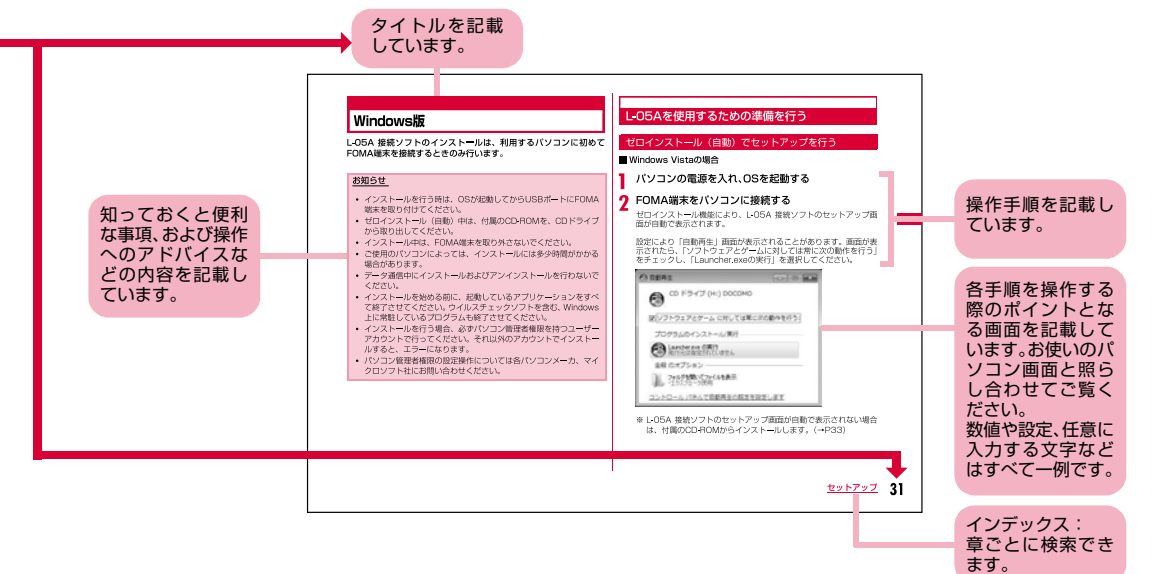

※:上記のページはサンプルです。本文中のページとは異なります。

 ※:本書の掲載されている画面およびイラストはイメージです。実際の製品とは異なる場合があります。

# **目 次**

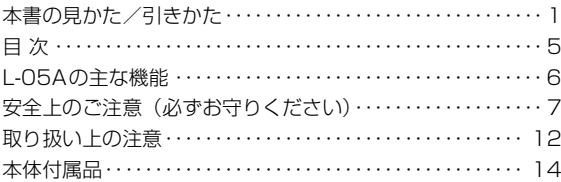

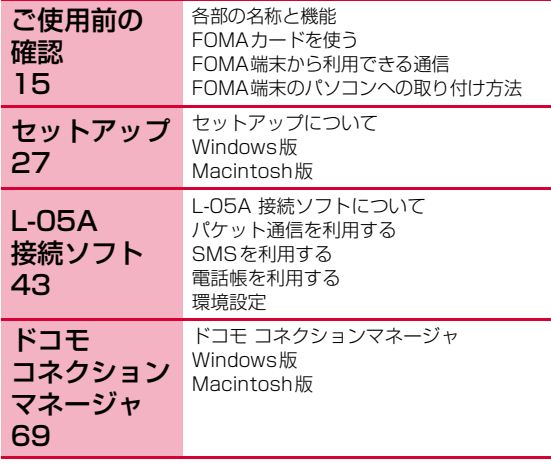

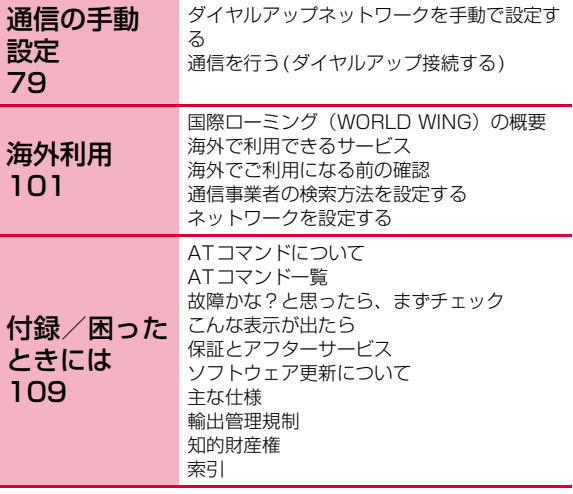

**5**

### **L-05Aの主な機能**

FOMA(Freedom Of Mobile multimedia Access)とは、第3世代移動通信システム (IMT-2000)の世界標準規格の1つとして設定されたW-CDMA方式をベースとしたドコモのサービス名称です。

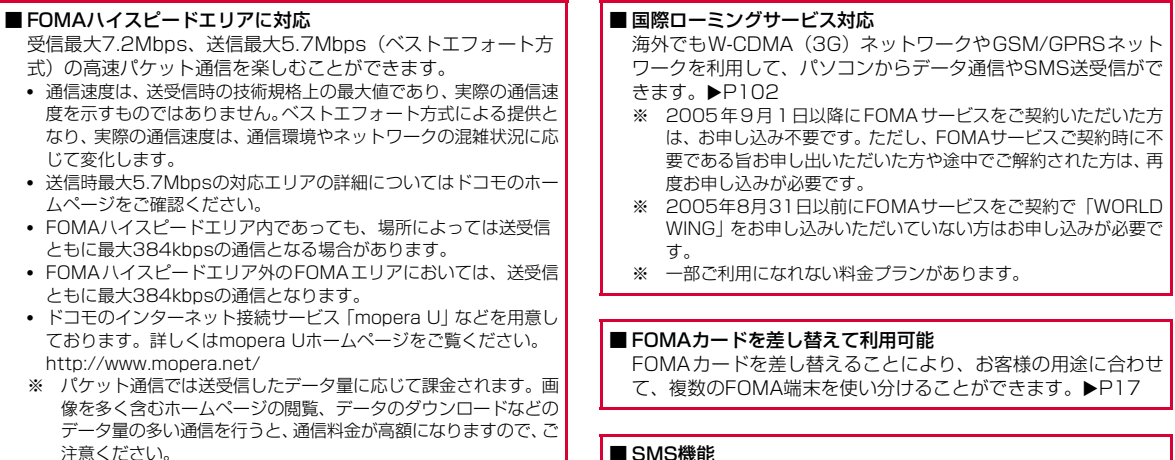

■ SMS機能

L-05A 接続ソフトを利用して、メッセージを送受信することができます。▶P48

### **安全上のご注意(必ずお守りください)**

- ご使用の前に、この「安全上のご注意」をよくお読みのうえ、正し くお使いください。また、お読みになった後は大切に保管してください。
- ここに示した注意事項は、お使いになる人や、他の人への危害、財 産への損害を未然に防ぐための内容を記載していますので、必ずお守りください。
- 次の表示の区分は、表示内容を守らず、誤った使用をした場合に生 じる危害や損害の程度を説明しています。

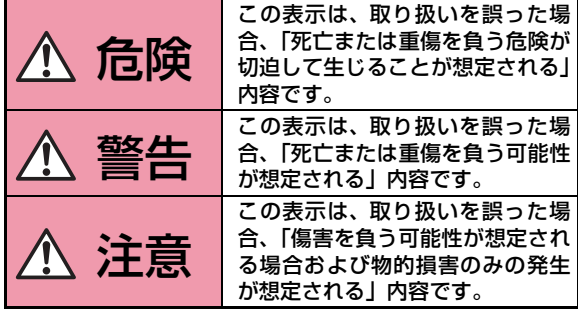

■ 次の絵表示の区分は、お守りいただく内容を説明しています。

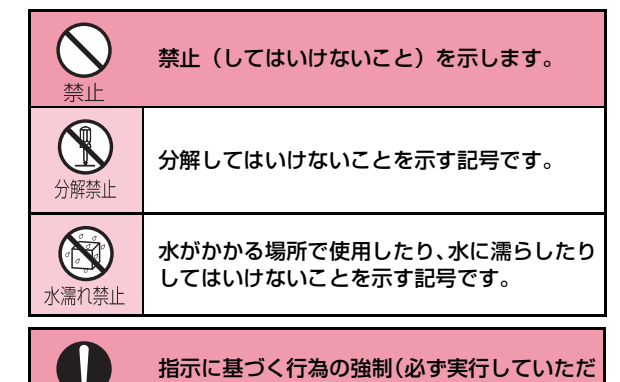

#### ■「安全上のご注意」は下記の4項目に分けて説明しています。

くこと)を示します。

指示

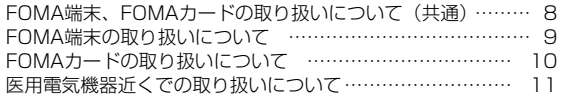

**7**

#### FOMA端末、FOMAカードの取り扱いについて(共通)

### 危険

火のそば、直射日光の当たる場所、炎天下の車内 などの高温の場所で使用、保管、放置しないでください。

機器の変形、故障、発熱、破裂、発火、性能や寿命の低下の原因となります。また、ケースの一部が熱くなり、やけどの原因となることがあります。

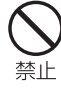

電子レンジなどの加熱調理機器や高圧容器に、FOMA端末やFOMAカードを入れないでください。

警告

FOMA端末の発熱、発煙、発火や回路部品を破壊させる原因となります。

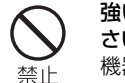

強い衝撃を与えたり、投げ付けたりしないでください。 機器の故障、火災の原因となります。

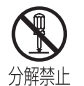

禁止

分解、改造をしないでください。また、ハンダ付けしないでください。

火災、けが、感電などの事故または故障の原因となります。

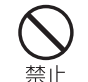

外部接続端子に導電性異物(金属片、鉛筆の芯など)が触れないようにしてください。また、内部に入れないようにしてください。ショートによる火災や故障の原因となります。

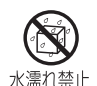

### 濡らさないでください。

水やペットの尿などの液体が入ると発熱、感電、火災、故障、けがなどの原因となります。使用場所、取り扱いにご注意ください。

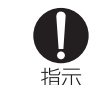

ガソリンスタンドなど引火性ガスが発生する場所に立ち入る場合は必ず事前にFOMA端末を接続しているパソコンの電源をお切りください。ガスに引火する恐れがあります。

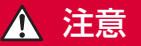

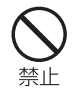

ぐらついた台の上や傾いた場所など、不安定な場所には置かないでください。落下して、けがや故障の原因となります。

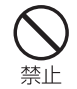

湿気やほこりの多い場所や高温になる場所には、保管しないでください。故障の原因となります。

#### FOMA端末の取り扱いについて

### 警告

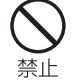

エアバッグの近くのダッシュボードなど、エアバッグの展開による影響が予想される場所にFOMA端末を置かないでください。

エアバッグが展開した場合、FOMA端末が本人や他の人などに当たり、けがなどの事故や故障および破損の原因となります。

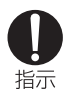

子供が使用する場合は、保護者が取り扱いの内容を教えてください。また、使用中においても、指示どおりに使用しているかをご注意ください。けがなどの原因となります。

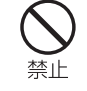

医用電気機器などを装着している場合は、胸ポ ケットや内ポケットへの装着はおやめください。 FOMA端末を医用電気機器などの近くで使用すると、医用電気機器などの故障の原因となる恐れがあります。

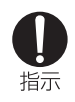

乳幼児の手の届かない場所に保管してください。誤って飲み込んだり、けがなどの原因となったりします。

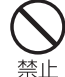

FOMA端末内のFOMAカード挿入口に水などの液体や金属片、燃えやすいものなどの異物を入れないでください。

火災、感電、故障の原因となります。

**9**

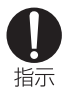

#### 航空機内や病院など、使用を禁止された区域では、 FOMA 端末を接続しているパソコンの電源を 切ってください。

 電子機器や医用電気機器に影響を与える場合があります。

医療機関内における使用については各医療機関の指示に従ってください。

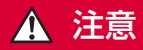

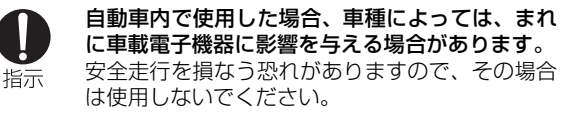

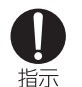

#### 高精度な制御や微弱な信号を取り扱う電子機器の近くでは、FOMA端末をUSBポートから抜いてください。

 電子機器が誤動作するなどの影響を与える場合があります。

 ※ ご注意いただきたい電子機器の例 補聴器、植込み型心臓ペースメーカおよび植込み型除 細動器、その他の医用電気機器、火災報知器、自動ド ア、その他の自動制御機器など。 植込み型心臓ペースメーカおよび植込み型除細動器、 その他の医用電気機器をご使用される方は、当該の各医用電気機器メーカもしくは販売業者に電波による影

響についてご確認ください。

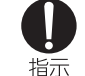

#### お客様の体質や体調によっては、かゆみ、かぶれ、湿疹などが生じることがあります。異状が生じた場合は、直ちに使用をやめ、医師の

診療を受けてください。

下記の箇所に金属(クロムメッキ)を使用しています。使用箇所:USBコネクタ

#### FOMAカードの取り扱いについて

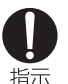

FOMAカード(IC部分)を取り外す際は切断面にご注意ください。手や指を傷つける可能性があります。

#### 医用電気機器近くでの取り扱いについて

■本記載の内容は「医用電気機器への電波の影響を防止する ための携帯電話端末等の使用に関する指針」(電波環境協議会)に準ずる。

# 指示

満員電車の中など混雑した場所では、付近に植込み型心臓ペースメーカおよび植込み型除細動器を装着している方がいる可能性がありますので、パソコンの電源を切るようにしてください。電波により植込み型心臓ペースメーカおよび植込 み型除細動器の作動に影響を与える場合があります。

### 警告

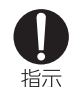

医療機関の屋内では次のことを守って使用してください。

- ●手術室、集中治療室(ICU)、冠状動脈疾患監視病室 (CCU) にはFOMA 端末を持ち込まない でください。
- ●病棟内では、パソコンの電源を切ってください。
- ●ロビーなどであっても付近に医用電気機器がある場合は、パソコンの電源を切ってください。
- ●医療機関が個々に使用禁止、持ち込み禁止など の場所を定めている場合は、その医療機関の指示に従ってください。
- ●自動的に電源が入る機能が設定されている場合 は、設定を解除してから電源を切ってください。

指示

植込み型心臓ペースメーカおよび植込み型除細動器を装着されている場合は、装着部からFOMA端末は22cm以上離して携行および使用してくださ $\mathbf{L}$ 

電波により植込み型心臓ペースメーカおよび植込 み型除細動器の作動に影響を与える場合があります。

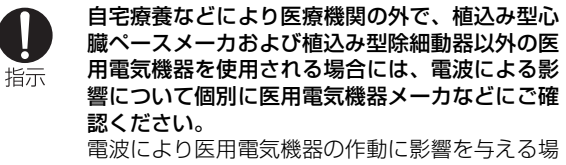

合があります。

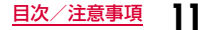

### **取り扱い上の注意**

#### 共通のお願い

#### ■水をかけないでください。

FOMA端末、FOMAカードは防水仕様にはなっておりま せん。風呂場など、湿気の多い場所でのご使用や、雨など がかかることはおやめください。また身につけている場合、汗による湿気により内部が腐食し故障の原因となりま す。調査の結果、これらの水濡れによる故障と判明した場合、保証対象外となり修理できないことがありますので、あらかじめご了承願います。なお、保証対象外ですので修理を実施できる場合でも有料修理となります。

■お手入れは乾いた柔らかい布(めがね拭きなど)で拭いて ください。

アルコール、シンナー、ベンジン、洗剤などで拭くと、印刷が消えたり、色があせたりすることがあります。

#### ■端子は時々乾いた綿棒で清掃してください。

端子が汚れていると接触が悪くなり、電源が切れることがあります。

#### ■エアコンの吹き出し口の近くに置かないでください。

急激な温度の変化により結露し、内部が腐食し故障の原因となります。

#### ■FOMA端末に無理な力がかからないように使用してください。

多くのものが詰まった荷物の中に入れたり、衣類のポケットに入れて座ったりすると、内部基板などの破損、故障の原因となります。

■FOMA端末に添付されている個別の取扱説明書をよくお読みください。

#### FOMA端末についてのお願い

- ■極端な高温、低温は避けてください。 温度は5℃~35℃、湿度は45%~85%の範囲でご使用ください。
- ■一般の電話機やテレビ・ラジオなどをお使いになっている 近くで使用すると、影響を与える場合がありますので、なるべく離れた場所でご使用ください。
- ■お客様ご自身で FOMA 端末に登録された情報内容は、別 にメモを取るなどして保管してくださるようお願いします。

万が一登録された情報内容が消失してしまうことがあっても、当社としては責任を負いかねますのであらかじめご了承ください。

■移動するときは、FOMA端末をパソコンから取り外してください。

故障、破損の原因となります。

- ■使用中、FOMA端末は温かくなりますが、異常ではありません。そのままご使用ください。
- ■専用ケースからFOMA端末を取り出す場合は、FOMA端末を落とさないようにしてください。
- ■ご使用にならないときは、端子が汚れないように専用ケー スに入れて保管してください。端子が汚れていると接触状態が悪くなることがあります。
- ■専用ケースに入れて保管する際は、水濡れや高温の場所で の保管や、無理な力が加わらないようご注意ください。変形、変色、色移りの原因となります。

#### FOMAカードについてのお願い

- ■FOMAカードの取り付け/取り外しには、必要以上に力を入れないようにしてください。
- ■使用中、FOMAカードが温かくなることがありますが、異常ではありません。そのままご使用ください。

■IC部分はいつもきれいな状態でご使用ください。

- ■お手入れは、乾いた柔らかい布(めがね拭きなど)で拭い てください。
- ■お客様ご自身で、FOMA カードに登録された情報内容は、 別にメモを取るなどして保管してくださるようお願いします。

万が一登録された情報内容が消失してしまうことがあっても、当社としては責任を負いかねますのであらかじめご了承ください。

■環境保全のため、不要になったFOMAカードはドコモショップなど窓口にお持ちください。

■極端な高温・低温は避けてください。

■ICを傷つけたり、不用意に触れたり、ショートさせたりしないでください。

データの消失、故障の原因となります。

- ■FOMAカードを落としたり、衝撃を与えたりしないでください。故障の原因となります。
- ■FOMAカードを曲げたり、重いものをのせたりしないでください。

故障の原因となります。

■FOMAカードにラベルやシールなどを貼った状態で、FOMA端末に取り付けないでください。

#### 注意

■改造されたFOMA端末は絶対に使用しないでください。改造した機器を使用した場合は電波法に抵触します。

FOMA端末は、電波法に基づく特定無線設備の技術基準適合証明等を受けており、その証として「技適マーク (を)」が FOMA端末の銘版シールに表示されております。

FOMA端末のネジを外して内部の改造を行った場合、技術基準適合証明等が無効となります。

技術基準適合証明等が無効となった状態で使用すると、電波法に抵触しますので、絶対に使用されないようにお願いいたします。

### **本体付属品**

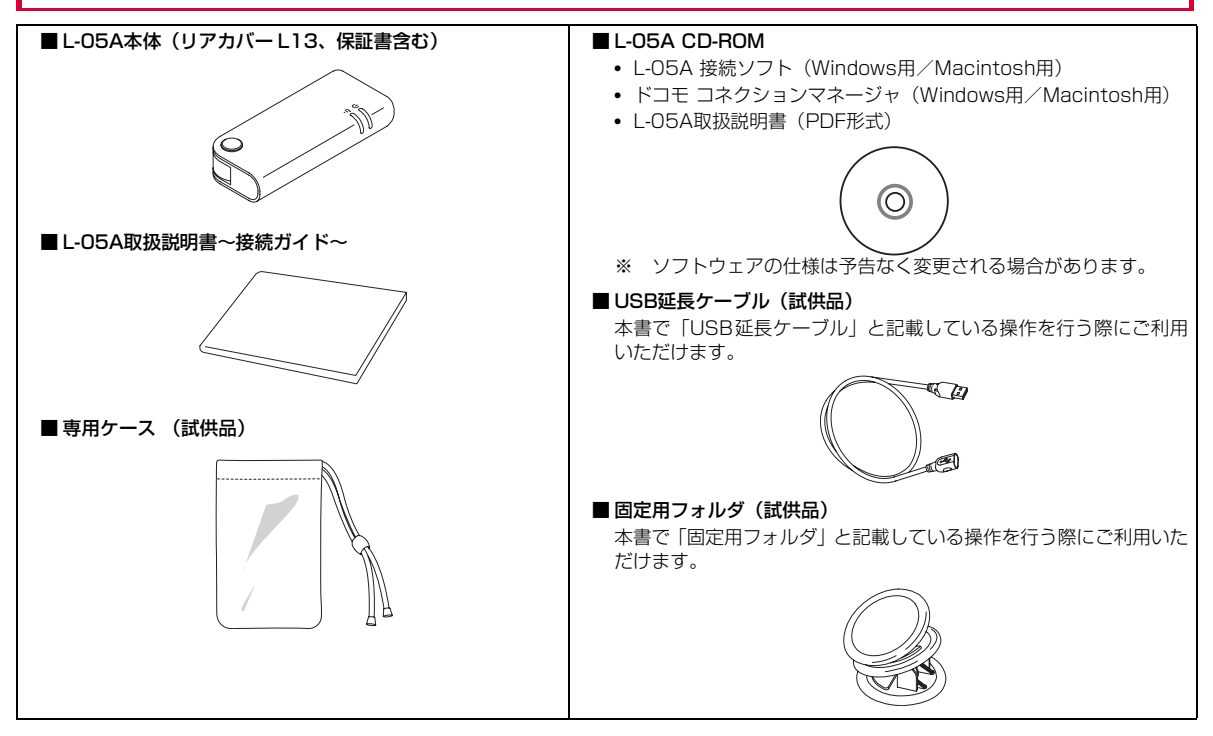

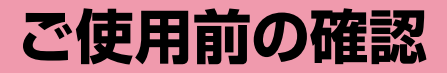

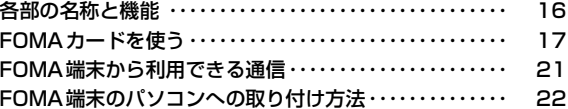

### **各部の名称と機能**

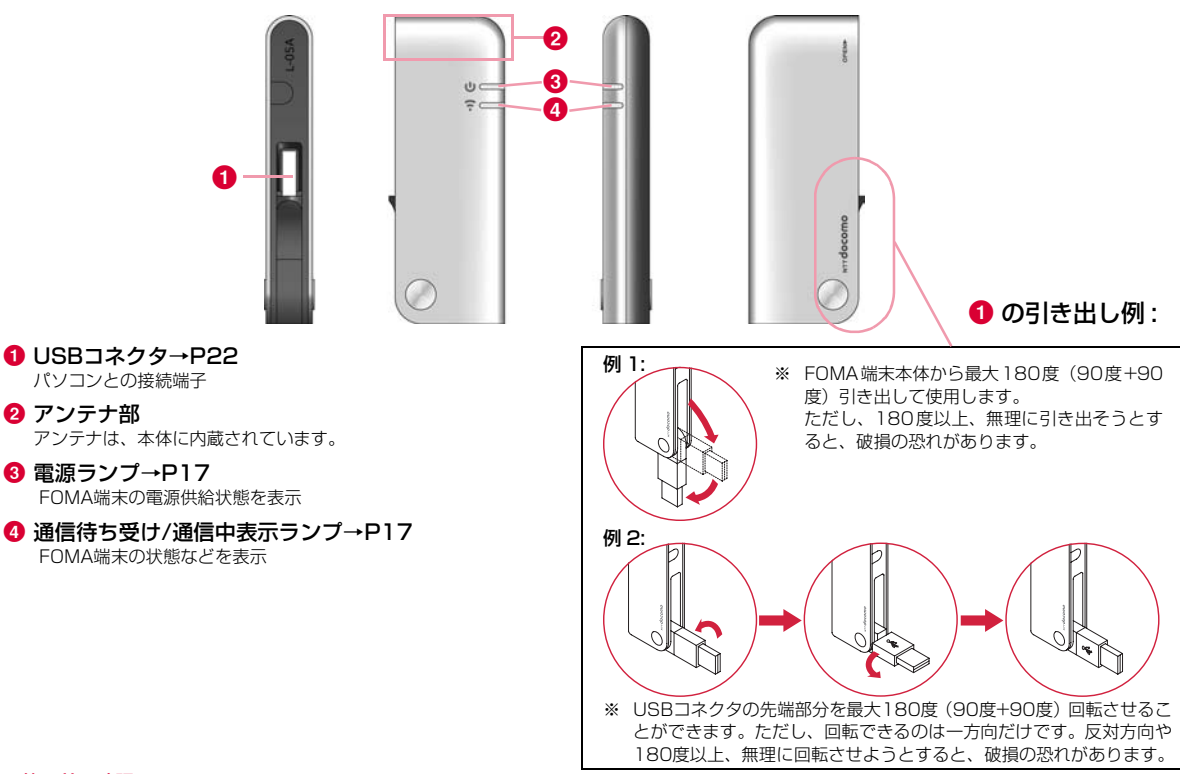

#### ランプ表示について

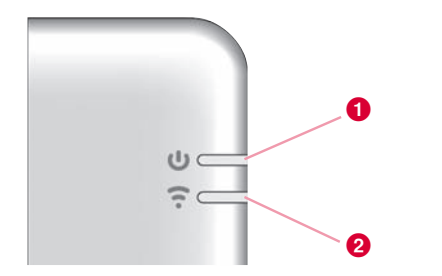

#### ※ 動作細部の表示

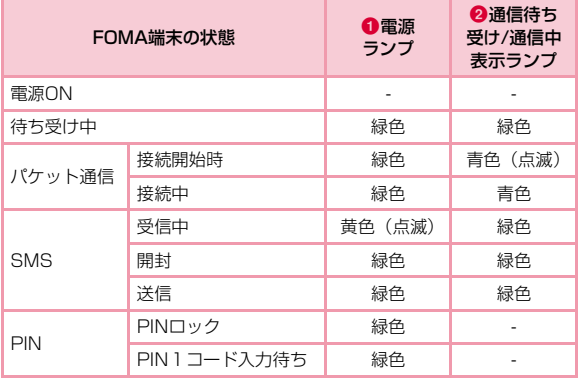

### **FOMAカードを使う**

FOMAカードは電話番号などお客様の情報が記録されているICカー ドのことで、FOMA端末に取り付けないと、データ通信などを利用で きません。FOMAカードの詳しい取り扱いについては、FOMAカードの取扱説明書をご覧ください。

#### 取り付けかた/取り外しかた

#### 取り付けかた

FOMAカードを取り付けるときは、両手で持って行ってください。

a リアカバーを aの方向へ押し付けながらbの方向へスライドさせ、❸の方向に持ち上げて取り外す

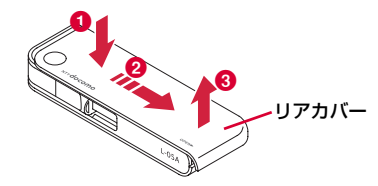

2 FOMAカードのIC面を下にして、矢印の方向で FOMAカードスロットの下に差し込む

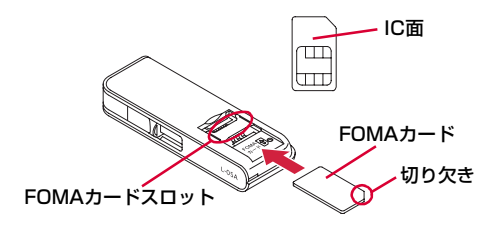

<mark>3</mark> リアカバーをFOMA端末の端から約3mmずらした<br>サポのアトロのA端末の溝に合わせ、●の方向に押し付 けながら2の方向へスライドさせ、カチッと音がする まで押し込む

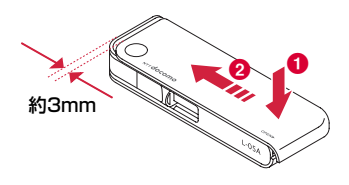

#### 取り外しかた

a

FOMAカードを取り外すときは、両手で持って行ってください。

リアカバーを❶の方向へ押し付けながら❷の方向へ<br>スライドさせ、❸の方向に持ち上げて取り外す

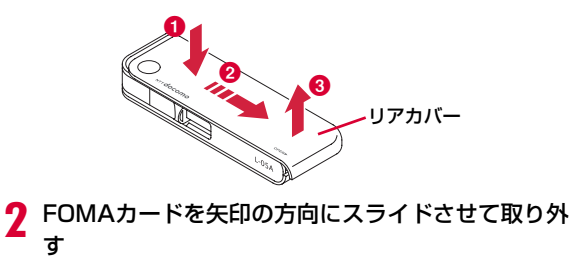

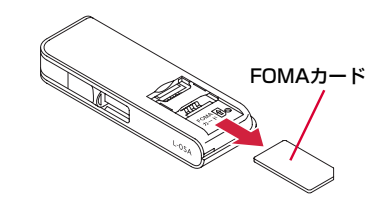

<mark>3</mark> リアカバーをFOMA端末の端から約3mmずらした<br>サポのアトロのA端末の溝に合わせ、●の方向に押し付 けながら2の方向へスライドさせ、カチッと音がする まで押し込む

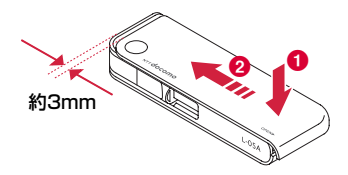

#### お知らせ

- 取り外したFOMAカードはなくさないようにご注意ください。
- 必ずFOMAカードの各面を確認してください。

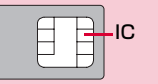

- FOMAカードのIC部分に触れたり、傷をつけたりしないように注意してください。
- FOMAカードを逆向きに挿入すると、製品の故障になる場合があります。
- FOMAカードを無理に取り付けようとしたり、取り外そうとすると、FOMAカードが破損する場合があります。
- パソコンにFOMA端末が接続されている状態で、FOMAカードの取り付けまたは取り外しをしないでください。故障の原因となります。

### 暗証番号

FOMAカードにはPIN1コードという暗証番号があり、ご契約時は[0000]に設定されています。PIN1コードは第三者による無断使用を防ぐため、FOMA端末の電源を入れる時、ユーザーを認識するための4~8桁の暗証番号です。

お客様のFOMAカードがPIN1コードを確認する設定になっている場合は、そのままデータ通信をすることができません。 PIN1コードを確認してから利用するか、あらかじめFOMAカードの設定をPIN1コードを確認しない設定(P63)にしてから使用してください。

#### ■ PIN1コードの変更

お客様のお好みで、番号を自由に変更できます。第三者による無断使用を防ぐため、お客様独自の番号に変更してください。なお、PIN1コード入力を3回連続して失敗すると自動的にロック (PINロック)されますので、設定した番号はメモを控えるなどして、お忘れにならないようにご注意ください。

• 「PIN1コード入力設定/ PIN1コード変更」→P64

#### ■ PINロック解除コード

PINロック解除コードは、PIN1コードがロックされた状態を解除 するための8桁の番号です。なお、お客様ご自身では変更すること ができません。PINロック解除コードの入力を10回連続して失敗すると、FOMAカードがロックされます。

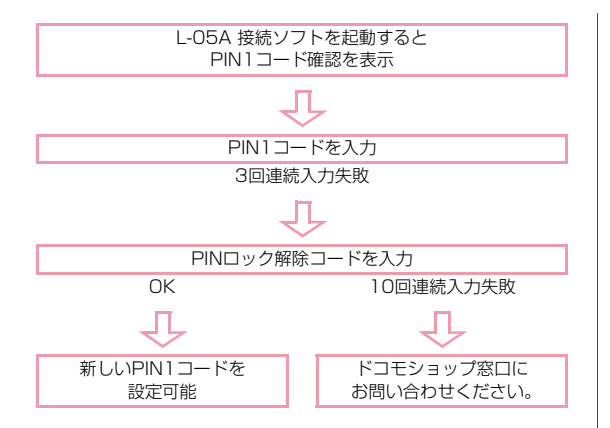

#### FOMAカードの種類

FOMA端末で「FOMAカード(青色)」をご使用になる場合、「FOMAカード(緑色/白色)」とは次のような違いがありますので、ご注意ください。

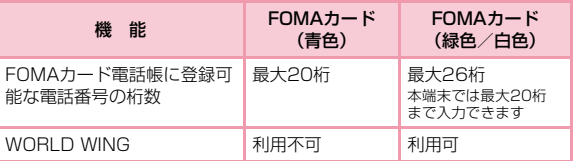

#### WORLD WINGについて

WORLD WINGとは、FOMAカード(緑色/白色)とサービス対応 端末で、海外でも同じ携帯電話番号で発信や着信ができる、ドコモのFOMA国際ローミングサービスです。

- 2005年9月1日以降にFOMAサービスをご契約いただいた方は、お申し込み不要です。ただし、FOMAサービスご契約時に不要である旨 お申し出いただいた方や途中でご解約された方は、再度お申し込みが必要です。
- 2005 年 8 月 31 日以前に FOMA サービスをご契約で「WORLD WING」をお申し込みいただいていない方はお申し込みが必要です。
- 一部ご利用になれない料金プランがあります。
- 万一、FOMAカード(緑色/白色)を海外で紛失・盗難された場合に は、速やかにドコモへご連絡いただき、利用中断の手続きを取ってく ださい。お問い合わせ先については、取扱説明書裏面の総合お問い合 わせ先をご覧ください。なお、紛失・盗難された後に発生した通話・通信料もお客様のご負担となりますのでご注意ください。

### **FOMA端末から利用できる通信**

#### パケット通信

送受信したデータ量に応じて通信料金がかかる通信方式です。ドコモのインターネット接続サービス「mopera U」など、FOMAパケット通信に対応した接続先を利用して、受信最大7.2Mbps/送信最大5.7Mbps(ベストエフォート方式)速度でデータ通信を行うことができます。

- ※ 通信速度は、送受信時の技術規格上の最大値であり、実際の通信速度 を示すものではありません。ベストエフォート方式による提供となり、 実際の通信速度は、通信環境やネットワークの混雑状況に応じて変化します。
- 定額データプラン契約のお客様は、接続先限定を設定していると、従量 接続先設定を作っても接続できません。事前に接続先限定の解除を申し出ていただく必要があります。
- FOMAハイスピードエリア外のFOMAエリアにおいては、送受信ともに最大384kbpsの通信となります。
- アクセスポイントや電波状況によって通信速度は異なります。
- 海外でご利用の場合は、利用する海外事業者やネットワークにより通信速度が異なります。
- 付属のCD-ROMに収録されている「ドコモ コネクションマネージャ」を 利用して、パケット通信による受信および送信バイト数や利用金額の目安を確認することができます。

#### お知らせ

- 画像を多く含むホームページの閲覧、大容量ダウンロードなど、データ量の多い通信を行うと、高額の通信料がかかりますのでご注意ください。
- ご契約のプランに関わらず、海外からのデータ通信は一律従量課金となります。
- 64Kデータ通信には対応しておりません。
- FOMA端末は、Remote Wakeupには対応していません。
- FOMA端末は、FAX通信には対応していません。

#### 利用にあたっての留意点

#### ■ インターネットサービスプロバイダの利用料について

インターネットを利用する場合は、利用するインターネットサービ スプロバイダに対する利用料が必要になります。この利用料は、 FOMAサービス利用料とは別に直接インターネットサービスプロ バイダにお支払いいただきます。利用料の詳しい内容については、ご利用のインターネットサービスプロバイダにお問い合わせください。

 ドコモのインターネット接続サービス「mopera U」などが利用できます。

「mopera U」をご利用いただく場合は、お申し込みが必要(有料)となります。

moperaのサービス内容および接続設定方法については、mopera のホームページをご確認ください。

http://www.mopera.net/mopera/index.html

#### ■ ネットワークアクセス時のユーザー認証について

接続先によっては、接続時にユーザー認証(IDとパスワード)が 必要な場合があります。その場合は通信ソフト(ダイヤルアップネットワーク)でIDとパスワードを入力して接続してください。IDとパスワードは接続先のインターネットサービスプロバイダまたは接続先のネットワーク管理者から付与されます。詳しい内容についてはそちらにお問い合わせください。

#### ■パケット通信条件

FOMA端末で通信を行うには、次の条件が必要になります。ただし、条件が整っていても基地局が混雑している、または電波状況が悪い場合は通信できないことがあります。

- FOMAのネットワークまたはドコモのローミングサービスエリア内であること
- アクセスポイントがFOMAパケット通信に対応していること

### **FOMA端末のパソコンへの取り付け方法**

初めてFOMA端末をパソコンに接続する時は、あらかじめL-05A 接続ソフト(ドライバ含む)をインストールする必要があります。L-05A 接続ソフトのインストールについては、下記を参照してください。

- Windowsの場合:「L-05Aを使用するための準備を行う」(P31)
- Macintoshの場合:「L-05Aを使用するための準備を行う」(P37)

#### 取り付けかた

a

パソコンの電源を入れる

#### $\boldsymbol{2}$ FOMA端末をパソコンに接続する

- 固定用フォルダとUSB延長ケーブルを使用する場合
	- 固定用フォルダとUSB延長ケーブルを利用してパソコンの上部に取り付けて使用します。

**4USBコネクタの突起部分に指先をかけて180度引き出す** 

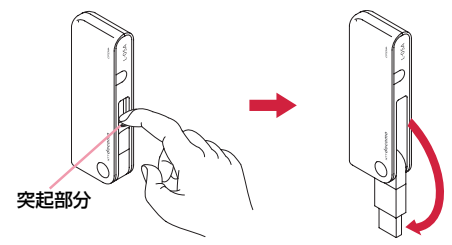

bUSB延長ケーブルのコネクタ部分を持って、FOMA端末側のUSBコネクタに、矢印の方向に差し込む※ USBコネクタの奥まで、しっかりと差し込んでください。

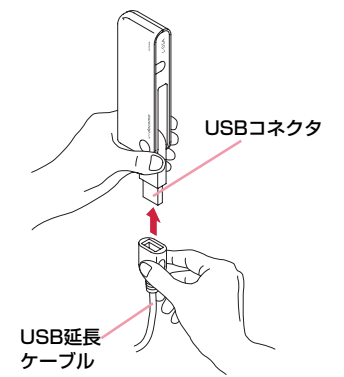

#### **❸固定用フォルダで FOMA 端末をはさみ、パソコンの上部に取り** 付ける

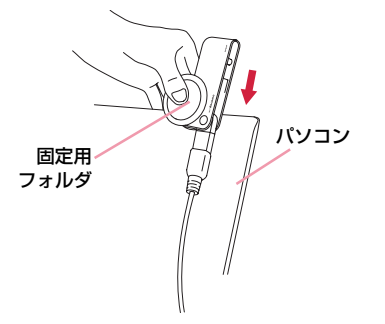

dUSB延長ケーブルのコネクタ部分を持って、パソコンのUSBポートに、矢印の方向に差し込む

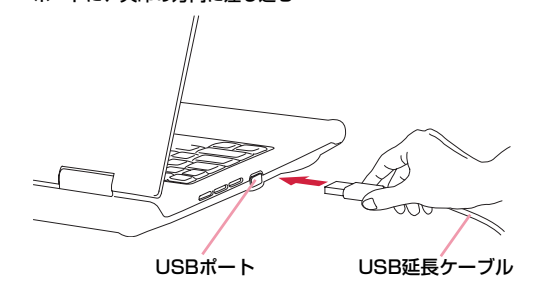

#### ■ パソコンに直接接続する場合

- FOMA端末をパソコンのUSBポートに差し込んで、直接取り付けて使用します。
- USBポートの向きに応じて、FOMA端末のUSBコネクタの先端部分を90度回転させることができます。

#### **4USBコネクタの突起部分に指先をかけて90度引き出す**

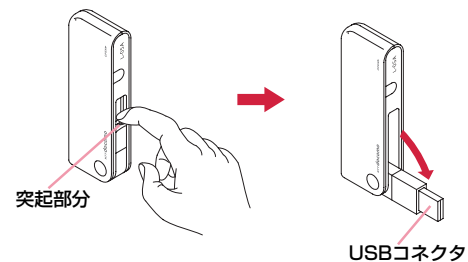

bUSBコネクタの先端部分を、USBコネクタの印字面が上になるように90度回転させる

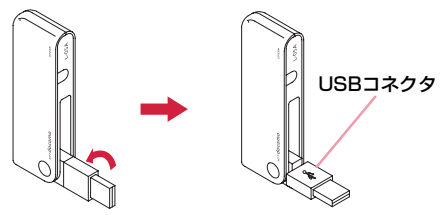

※ さらに90度(最大180度まで)回転させることもできます。 ただし、180度以上無理に回転させようとすると、破損の恐れがあります。

**©FOMA端末のUSBコネクタをパソコンのUSBポートに差し込** む

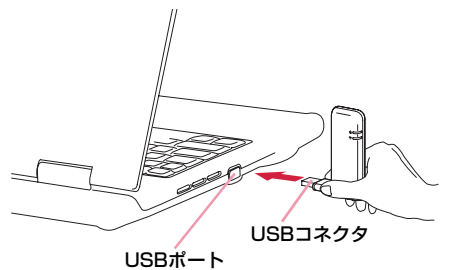

• 前述の手順❷でUSBコネクタを90度回転させずに、そのままパ ソコンのUSBポートに差し込んで使用することもできます。

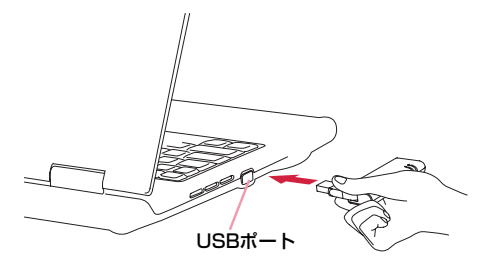

※ USBコネクタをパソコンのUSBポートに差し込んだ後に FOMA端末を回転させることはおやめください。 不注意によってFOMA端末に衝撃や力を加えると、破損または故障の原因となることがあります。

#### $\mathbf{R}$ 通信接続を開始する

- •「L-05A 接続ソフト」を使用する場合→P43
- •「ドコモ コネクションマネージャ」を使用する場合→P69
- 手動設定(OS標準)を使用する場合→P79

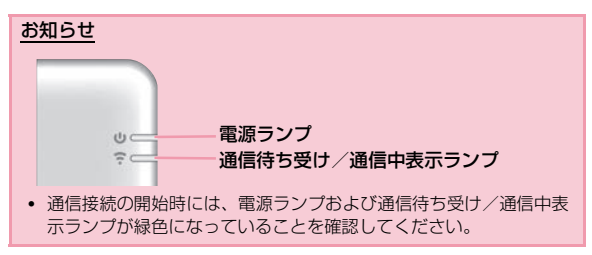

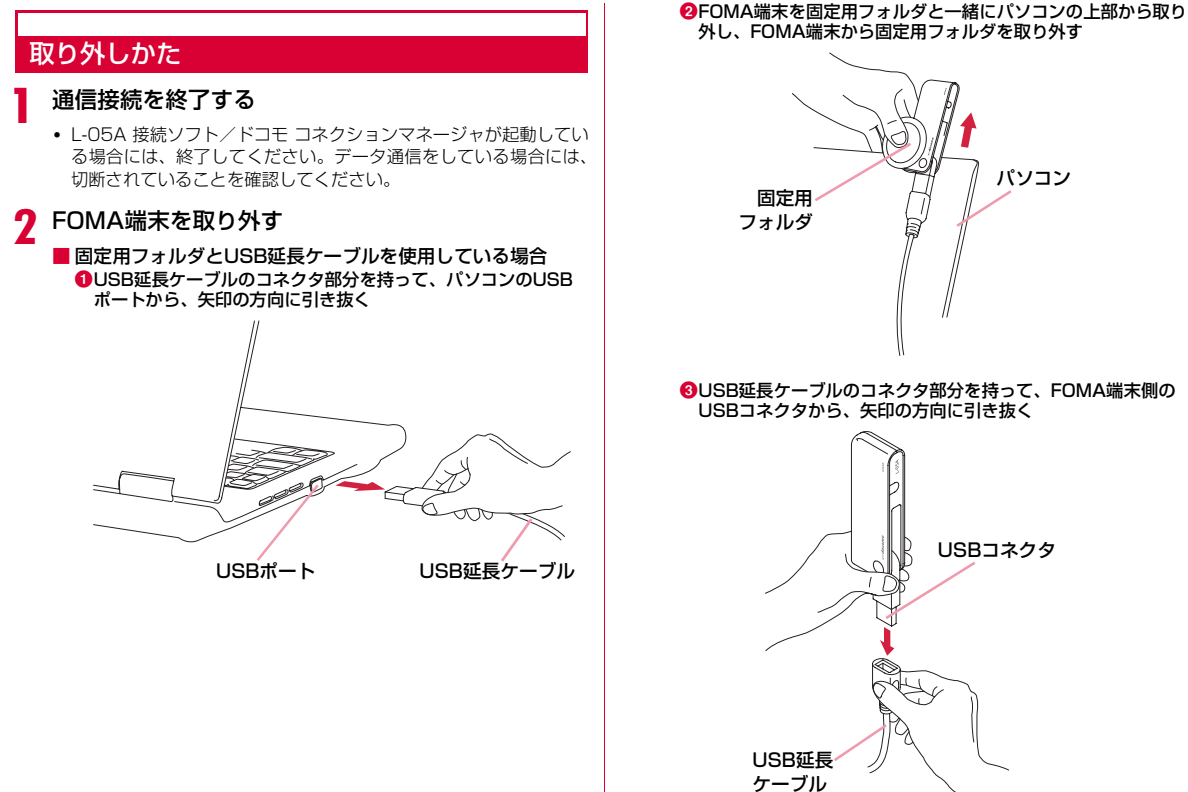

#### dUSBコネクタをFOMA端末に収納する

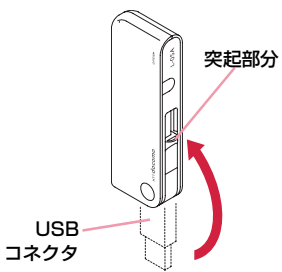

※ 突起部分が手前に見えるように収納してください。

■ パソコンに直接接続している場合 aFOMA端末のUSBコネクタ部分を持って、FOMA端末をパソ**コンのUSBポートからまっすぐに引き抜く** 

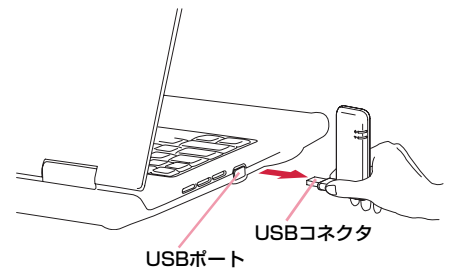

**<sup>2</sup>OUSBコネクタの先端部分を図のように90度回転させる** cUSBコネクタをFOMA端末に収納するUSBコネクタUSBコネクタ突起部分

※ 突起部分が手前に見えるように収納してください。

#### ご注意

- 無理に取り外そうとしたりUSBコネクタを引っ張ると、故障の原因となります。
- データ通信中にFOMA端末をUSBコネクタから取り外すと、データ通信が切断され、誤作動やデータ損失の原因となります。

# セットアップ

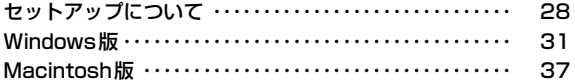

### **セットアップについて**

#### ■L-05Aを使ってデータ通信を行うには

まず、FOMA端末をパソコンに認識させるための「通信設定ファイル(ドライバ)」と、「L-05A 接続ソフト」をインストールする必要が あります。「通信設定ファイル(ドライバ)」と、「L-05A 接続ソフト」は一緒にインストールされます。

L-05A 接続ソフトだけでもデータ通信を行うことができますが、必要に応じてドコモ コネクションマネージャを追加でインストールして利用することもできます。

また、L-05A 接続ソフトをインストール後、手動で通信設定をすることで、データ通信を行うこともできます。

#### ■ L-05A 接続ソフトのインストールについて

L-05Aは、「ゼロインストール機能」を搭載しているため、初めてFOMA端末をパソコンに接続した際、「L-05A 接続ソフト」のインストー ル画面が自動で起動します。この「ゼロインストール機能」は、Windows OSを搭載したパソコンに対応しています。「ゼロインストール機能」が正常に動作しなかった場合でも、付属のCD-ROMを使って「L-05A 接続ソフト」をインストールすることができます。なお、Macintoshの場合、「ゼロインストール機能」には対応していませんが、FOMA端末をパソコンに接続するとCD-ROMのアイコンが画面に表示されますので、そこからインストール作業を進めることができます。

利用形態に応じたセットアップの流れを、次のページで説明しています。

#### セットアップの流れ

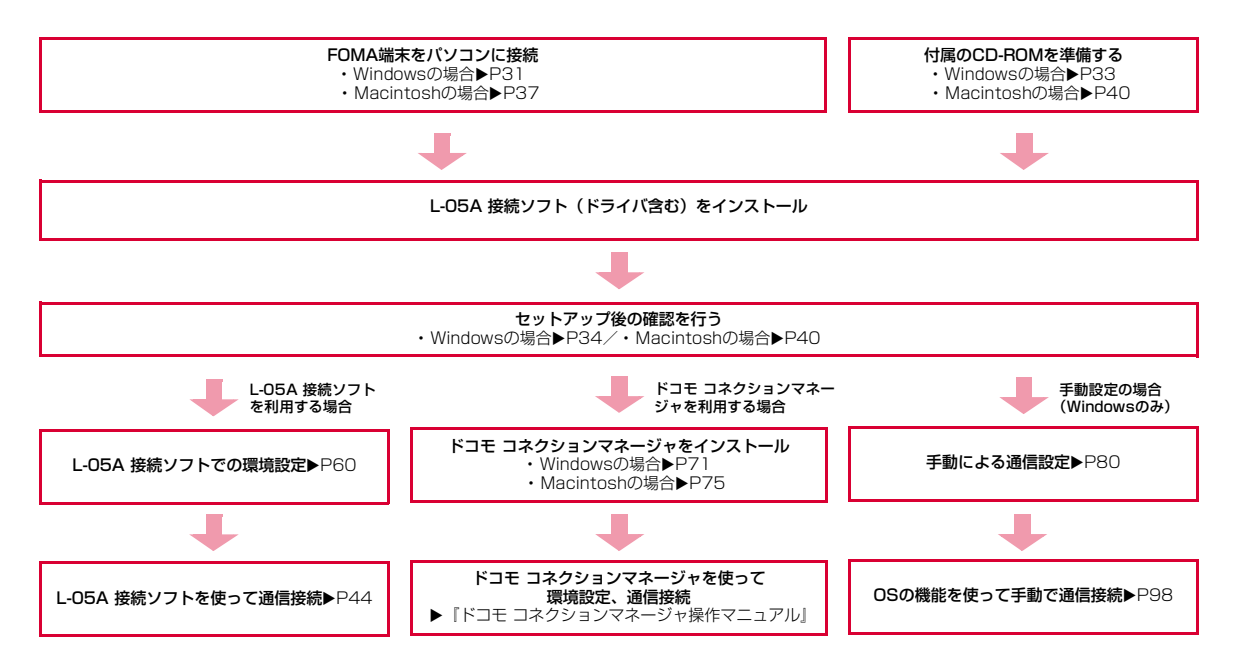

#### 動作環境を確認する

#### 本FOMA端末を利用するための動作環境は以下のとおりです。

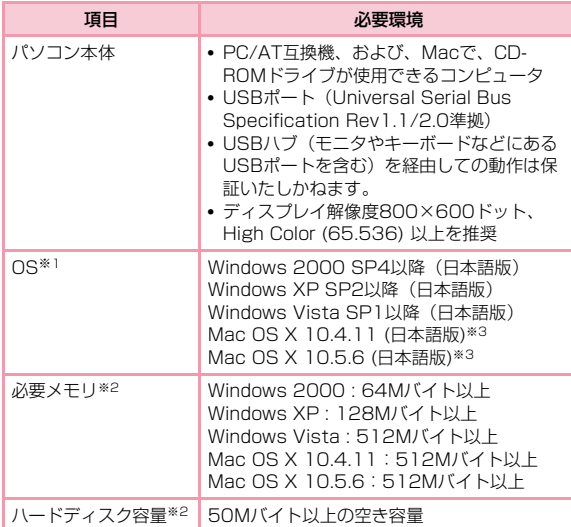

※1 OSアップグレードからの動作は保証いたしかねます。

※2 必要メモリおよびハードディスクの空き容量はシステム環境に よって異なることがあります。

※3 Intel社製CPUを搭載したMacのみに対応しています。

動作環境の最新情報については、ドコモのホームページにてご確認ください。

#### お知らせ

• 動作環境によっては、ご使用になれない場合があります。また左記動作環境以外でのご使用によるお問い合わせおよび動作保証は、当社では責任を負いかねますので、あらかじめご了承ください。

### **Windows版**

L-05A 接続ソフトのインストールは、利用するパソコンに初めてFOMA端末を接続するときのみ行います。

#### お知らせ

- インストールを行う時は、OSが起動してからUSBポートにFOMA端末を取り付けてください。
- ゼロインストール(自動)中は、付属のCD-ROMを、CDドライブ から取り出してください。
- インストール中は、FOMA端末を取り外さないでください。
- ご使用のパソコンによっては、インストールには多少時間がかかる場合があります。
- データ通信中にインストールおよびアンインストールを行わないでください。
- インストールを始める前に、起動しているアプリケーションをすべて終了させてください。ウイルスチェックソフトを含む、Windows上に常駐しているプログラムも終了させてください。
- インストールを行う場合、必ずパソコン管理者権限を持つユーザーアカウントで行ってください。それ以外のアカウントでインストールすると、エラーになります。
- パソコン管理者権限の設定操作については各パソコンメーカ、マイクロソフト社にお問い合わせください。

#### L-05Aを使用するための準備を行う

#### ゼロインストール(自動)でセットアップを行う

■ Windows Vistaの場合

a

パソコンの電源を入れ、OSを起動する

#### $\boldsymbol{p}$ FOMA端末をパソコンに接続する

ゼロインストール機能により、L-05A 接続ソフトのセットアップ画面が自動で表示されます。

設定により「自動再生」画面が表示されることがあります。画面が表 示されたら、「ソフトウェアとゲームに対しては常に次の動作を行う」をチェックし、「Launcher.exeの実行」を選択してください。

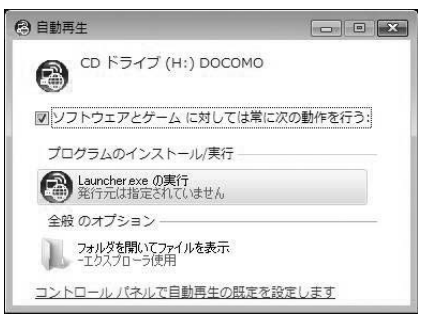

※ L-05A 接続ソフトのセットアップ画面が自動で表示されない場合は、付属のCD-ROMからインストールします。(→P33)

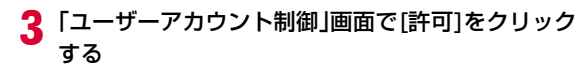

#### ■ Windows XP/2000の場合

• 「ユーザーアカウント制御」画面は表示されませんので、次の手順に進んでください。

**4** [次へ]をクリックする

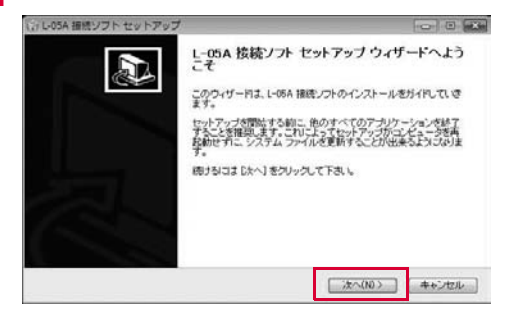

 $\overline{\mathbf{5}}$ [同意する]をクリックする

インストールがはじまります。

f

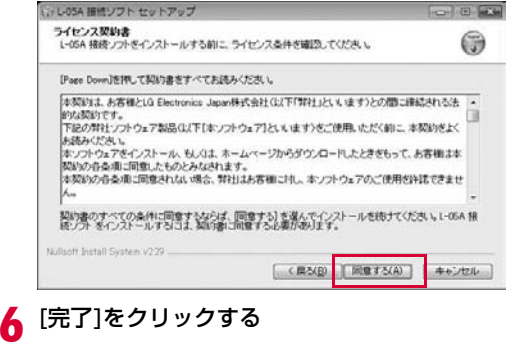

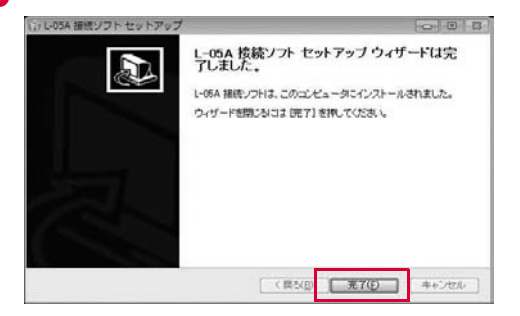

続いて、L-05A 通信設定ファイル(ドライバ)のインストールが行 われます。

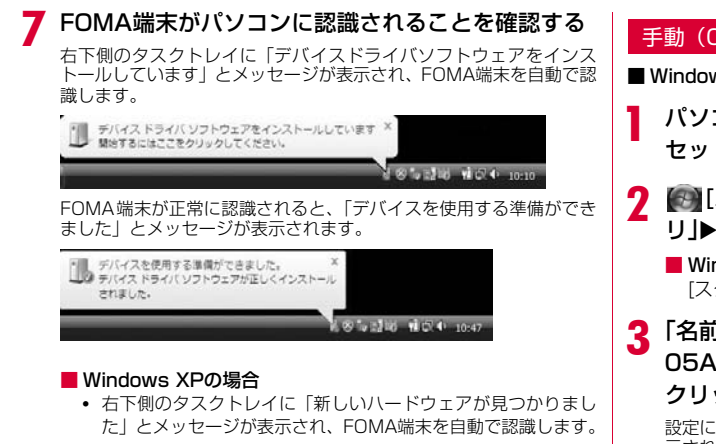

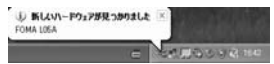

• FOMA端末が正常に認識されると、「新しいハードウェアがイン ストールされ、使用準備ができました。」とメッセージが表示されます。

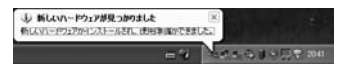

#### ■ Windows 2000の場合

- デバイスの取り外し警告の画面が表示されますが、問題なく使用できます。
- 「新しいハードウェアが見つかりました」とメッセージが表示され、FOMA端末を自動で認識します。

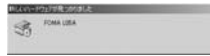

#### 手動 (CD) でセットアップを行う

■ Windows Vistaの場合

- パソコンを起動後▶付属のCD-ROMをパソコンに<br>セットする
- 【3】[スタート]▶「すべてのプログラム」▶「アクセサ<br>リ |▶「ファイル名を指定して実行|をクリックする
	- Windows XP/2000の場合 「スタート1▶「ファイル名を指定して実行」をクリックします。

# **3** 「名前」に「<CD-ROMドライブ名>:¥Windows¥L-<br> 05A 接続ソフト¥StartCD.exe」を入力▶[OK]を クリックする

設定により「自動再生」画面が表示されることがあります。画面が表 示されたら、「ソフトウェアとゲームに対しては常に次の動作を行う」をチェックし、「Launcher.exeの実行」を選択してください。

#### d以降は、「ゼロインストール(自動)でセットアップを<br>行う Iの手順3以降と同様に操作する(→P32)

※ なお、手順6で[完了]をクリックした後に、FOMA端末をパソコ ンに接続してください。

#### セットアップ後の確認を行う

#### L-05A 接続ソフトを確認する

#### L-05A 接続ソフトのアイコンをダブルクリックする

下の画面が表示されたら、インストール後の確認は完了です。

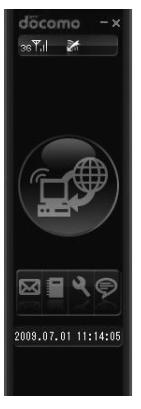

a

#### インストールしたL-05A 通信設定ファイル(ドライバ)を確認する

L-05A 通信設定ファイル (ドライバ) がパソコンに設定されている かを確認します。

■ Windows Vistaの場合

a

## 【3】(スタート)▶「コントロールパネル」▶「システム<br>とメンテナンス」▶「デバイスマネージャ」▶「続行」を クリックする

#### ■ Windows XPの場合

「スタート1▶「コントロールパネル」 ▶「パフォーマンスとメ .<br>ンテナンス」▶「システム」▶「ハードウェア」タブの[デバ イス マネージャ ]をクリックします。

■ Windows 2000の場合

「スタート1▶「設定」▶「コントロールパネル」▶「システム」 ▶ 「ハードウェア」タブの「デバイス マネージャ 1をクリック します。
# *2* 各デバイス表示をクリックし、インストールされたド<br>- ライバ名を確認する

•「ポート(COMとLPT)」「モデム」の下にドライバ名が表示されているか確認してください。

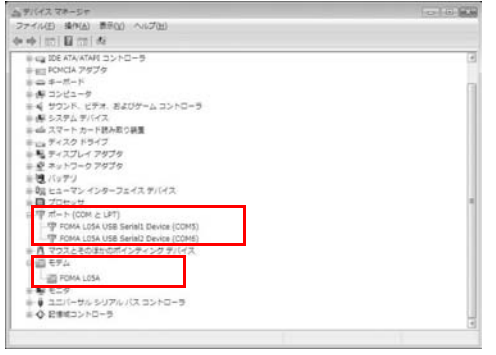

• COMポート番号はユーザーやパソコンによって異なる場合があります。

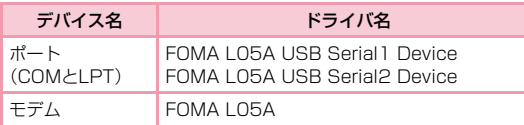

# お知らせ

- FOMA端末をパソコンのUSBポートに取り付けた後、FOMA端末が認識できない場合は、他のUSBポートに取り付けてご確 認ください。パソコンによっては特定のUSB ポートでは FOMA端末が認識できない場合もあります。
- L-05A 接続ソフトを使ってデータ通信を行う場合、L-05A 接続ソフトでの環境設定を行ってください。→P60
- L-05A 接続ソフトを使わず、ドコモ コネクションマネージャ を使ってデータ通信を行う場合は、別途ドコモ コネクションマネージャをインストールしてください。→P71
- L-05A 接続ソフトおよびドコモ コネクションマネージャのど ちらも使わずにデータ通信を行う場合は、手動で設定してください。→P80

# L-05A 接続ソフト(ドライバ含む)をアンインストールする

- アンインストールする前にFOMA端末をパソコンから取り外してください。
- アンインストールを行う場合、必ず管理者権限を持つユーザーアカウントで行ってください。
- アンインストールすると、パソコンに保存されている電話帳、SMSは削除されますので、重要なデータはFOMAカードに保存してください。

#### ■ Windows Vistaの場合

a

# 【③|(スタート)▶「すべてのプログラム」▶「L-05A 接<br>続ソフト I▶「Uninstall」をクリックする

#### ■ Windows XPの場合

• 「スタート]▶「すべてのプログラム」▶「L-05A 接続ソフト」▶ 「Uninstall」をクリックする

#### ■ Windows 2000の場合

• [スタート]▶「プログラム」▶「L-05A 接続ソフト」▶「Uninstall」 をクリックする

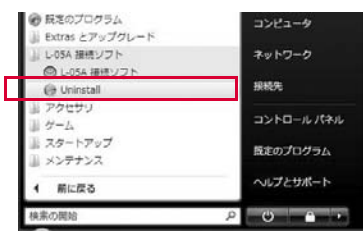

# $\mathbf 2$ 「ユーザーアカウント制御」画面で[許可]をクリック する

[キャンセル]をクリックすると、アンインストールが中止されます。

- Windows XP/2000の場合
	- 「ユーザーアカウント制御」画面は表示されませんので、次の手順に進んでください。

#### c[アンインストール]をクリックする

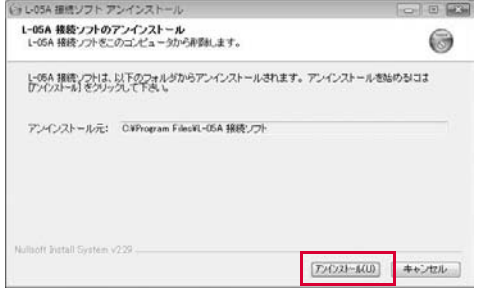

# <mark>4</mark> [完了]をクリックする

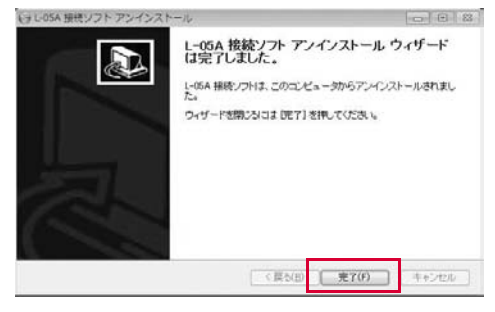

アンインストールが終了します。

# **Macintosh版**

L-05A 接続ソフトのインストールは、利用するMacに初めてFOMA端末を接続するときのみ行います。

#### お知らせ

a

- インストールを行う時は、OSを起動してからUSBポートにFOMA端末を取り付けてください。
- FOMA端末からインストール実行中は、付属のCD-ROMを、CDドライブから取り出してください。
- インストール中は、FOMA端末を取り外さないでください。
- インストールを始める前に、起動しているアプリケーションをすべ て終了させてください。ウイルスチェックソフトを含む、Mac OS上に常駐しているプログラムも終了させてください。
- インストールを行う場合、必ず管理者権限を持つユーザーアカウントで行ってください。

# L-05Aを使用するための準備を行う

# FOMA端末でセットアップを行う

- Macの電源を入れ、OSを起動する
- <mark>2</mark> FOMA端末をMacに接続する デスクトップにCD-ROMのアイコンが表示されます。
- 3 CD-ROMのアイコンをダブルクリックする

# **4** 「L-O5A 接続ソフト インストーラー.mpkg」をダブ<br> ルクリックする

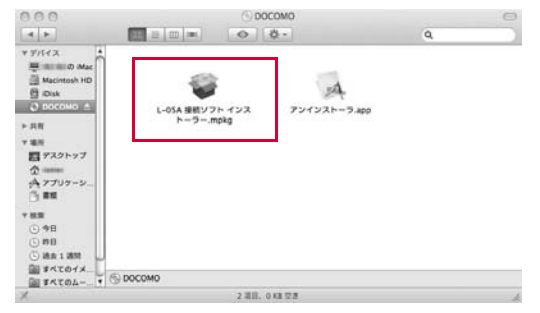

#### $\sqrt{2}$ [続ける]をクリックする

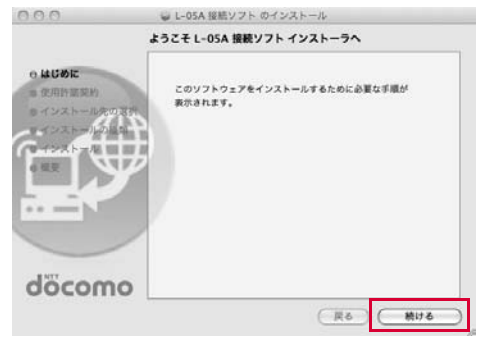

<mark>6</mark> [続ける]をクリックする

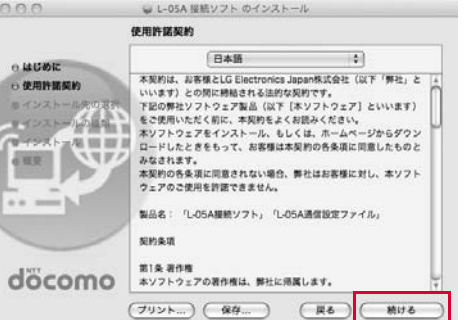

# <sup>g</sup>「使用許諾契約」の内容を確認のうえ、契約内容に同意 する場合は、[同意する]をクリックする

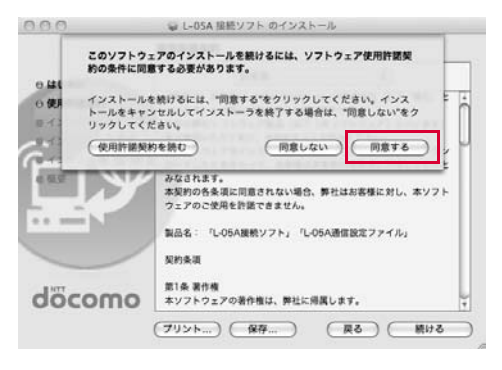

# <mark>8</mark> [インストール]をクリックする

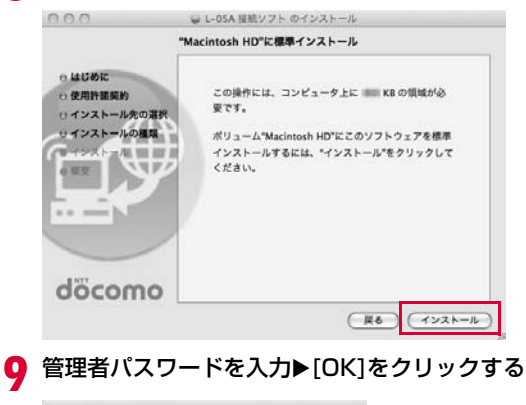

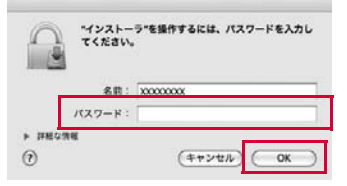

# <mark>1</mark>0 [インストールを続ける]をクリックする

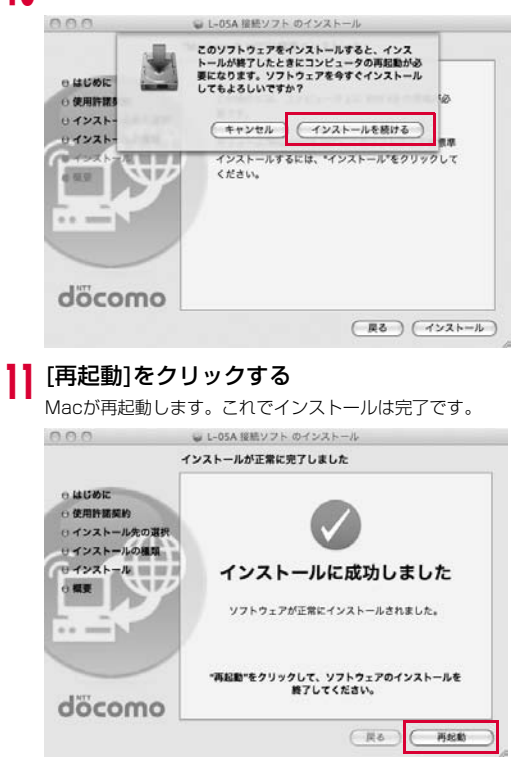

# CD-ROMでセットアップを行う

a

Macを起動後▶付属のCD-ROMをMacにセットす<br>る

デスクトップにCD-ROMのアイコンが表示されます。

# <mark>2</mark> CD-ROMのアイコン▶「Mac」▶「L-05A 接続ソフ<br> ト」を順にダブルクリックする

- <mark>3</mark> 以降は、「FOMA端末でセットアップを行う」の手順4<br>■ 以降と同様に操作する(→P38)
	- ※ なお、手順11でMacが再起動した後に、FOMA端末をパソコンに 接続してください。

# セットアップ後の確認を行う

## L-05A 接続ソフトを確認する

# Finderを起動 ▶「アプリケーション」 ▶「L-05A 接続<br>ソフト.app」

下の画面が表示されたら、インストール後の確認は完了です。

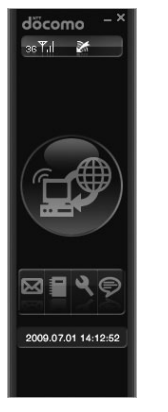

#### お知らせ

a

- L-05A 接続ソフトを使ってデータ通信を行う場合、L-05A 接続ソフトでの環境設定を行ってください。→P60
- L-05A 接続ソフトを使わず、ドコモ コネクションマネージャを使ってデータ通信を行う場合は、別途ドコモ コネクションマネージャをインストールしてください。→P75

# L-05A 接続ソフト(ドライバ含む)をアンインストールする

- アンインストールする前にFOMA端末をMacから取り外してください。
- アンインストールを行う場合、必ず管理者権限を持つユーザーアカウントで行ってください。
- アンインストールすると、パソコンに保存されている電話帳、SMSは削除されますので、重要なデータはFOMAカードに保存してください。

付属のCD-ROMをMacにセットする

デスクトップにCD-ROMのアイコンが表示されます。

 $\bf{2}$ CD-ROMのアイコンをダブルクリックする

#### $\mathbf 3$ 「Mac」をダブルクリックする

a

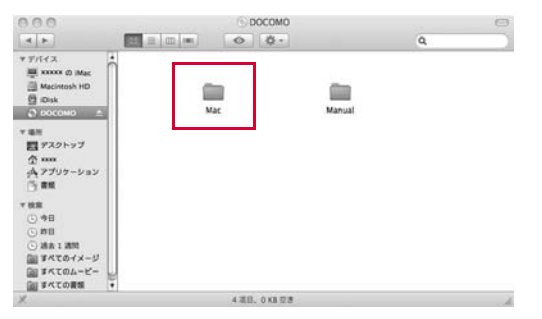

# <mark>4</mark> 「L-O5A 接続ソフト」をダブルクリックする

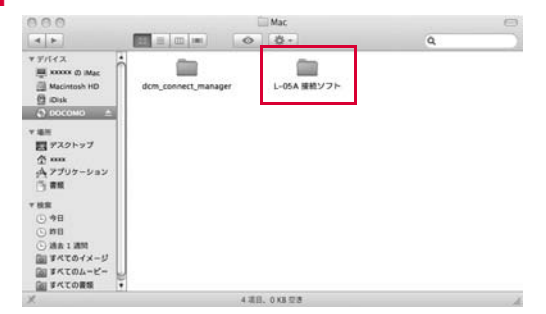

#### $\sqrt{2}$ 「アンインストーラ.app」をダブルクリックする

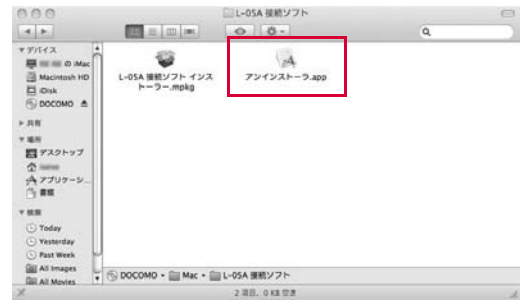

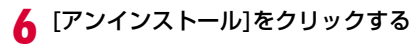

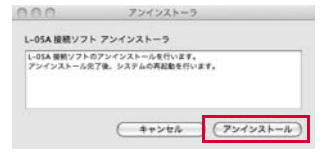

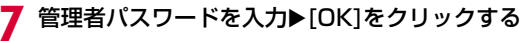

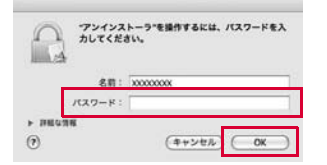

h再起動する前に、FOMA端末がUSBポートに接続さ<br>れていないことを確認する

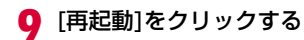

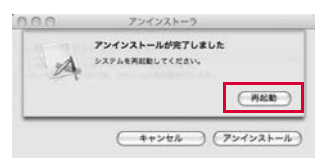

Macが再起動します。これでアンインストールは完了です。

# **L-05A 接続ソフト**

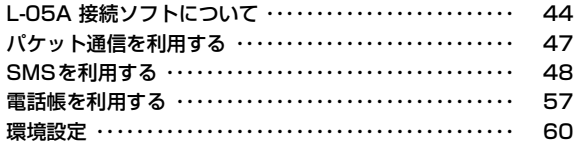

L-05A 接続ソフトは、Windows、Macintoshのどちらでも利用できます。Windows版とMacintosh版とでは画面の表示イメージが若 干異なりますが、画面上のアイコンや利用できる機能は同じです。本章では、Windows版の画面イメージを例に掲載してあります。あらかじめご了承ください。

# **L-05A 接続ソフトについて**

L-05A 接続ソフトを利用すると、パソコンでのパケット通信/SMS/ 電話帳がご利用いただけます。

#### **•** パケット通信を利用する→P47

パケット通信を手軽に利用できます。

#### **•** SMSを利用する→P48

メッセージの作成、受信トレイ、送信済みトレイ、下書きトレイ、FOMAカードにメッセージ保存のように多様な機能が利用できます。

#### **•** 電話帳を利用する→P57

メッセージの作成、グループの新規登録および削除、グループ移動、新項目の追加、選択された使用者の修正、削除機能があります。

#### **•** 環境設定→P60

パケット使用量を確認する、インターネットオプションを設定する、 FOMAカードを設定する、PIN1コードを入力する、接続方式(PDP Type)を設定する、FOMA端末をリセットする、ネットワークを設定するなどをご利用いただけます。

#### お知らせ

• L-05A 接続ソフトのデータは、特に指定が無い場合はパソコンに保存されます。

# L-05A 接続ソフトを起動する / 終了する (Windowsの場合)

#### 起動する

• デスクトップにある ■ をダブルクリックします。

#### 終了する

• メイン画面の上端にある × をクリックします。

# L-05A 接続ソフトを起動する / 終了する (Macintoshの場合)

L-05AをMacに接続すると、まずCD-ROMとして認識され、デスクトップ上にCD-ROMアイコンが表示されます。モデムとして認識させるために、CD-ROMアイコンをゴミ箱にドラッグしてください。

### 起動する

• Finderを起動 ▶「アプリケーション」 ▶「L-05A 接続ソフト.app」

#### 終了する

• メニューバー ▶「L-05A 接続ソフト」▶「L-05A 接続ソフトを終了」

# メイン画面の見かた

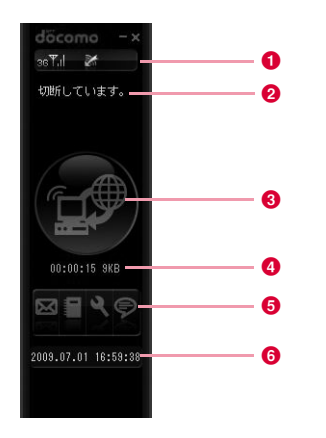

## **❶ FOMA端末状態画面のアイコン一覧**

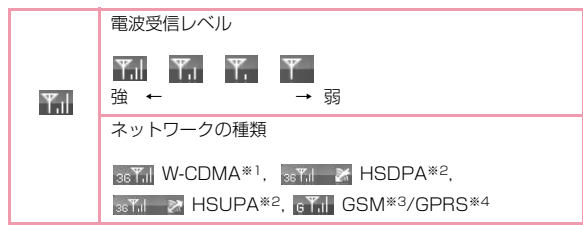

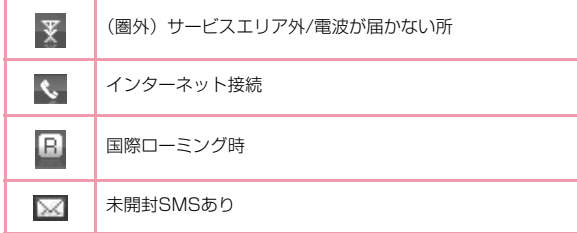

- ※1「W-CDMA(3G)」 世界標準規格である3GPPに準拠した第3世代移動通信ネットワークです。3GPPとは、3rd Generation Partnership Projectの略 です。第3世代移動通信システム(IMT-2000)に関する共通技術仕様開発のために設置された地域標準化団体です。
- ※2「HSDPA」(High Speed Downlink Packet Accessの略)「HSUPA」(High Speed Uplink Packet Accessの略)W-CDMAのデータ通信を高速化した規格です。第3世代(3G)携 帯電話方式「W-CDMA」の改良版であることから、「3.5G」とも呼ばれます。
- ※3「GSM」(Global System for Mobile Communicationsの略)世界的にもっとも普及しているデジタル方式の第2世代移動通信ネットワークです。
- ※4「GPRS」(General Packet Radio Serviceの略)GSM通信方式を利用して高速パケット通信が可能な第2.5世代移動通信ネットワークです。

# ❷ 状態/メッセージ表示エリア

- 現在のFOMA端末の状態、警告メッセージ、進行状況、ネットワークの名前などが表示されます。
- •「ネットワーク情報」設定が「表示する」に設定されている場合は、現在接続している事業者の情報が表示されます。→P106

# ❸ インターネット接続および終了ボタン

• インターネットの接続および終了時、このボタンをクリックします。

## ❹ データ通信情報表示エリア

• インターネット接続を行っている間、接続時間や使用量が表示されます。

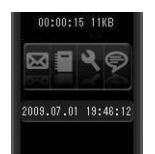

### ❺ 動作ボタン

• SMSボタン、電話帳ボタン、設定ボタン、インフォメーションボタンがあります。

:SMS(P48)

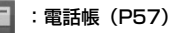

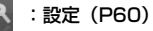

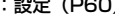

:インフォメーション(P46)

# ❺ 日付時刻表示エリア

- 現在の日付と時刻が表示されます。
- 日付時刻はパソコンの設定に従います。

# 自分の電話番号を確認する

メイン画面で ※ をクリックすると、下のようなメッセージが表示さ れます。

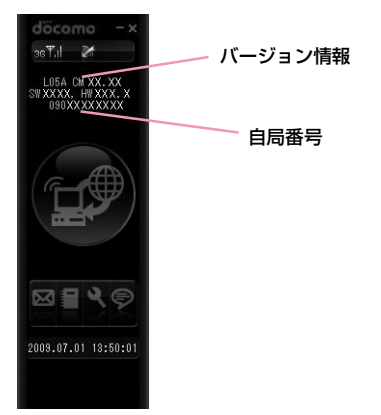

#### **46**L-05A 接続ソフト

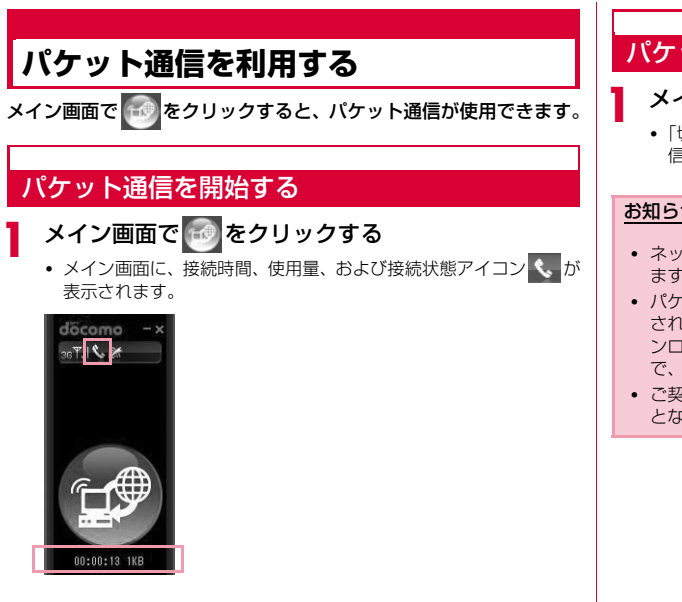

• 接続先(APN)の初期設定が「定額データプラン対応mopera U」 になっています。 定額データプランをご契約されていない場合は、通信を行う前に接続先(APN)の設定を変更してください。(→P66)

パケット通信中に、FOMA端末をUSBポートから引き抜くと、L-05A 接続ソフトの動作が止まったように見えることがありま す(約1分程度で復帰します)。このような動作を行うと、データの消失や故障の原因となりますので、ご注意ください。

# パケット通信を終了する

# メイン画面で de をクリックする

•「切断しています。」というメッセージが表示された後、パケット通信が終了します。

### お知らせ

- ネットワーク状態および地域によって自動で切断される場合があります。
- パケット通信では受信および送信したデータ量によって料金が課金されます。画像などを多く含むホームページの閲覧、大容量のダウ ンロード、データ量が多い通信を行うと通信料が高額になりますので、ご注意ください。
- ご契約のプランに関わらず、海外からのデータ通信は一律従量課金となります。

# **SMSを利用する**

メイン画面で 図 をクリックすると、SMSの多様な機能が利用できま す。

• パソコンに保存できるSMSの件数は、パソコンの容量により異なりますが、最大1000件です。(FOMAカードトレイは除く)

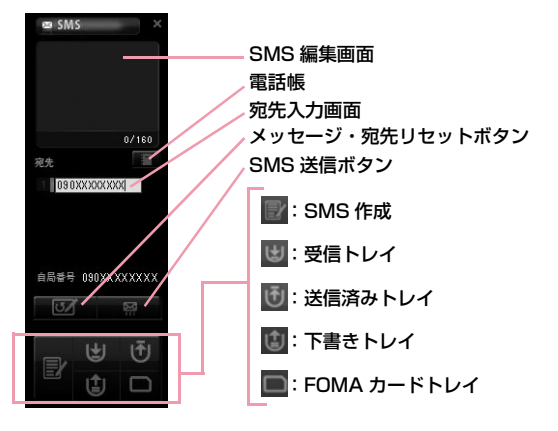

# SMSを受信したとき

#### SMSを受信すると以下の画面が表示されます。

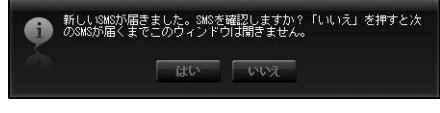

# ■■◎■をクリックする

# SMSを作成する

a

a

SMS画面で みをクリックする

#### 2 SMSの編集画面でSMSを入力する

• 文字は70文字(半角英数字のみの場合は160文字)まで入力できます。

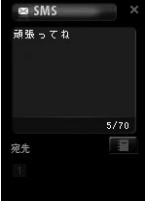

# <mark>3</mark> 宛先電話番号を入力する

- 電話番号入力欄をクリックして、宛先番号を入力します。または、ますあとクリックして電話帳を表示させ、宛先を決定します。
- SMSや宛先を修正したい場合は、SMS編集画面や電話番号入力欄に直接入力して修正してください。

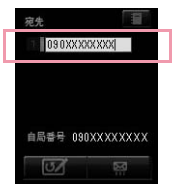

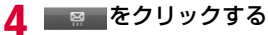

• SMSを送信します。

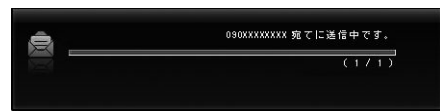

• SMS送信による結果は次の通りです。

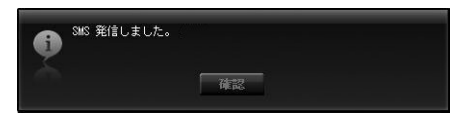

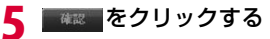

# お知らせ

• SMS作成中、他の動作に移動または送信に失敗した場合、下書きトレイ保存可否SMS画面が表示されます。 att をクリックすると 下書きトレイに保存します。 いい をクリックすると下書きトレイ に保存しません。

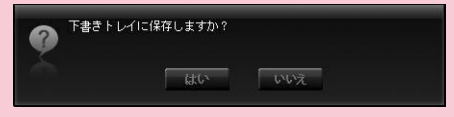

• 「SMS一括拒否」の設定方法ターミナルソフトにて、下記のATコマンドを使用することでSMSに関する設定を行うことができます。 ターミナルソフトについての詳細は、「通信の手動設定」を参照してください。→P79SMS拒否設定: AT+CUSD=1,"\*141\*1#",15SMS拒否設定解除: AT+CUSD=1,"#141#",15

# 受信トレイ

a

• 受信トレイにSMSが保存されます。

### 受信トレイでSMSを確認する

# SMS画面で し をクリックする

• 受信したSMSの一覧が表示されます。

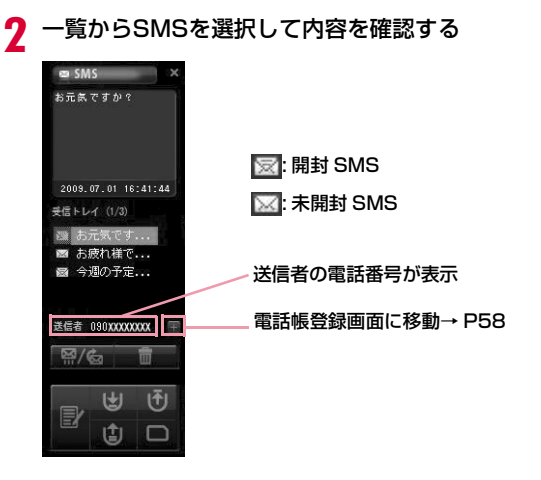

## お知らせ

• 未開封SMSをクリックすると、SMSの状態アイコンが開封SMSにかわります。

# 受信トレイから返信、転送する

SMS画面で しをクリックする

7 受信トレイの一覧で返信/転送するSMSを選択 <sup>X</sup>▶ ㈜⁄ゐ をクリックする

[返信][転送]メニューが表示されます

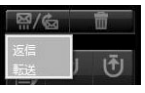

a

d

- [返信]: 宛先の電話番号が自動で入力され、SMS作成画面に移 動します。
- [転送]: 転送するSMSの内容が自動で入力され、SMS作成画面 に移動します。宛先の電話番号の入力が必要です。

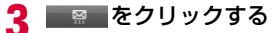

●●■をクリックする

# 受信トレイからFOMAカードに保存する

# SMS画面で しをクリックする

 $\bf{2}$ 2 SMSを選択し右クリック▶[FOMAカードに保存]を クリックする

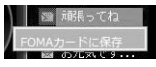

a

a

- [FOMAカードに保存]:パソコンに保存された受信SMSをFOMA カードに保存します。
- FOMAカードには、受信したSMSと送信したSMSを合わせて20件まで保存できます。

3 ■■■をクリックする

### 受信トレイでSMSを削除する

- SMS画面で しをクリックする
- <mark>2</mark> 受信トレイの一覧で削除するSMSを選択▶███を クリックする

[削除][全削除]メニューが表示されます

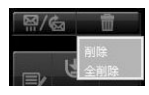

- 「削除】: [削除]: 選択されたSMSのみ削除されます。
- [全削除]: すべてのSMSが削除されます。

確認のメッセージが表示されます。

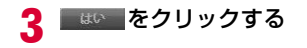

# 送信済みトレイ

a

• 送信済みトレイにSMSが自動で保存されます。

### 送信済みトレイでSMSを確認する

# SMS画面で d をクリックする

• 送信済みSMSの一覧が表示されます。

#### 2 一覧からSMSを選択して内容を確認する

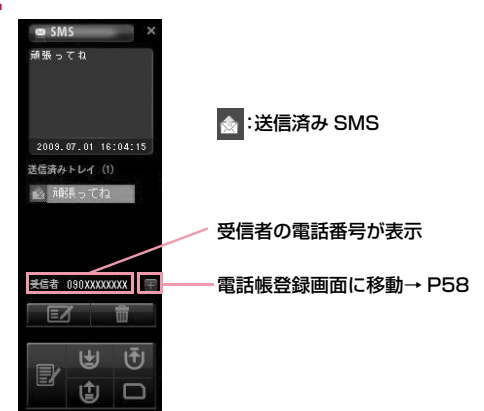

# 送信済みトレイから編集する

# SMS画面で d をクリックする

#### 7 送信済みトレイの一覧で送信するSMSを選択 <sup>X</sup>▶■■■をクリックする

• SMSの作成画面に移動します。

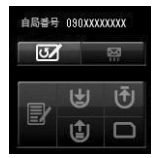

a

- 宛先の電話番号やSMSの内容が自動入力されると同時に、SMSの作成画面に移動します。
- SMSの内容または、宛先の電話番号の修正および追加ができます。

#### c■ をクリックする

d●■■■をクリックする

# 送信済みトレイからFOMAカードに保存する

SMS画面で d をクリックする

2 SMSを選択し右クリック▶[FOMAカードに保存]を<br>クリックする

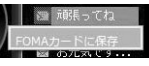

- [FOMAカードに保存]:パソコンに保存された送信済みSMSをFOMAカードに保存します。
- FOMAカードには、受信したSMSと送信したSMSを合わせて20件まで保存できます。

3 ■※■をクリックする

#### お知らせ

a

• 送信済みトレイからFOMAカードに保存されたSMSの時間情報は保存されません。

## 送信済みトレイでSMSを削除する

# SMS画面で d をクリックする

<u>2</u> 送信済みトレイの一覧で削除するSMSを選択 ▶ ■ をクリックする

[削除][全削除]メニューが表示されます

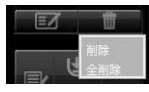

a

• [削除]: [削除]: 選択されたSMSのみ削除されます。

• [全削除]: すべてのSMSが削除されます。

確認のメッセージが表示されます。

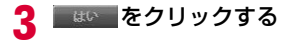

# 下書きトレイ

a

• SMSを一時的に保存する場所です。

下書きトレイでSMSを確認する

# SMS画面で めをクリックする

- 下書きトレイのSMS一覧が表示されます。
- $\boldsymbol{2}$ 一覧からSMSを選択して内容を確認する

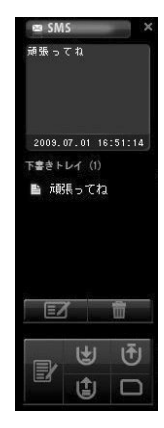

# 下書きトレイから編集する

a

a

# SMS画面で しをクリックする

- $\bf{2}$  下書きトレイの一覧で編集するSMSを選択 <sup>X</sup>▶■⊠■をクリックする
	- 宛先の電話番号やSMSの内容が自動で入力されると同時に、SMS作成画面に移動します。
	- SMSの内容または、宛先の電話番号の修正および追加ができます。

3 ■■■をクリックする

d■■ をクリックする

### 下書きトレイでSMSを削除する

SMS画面で は をクリックする

 $\bf{2}$  下書きトレイの一覧で削除するSMSを選択 <sup>X</sup>▶███ をクリックする

[削除][全削除]メニューが表示されます

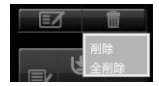

• 「削除1: [削除]: 選択されたSMSのみ削除されます。

• [全削除]: すべてのSMSが削除されます。

確認のメッセージが表示されます。

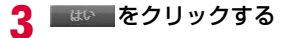

# FOMAカードトレイ

a

- ユーザーが送信済みトレイ・受信トレイからコピーしたSMSが保存されます。
- 保存できるSMSの件数は、受信したSMSと送信したSMSを合わせて20件までです。

## FOMAカードトレイでSMSを確認する

# SMS画面で■をクリックする

• FOMAカードに保存されたSMSの一覧が表示されます。

#### $\bf{2}$ 一覧からSMSを選択して内容を確認する

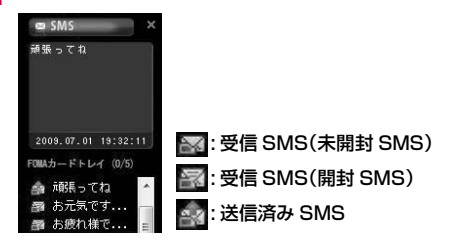

## FOMAカードトレイから返信、転送する

# SMS画面で■をクリックする

# <mark>2</mark> FOMAカードトレイの一覧で返信または転送する<br> SMSを選択▶ <sup>景/</sup>© をクリックする ▶ <sup>㈜/</sup>☞ をクリックする

[返信][転送]メニューが表示されます

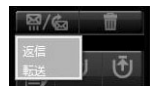

a

- [返信]: 宛先の電話番号が自動で入力され、SMS作成画面に移 動します。
- [転送]: 転送するSMSの内容が自動で入力され、SMS作成画面 に移動します。宛先の電話番号の入力が必要です。

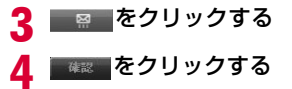

# FOMAカードトレイでSMSを削除する

SMS画面で■をクリックする

#### $\boldsymbol{p}$  FOMAカードトレイの一覧で削除するSMSを選択 ▶ ■ をクリックする

[削除][全削除]メニューが表示されます

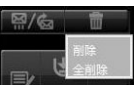

a

- [削除]: 選択されたSMSのみ削除されます。
- [全削除]: すべてのSMSが削除されます。
- 確認のメッセージが表示されます。

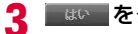

# ■◎■をクリックする

FOMAカードトレイ内のSMSをパソコンに保存する

SMS画面で■をクリックする

- $\boldsymbol{p}$ FOMAカードトレイの一覧で、保存したいSMSを選<br>択▶右クリックする
- <mark>3</mark> [パソコンに保存]をクリックする

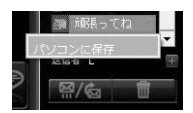

a

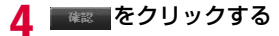

# 電話帳を利用してSMSを送信する

# 電話帳画面でSMSを送信する電話帳を選択する

#### 2 ■■■ をクリックする

• 宛先が自動で入力され、SMS作成画面に移動します。

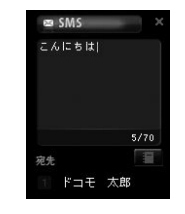

■■ をクリックする

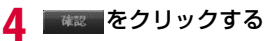

#### お知らせ

3

a

• 「SMSを作成する」を参照してください。(P48)

# 日本国内から海外にSMS送信をする

#### ■ SMSについて

- 宛先がFOMA端末の場合は、国内と同様に相手の電話番号をそのまま入力します。
- 宛先がドコモ以外の海外通信事業者の場合は、相手の電話番号の前に 「+」と「国番号」を入力します。または、「010」「国番号」「相手の 携帯電話番号」の順で入力します(相手の電話番号が「0」で始まる場合は、「0」を除いた電話番号を入力します)。
- 海外の通信事業者を利用している相手に送信したSMSの本文中に相 手側が対応していない文字が含まれる場合は、それらの文字が正しく表示されないことがあります。

# **電話帳を利用する**

メイン画面で る をクリックすると、電話帳の多様な機能が利用でき ます。

FOMAカードに電話帳が登録されている場合、保存されている電話帳の一覧が表示されます。

• 電話帳登録件数は、パソコンの容量により異なります。FOMAカードへの登録件数は、最大50件です。

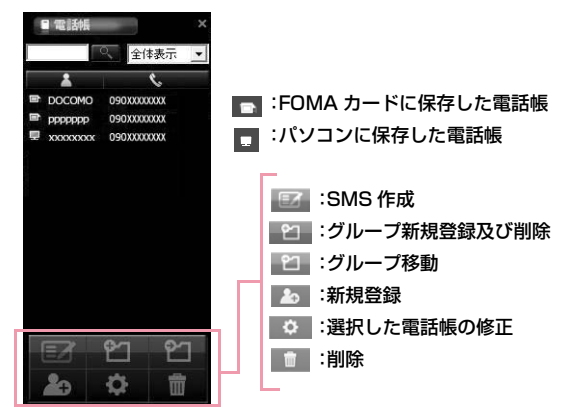

# 電話帳を登録する

- 新規電話帳を登録します。
	- 電話帳画面で 20 をクリックする
- $\bf{2}$ 次の操作を行う

a

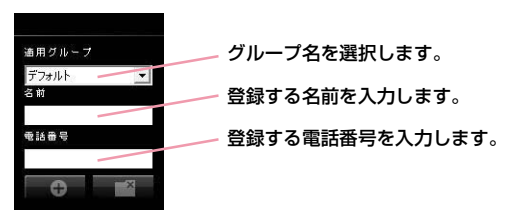

• 漢字、ひらがな、カタカナ、英字、数字、記号で入力できます。全 角で10文字、半角で21文字まで入力できます。なお、電話番号は20桁まで入力できます。

# 3 <del>€</del> をクリックする

- ■ ← ・ 入力した情報を電話帳に保存します。
- ■ △ : 入力した情報は削除され、電話帳にも保存されません。

# <mark>4</mark> ■■■ をクリックする

# 電話帳を検索する

a

a

# 検索する名前を入力する

• 電話番号を入力しても検索できます。

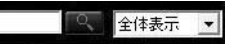

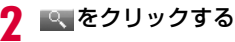

# 電話帳を修正する

# 修正する電話帳を選択する

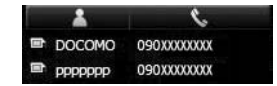

- $\bf{2}$ 電話帳画面で ☆ をクリックする
	- 修正画面が表示されると、電話帳を修正できます。

#### 3 ● をクリックする

- : 入力した情報を電話帳に保存します。
- $\mathbb{F}^\times$  : 入力した情報は削除され、電話帳にも保存されません。

# <mark>4</mark> ■● をクリックする

# 電話帳を削除する

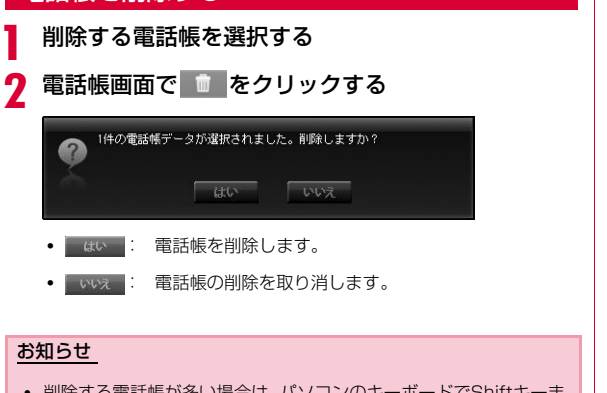

• 削除する電話帳が多い場合は、パソコンのキーボードでShiftキーまたはCtrlキーを利用して一括選択した後、削除ボタンをクリックすると、選択されたすべての電話帳が削除されます。

# 新規グループを登録する

電話帳画面で 2 をクリックする

#### $\boldsymbol{2}$ 登録するグループ名を入力する

• 漢字、ひらがな、カタカナ、英字、数字、記号で入力できます。全角で20文字、半角で20文字まで入力できます。

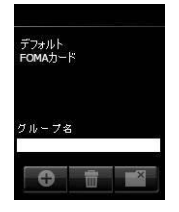

a

d

3 ● をクリックする

■●■をクリックする

# グループ名を削除する

- a電話帳画面で \* をクリックする
- $\bf{2}$ 削除するグループ名を選択する
- $\mathbf{2}$ ■■ をクリックする
- d■▲◎■をクリックする

#### お知らせ

• 「デフォルト」グループや「FOMAカード」グループは削除できません。

# 電話帳を別のグループに移動する

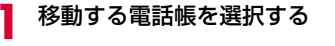

- $\bf{2}$ 電話帳画面で をクリックする
- c移動先のグループ名を選択する
- <mark>4</mark> <del>①</del> をクリックする
	- 選択した電話帳を移動先のグループに登録します。

### お知らせ

• 2人以上の登録者を選択する場合は、パソコンのキーボードでShift キーやCtrlキーを利用して選択した後、[移動]ボタンをクリックして一括移動できます。

# **環境設定**

メイン画面で ※ をクリックすると、環境設定の多様な機能が利用で きます。

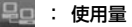

: 基本設定(インターネットオプション)

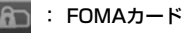

- : 接続方式設定
- : FOMA端末リセット
- : ネットワーク設定

#### L-05A 接続ソフトを使ってインターネット接続のための設定をするには、下記の事前準備が必要です。

#### ❶ 接続先のプロバイダ情報の設定 「接続方式設定」の画面で、登録番号(<cid>)別に接続先(APN)を登録しておきます。(→P66)

#### ❷ 基本設定

「基本設定(インターネットオプション)」の画面で、パケット通信 時のダイヤル番号として「\*99\*\*\*<cid>#」を設定します。また、 必要に応じて、プロバイダより提供されている「ユーザー名」「パスワード」を設定します。

 これにより、<cid>に入力した登録番号の接続先(APN)に接続されます。

**60**L-05A 接続ソフト

# パケット使用量を確認する

• パケット通信で送受信したデータ量を確認します。

# 環境設定画面で をクリックする

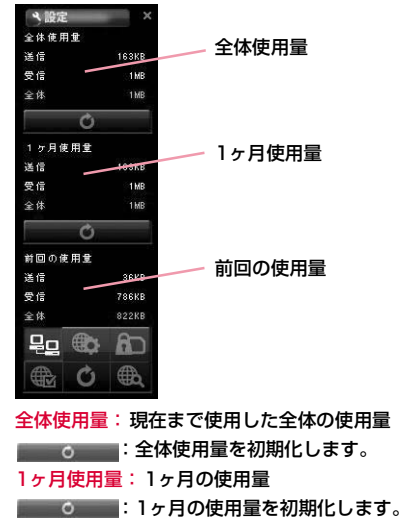

前回の使用量: 最後に使用したデータ量

a

• 使用したデータ量は、あくまで目安であり、実際の使用したデータ量とは異なる場合があります。

# インターネットオプションを設定する

• インターネットに接続するための基本環境を設定することができます。

環境設定画面で あをクリックする

#### $\boldsymbol{p}$ 次の操作を行う

a

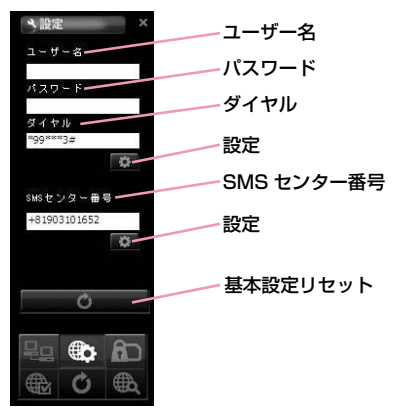

## ユーザー名: プロバイダより提供されているユーザー名パスワード: プロバイダより提供されているパスワードダイヤル: パケット発信時のダイヤル番号

※パケット通信の場合、\*99\*\*\*<cid>#を入力します。<cid>には設お知らせ マンディング マンディング マンディング マンディング (P66) した接続先 (APN) の登録番号を入力します。

#### SMSセンター番号

- ※通常は設定を変更する必要はありません。ドコモ以外のサービス事業者のSMSを利用する場合に、SMSセンター番号を入力します。
- ■☆ (設定):設定を変更する場合にクリックします。

(基本設定リセット): 基本設定に戻す場合にクリックします。

# <mark>3</mark> 該当の <del>&</del> をクリックする

### お知らせ

- ■☆■ (設定) をクリックしないと設定更新がされないので、設定変 更時には忘れずにクリックしてください。
- ユーザー名、パスワード、ダイヤル番号が間違った場合、インターネットに接続できません。
- SMSセンターの番号を間違えて入力した場合、SMSの送信はできません。
- Macintosh環境の場合は、ユーザー名とパスワードに、任意の文字を入力してください。

# FOMAカードを設定する

a

• FOMAカードについての保安状態には[PIN1ロック][PIN1解除][PIN1 暗証番号変更]が設定できます。

# 環境設定画面で 面をクリックする

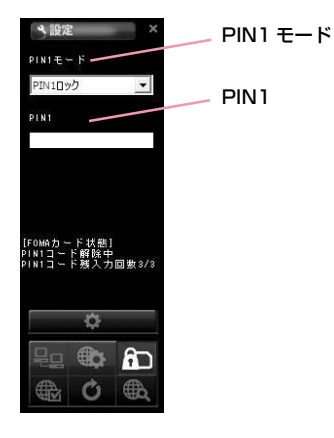

### PIN1ロック

a

- FOMAカードにセキュリティを設定します。
	- PIN1 モードで[PIN1ロック]を選択する
- <mark>2</mark> FOMAカードに設定しているPIN1コードを[PIN1]<br>に入力する

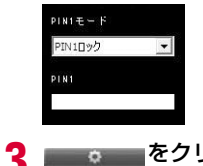

- ◎ をクリックする
- d■■ をクリックする

### お知らせ

• PIN1ロックの設定後、FOMA端末を抜き差ししてからL-05A 接 続ソフトを再起動した場合や、FOMA端末リセットを実行後には、PIN1コード入力画面が表示されます。この場合、正確なPIN1コードを入力しないと、FOMA端末を正常に利用できません。

### PIN1解除

a

PIN1 モードで[PIN1解除]を選択する

9 FOMAカードに設定しているPIN1コードを[PIN1] に入力する

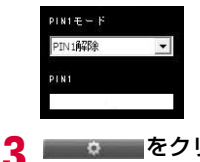

◎ をクリックする

d■●■■ をクリックする

#### お知らせ

• PIN1解除が設定されていると、PIN1コードの確認なしにFOMAカードの情報をFOMA端末で利用できます。

# PIN1コードを変更する

a

- PIN1解除またはPIN1ロックをする時、必要な番号を設定します。
- PIN1コードを変更するためには、PIN1ロック状態にされていないと設定できません。

# PIN1 モードで[PIN1暗証番号変更]を選択する

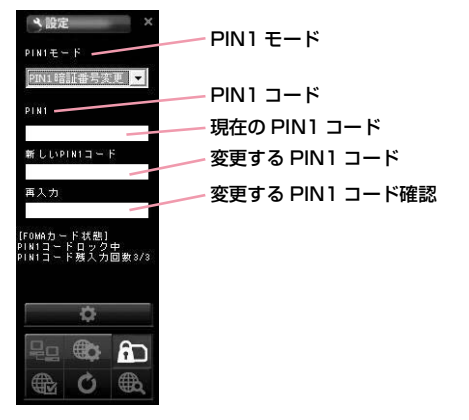

- b FOMAカードに設定している現在のPIN1コードを [PIN1]に入力する
- <mark>3</mark> 変更するPIN1コードを[新しいPIN1コード]に入力<br>する
- d [再入力]に[新しいPIN1コード]に入力したPIN1 コードを入力する

■ ◎ をクリックする

■●■■をクリックする

5

f

a

# PIN1コードを入力する

• PIN1ロックが設定された状態でL-05A 接続ソフトを起動した場合や FOMA端末をリセットして再起動した場合、PIN1コード入力画面が表示されます。

# PIN1コードを入力する

PIN1コードは4~8桁で入力します。

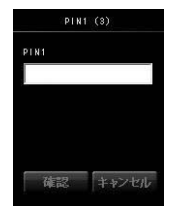

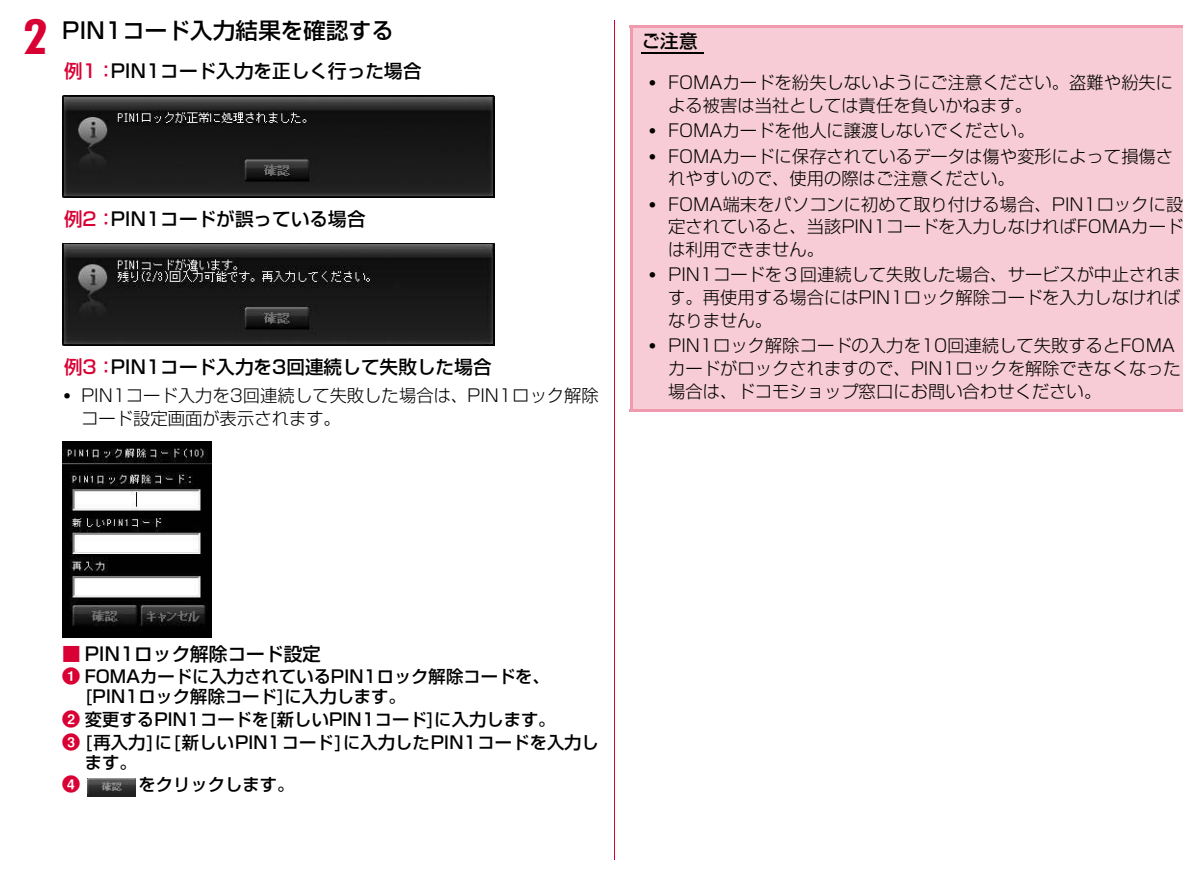

**65**L-05A 接続ソフト

# 接続方式(PDP Type)を設定する

• 接続方式設定を行います。

# 環境設定画面で 最 をクリックする

 $\bf{2}$ 次の操作を行う

a

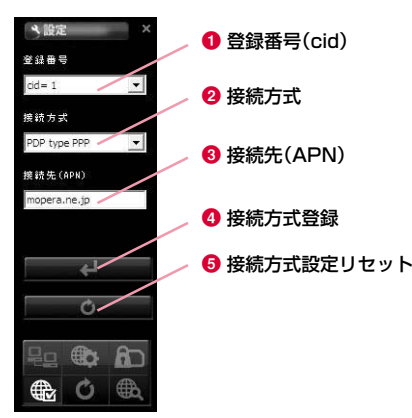

#### $\bigcirc$ 登録番号 (cid)

登録番号(cid)を設定します。

 FOMA 端末にはcid1 からcid10 までの登録番号があります。 「mopera U」または「mopera」以外のプロバイダの接続先(APN)は任意の番号cid2、cid4、またはcid6~10が設定できます。

#### ❷ 接続方式

インターネット接続タイプはPDP type IP、PDP type PPPがあ ります。利用するプロバイダのインターネット接続タイプの選択や現在設定されているインターネット接続タイプの確認ができます。

#### **<sup>3</sup>**接続先 (APN)

接続先(APN)はパケット通信を実行する場合の接続先を設定し ます。利用するプロバイダの接続先(APN)の設定や現在設定されている接続先(APN)の確認ができます。

- **4 d** (接続方式登録) 編集した情報をFOMA端末に登録します。
- ● (接続方式設定リセット) PDPの設定を全てリセットします。

## プロバイダ情報を保存または編集する

• 利用するプロバイダの情報を保存または編集します。

# cidを選択▶保存/編集する登録番号を選択します。

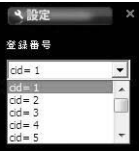

#### ■ cid

a

FOMA端末にはcid1からcid10までの登録番号があります。

• 「mopera U」または「mopera」以外のプロバイダの接続先(APN)は任意の番号cid2、cid4、またはcid6~10が設定で きます。

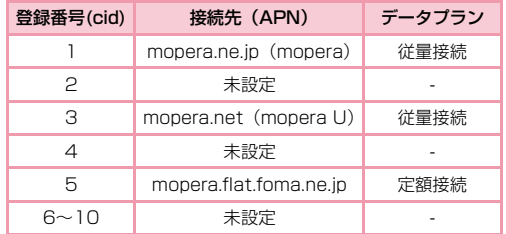

#### **66**L-05A 接続ソフト

<mark>2</mark> アクセスポイントに対応するインターネット接続タ<br>*▲* イプを選択します。

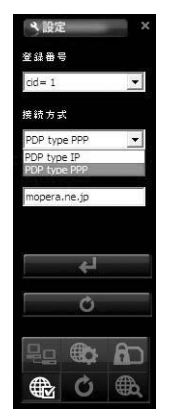

# <mark>3</mark> 接続先(APN)を入力します。

- •「cid=5」を選択した場合、「PDP type IP」、mopera.flat.foma.ne.jpを設定してください。このサービスでは、受信最大7.2Mbps、送信最大5.7Mbpsサービスが利用できます。
- •「cid=3」を選択した場合、「PDP type IP」、mopera.netを設定 してください。このサービスでは受信最大7.2Mbps、送信最大5.7Mbpsサービスが利用できます。
- •「cid=1」を選択した場合、「PDP type PPP」、mopera.ne.jpを 設定してください。このサービスでは受信最大384kbps、送信最大384kbpsサービスが利用できます。

# お知らせ

#### ■ 発信者番号通知の設定方法

APNの前に186/184を付加することで、発信者番号の通知の可否を設定できます。

- 発信者番号通知をする場合はAPNの前に、"186."を付加してください。
- 発信者番号通知をしない場合はAPNの前に、"184."を付加してください。

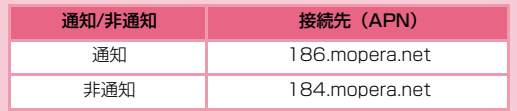

 $\begin{smallmatrix} \mathbf{4} & \mathbf{2} & \mathbf{3} & \mathbf{4} & \mathbf{4} & \mathbf{5} & \mathbf{6} & \mathbf{7} & \mathbf{8} & \mathbf{8} & \mathbf{8} & \mathbf{8} & \mathbf{8} & \mathbf{8} & \mathbf{8} & \mathbf{8} & \mathbf{8} & \mathbf{8} & \mathbf{8} & \mathbf{8} & \mathbf{8} & \mathbf{8} & \mathbf{8} & \mathbf{8} & \mathbf{8} & \mathbf{8} & \mathbf{8} & \mathbf{8} & \mathbf{8} & \mathbf{8} & \math$ 

## プロバイダの情報を読み込む

❶[登録番号]から確認するcidを選択すると、❷[接続方式]と❸ [接続 先 (APN) 1が表示されます。

# FOMA端末をリセットする

• FOMA端末をリセットできます。

a

# 環境設定画面で o をクリックする

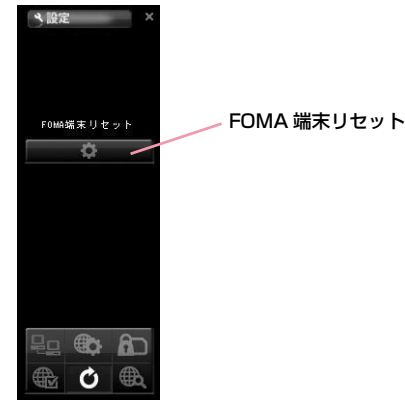

### ■ FOMA端末リセット

- 下のような場合にFOMA端末をリセットします。
- FOMA端末に異常が生じた場合
- パソコンにFOMA端末が取り付けられた状態でFOMAカードを再挿入した場合

■■◎ |をクリックする

 $\mathbf 2$ 

• FOMA端末が再起動します。

FOMA端末をリセット中です。しばらくお待ちください。 A

# **ドコモ コネクションマネージャ**

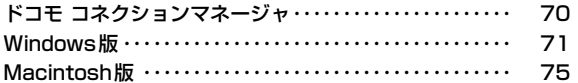

# **ドコモ コネクションマネージャ**

「ドコモ コネクションマネージャ」は、定額データ通信および従量データ通信を行うのに便利なソフトウェアです。mopera Uのお申込みや、お客様のご契約状況に応じたパソコンの設定を簡単に行うことができます。

 また、料金カウンタ機能でデータ通信量や利用金額の目安を確認することもできます。

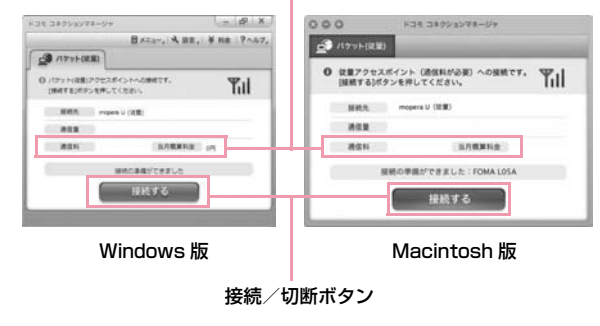

料金カウンタ

本書では、ドコモ コネクションマネージャのインストール方法までをご案内いたします。

端末を使ってインターネットに接続するためには、サービスおよびデータ通信に対応したインターネットサービスプロバイダ(「mopera U」など)のご契約が必要です。

詳しくは、ドコモのホームページをご覧ください。

#### お知らせ

#### ■ 定額データプランのご利用について

• 定額データプランを利用するには、定額データ通信に対応した料金 プラン・インターネットサービスプロバイダにご契約いただく必要があります。詳しくはドコモのホームページをご確認ください。

#### ■ 従量制データ通信のご利用について

• パケット通信を利用して、画像を含むホームページの閲覧、データのダウンロード(例:アプリケーションや音楽·動画データ、 OS・ウイルス対策ソフトのアップデート)などのデータ量の多い 通信を行うと、通信料が高額となる場合がありますのでご注意ください。

 なお、本FOMA端末をパソコンなどにUSBケーブルで接続してデータ通信を行う場合は、FOMAのパケット定額サービス「パケ・ ホーダイ」、「パケ・ホーダイ フル」、「Biz・ホーダイ」の定額対象外通信、「Biz・ホーダイ ダブル」の上限額対象外通信となりますのでご注意ください。

#### ■ moperaのご利用について

• 接続設定方法については mopera のホームページをご確認くださ  $\mathcal{L}$ 

http://www.mopera.net/mopera/support/index.html
## **Windows版**

ドコモ コネクションマネージャは、FOMA端末に同梱されているCD-ROMのVer3.0.1 をご利用ください。ドコモ コネクションマ ネージャの詳細については、ドコモのホームページをご確認ください。

## ドコモ コネクションマネージャをインストールする前に

#### ■ Internet Explorerの設定について

本ソフトをインストールする前に、Internet Explorerのインターネットオプションで、接続の設定を[ダイヤルしない]に設定してください。

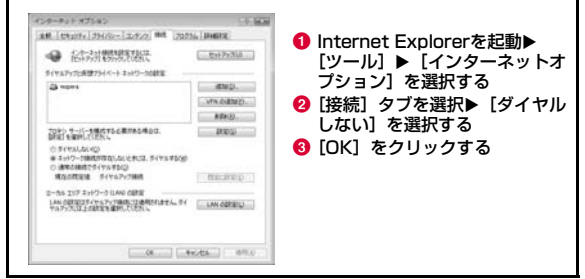

#### お知らせ

#### ■ ドコモ コネクションマネージャ以外の接続ソフトのご利用に ついて

本ソフトには、以下のソフトと同等の機能が搭載されているため、以下のソフトを同時にご利用いただく必要はありません。

- ※ 必要に応じて、起動しない設定への変更やアンインストールを実 施してください。
- mopera Uかんたんスタート
- Uかんたん接続設定ソフト
- FOMA PC設定ソフト
- FOMA バイトカウンタ
- また、本ソフトでMzone (公衆無線LAN接続)利用する場合は、以 下の公衆無線LAN接続ソフトはアンインストールを行ってください。
- ※ 以下のソフトを同時にインストールした場合、本ソフトでの Mzone接続はご利用いただけません。
- U公衆無線LANユーティリティソフト
- ドコモ公衆無線LANユーティリティソフト
- ドコモ公衆無線LANユーティリティプログラム

## ドコモ コネクションマネージャを使用するユーザー<br>でログオンする

#### ■ Windows Vistaの場合

a

管理者アカウントが必要です。管理者アカウント以外でログオンしている場合は、インストールの途中で、ユーザー名とパスワードを入力する画面が表示されます。

#### ■ Windows XP/2000の場合

Administratorsグループに所属しているユーザーや「コンピュータの管理者」のユーザーでログオンします。

## 2 起動しているアプリケーションをすべて終了する

ウイルスチェックソフトを含む、Windows上に常駐しているプログラムも終了します。

• 例:タスクバーに表示されているアイコンを右クリックし、[閉じる]または[終了]を選択します。

## ドコモ コネクションマネージャをインストールする

# 付属CD-ROMからドコモ コネクションマネージャ を起動する

「付属CD-ROMI ▶ 「Windows | ▶ 「dcm\_connect\_manager」▶ 「dcm\_connect\_mng\_setup.exe」を選択します。

#### お知らせ

a

- Windows XPで、MSXML6・Wireless LAN APIが環境にない場 合は、ドコモ コネクションマネージャをインストールする前に、それらをインストールする必要があります。確認の画面が表示されたときは「Install] ボタンを押して、MSXML6・Wireless LAN API をインストールします。
- MSXML6・Wireless LAN APIのインストール完了後、Windowsを再起動すると、自動的にドコモ コネクションマネージャのインストールがはじまります。

#### 2 [続行]をクリックする

Windows XP/2000の場合、「ユーザーアカウント制御」画面は表示 されません。すぐにセットアッププログラムが起動します。

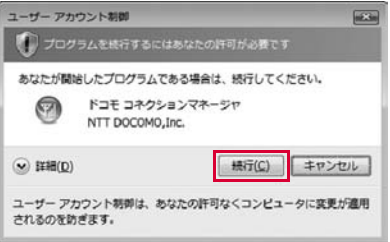

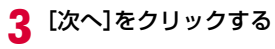

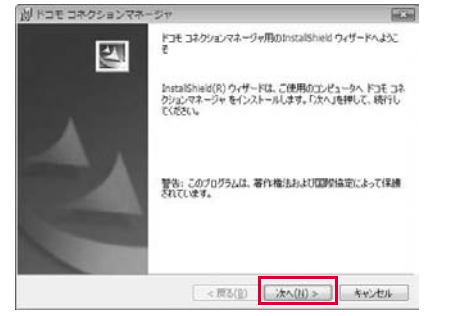

#### d注意事項を必ず確認のうえ、[次へ]をクリックする

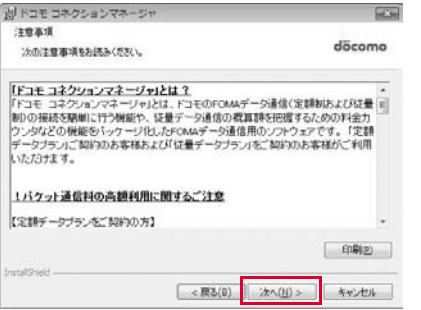

### 5 使用許諾契約書の内容を確認のうえ、契約内容に同意<br>する場合は、[使用許諾契約の条項に同意します]を選 択し、[次へ]をクリックする

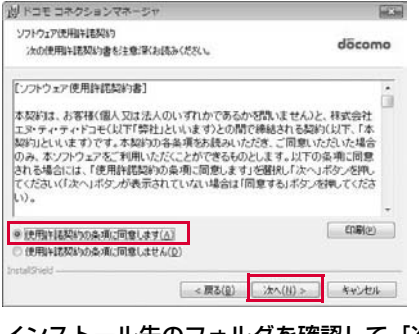

### fインストール先のフォルダを確認して、[次へ]をク リックする

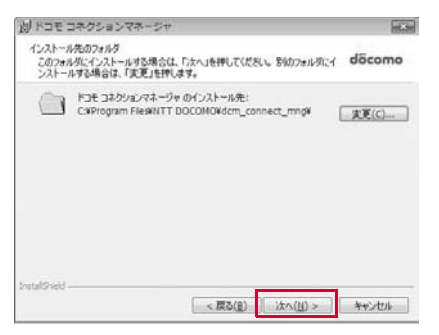

## g[インストール]をクリックする

インストールがはじまります。

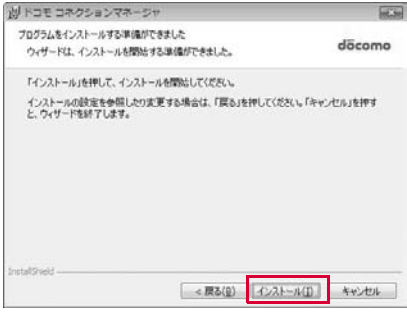

h [完了]をクリックする

これでインストールは完了です。

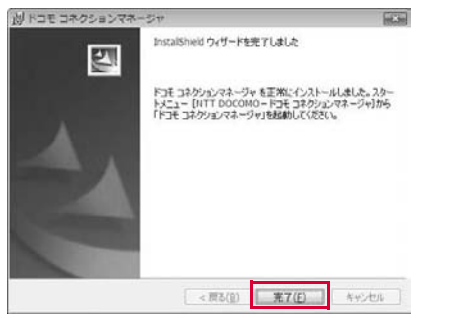

## ドコモ コネクションマネージャを起動する

## 「スタート」▶「NTT DOCOMO」▶「ドコモ コネク<br>ションマネージャ」▶「ドコモ コネクションマネー ジャ」

ドコモ コネクションマネージャが起動します。

a

#### $\bf{2}$ 初回起動時には、設定ウィザードが表示される

以降はソフトの案内に従って操作・設定をすることで、インターネットに接続する準備が整います。

 詳しくは、ドコモ コネクションマネージャ操作マニュアル.pdfをご覧ください。

• L-05A 接続ソフトでPIN1ロックを設定している場合、PIN1設定を解除してから起動してください。

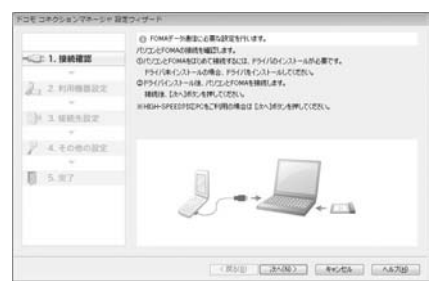

#### お知らせ

• インターネットブラウザやメールソフトを終了しただけでは、通信は切断されません。 通信をご利用にならない場合は、必ずドコモ コネクションマネージャの「切断する」ボタンで通信を切断してください。OSアップデートなどにおいて自動更新を設定していると自動的 にソフトウェアが更新され、パケット通信料が高額となる場合がございますのでご注意ください。

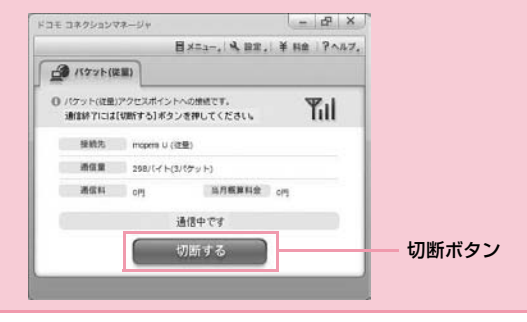

## **Macintosh版**

a

ドコモ コネクションマネージャは、FOMA端末に同梱されているCD-ROMのVer1.00.0004をご利用ください。ドコモ コネクションマネージャの詳細については、ドコモのホームページをご確認ください。

### ドコモ コネクションマネージャをインストールする

# 付属CD-ROMからドコモ コネクションマネージャ を起動する

•  $\lceil \text{tr}(\mathsf{H} \boxtimes \mathsf{H} \boxtimes \mathsf{H}) \rceil$   $\blacktriangleright$   $\lceil \text{Mac} \rceil$   $\blacktriangleright$   $\lceil \text{dom} \text{ connect} \text{ manager} \rceil$   $\blacktriangleright$ 「dcm\_for\_Mac」▶「インストール」▶「ドコモ コネクションマ ネージャをインストールします」を選択しOKを押します。

#### 7 [続ける]をクリックする

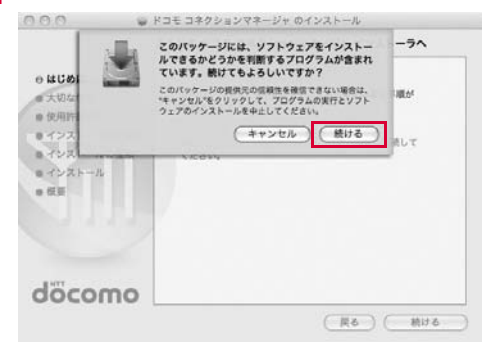

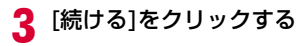

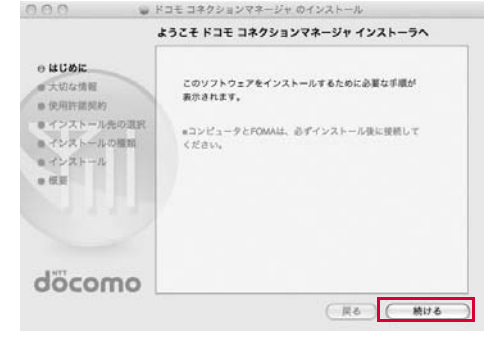

「大切な情報」を必ず確認のうえ、 [続ける]をクリック する

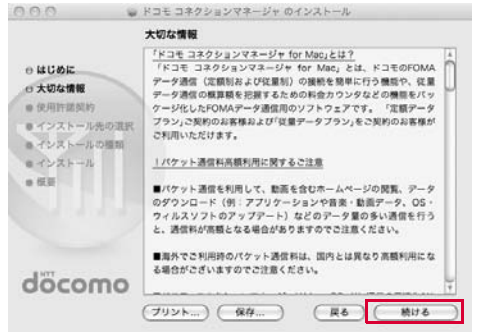

<mark>5</mark> [続ける]をクリックする

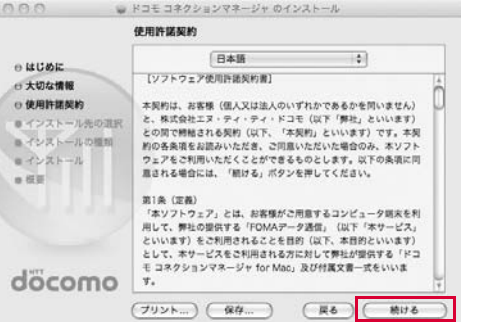

# **6** 「使用許諾契約」の内容を確認のうえ、契約内容に同意<br>する場合は、[同意する]を選択する

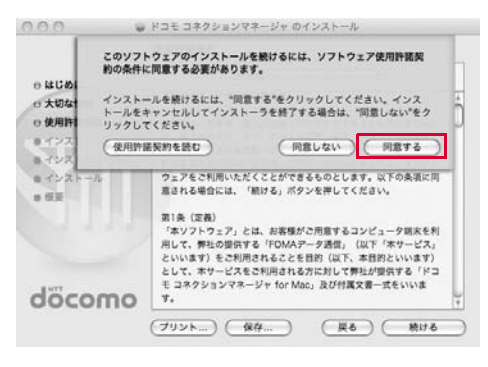

**76**ドコモ コネクションマネージャ

d

### 7 インストール先のフォルダを確認して、[インストー<br>ル]をクリックする

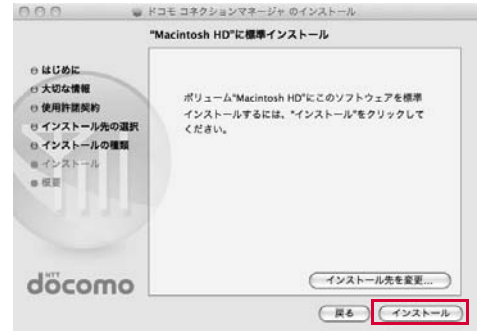

8 管理者の名前とパスワードを入力▶[OK]をクリック<br>する

Mac OS Xをセットアップしたときに作成したユーザーアカウント がコンピュータの管理者となります。その際に使用した名前とパスワードを入力してください。

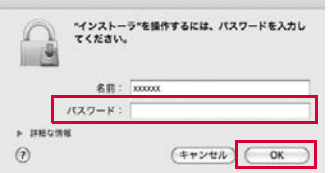

**9)** [インストールを続ける]をクリックする

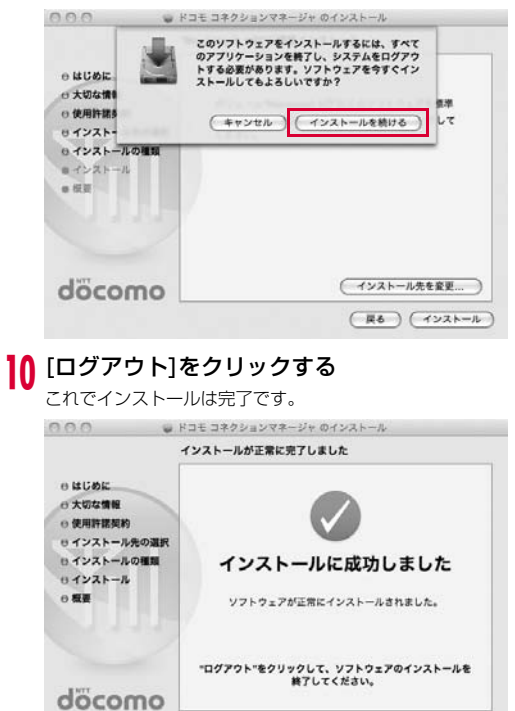

**77**ドコモ コネクションマネージャ

( 戻る ) ( ログアウト

## ドコモ コネクションマネージャを起動する

# 「アプリケーション」▶「ドコモ コネクションマネー<br>ジャ」▶「ドコモ コネクションマネージャ」

• ドコモ コネクションマネージャが起動します。

a

## ⁄2 初回起動時には、自動的に設定アシスタントが表示さ<br>2 れる

以降はソフトの案内に従って操作・設定をすることで、インターネットに接続する準備が整います。

 詳しくは、ドコモ コネクションマネージャ操作マニュアル.pdfをご覧ください。

• L-05A 接続ソフトでPIN1ロックを設定している場合、PIN1設定を解除してから起動してください。

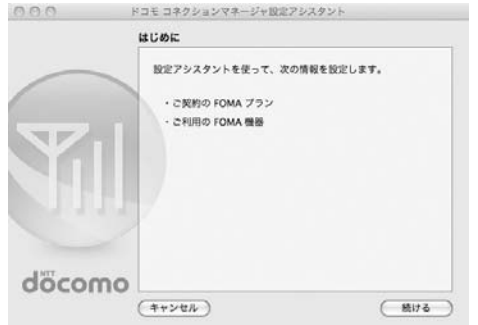

### お知らせ

• インターネットブラウザやメールソフトを終了しただけでは、通信は切断されません。

 通信をご利用にならない場合は、必ずドコモ コネクションマネージャの「切断する」ボタンで通信を切断してください。OSアップデートなどにおいて自動更新を設定していると自動的にソフトウェアが更新され、パケット通信料が高額となる場合がござ

いますのでご注意ください。

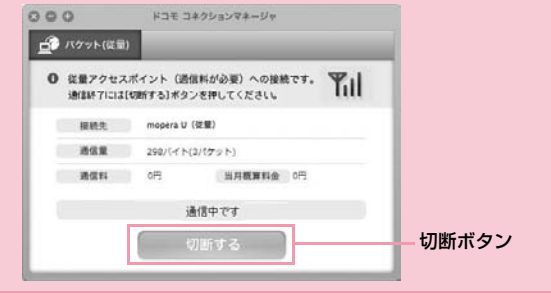

#### **78**ドコモ コネクションマネージャ

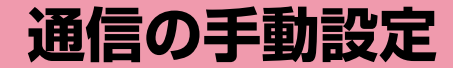

ダイヤルアップネットワークを手動で設定する ・・・・・・・・ 80

通信を行う(ダイヤルアップ接続する) ・・・・・・・・・・・・・・・・ 98

## **ダイヤルアップネットワークを手動で 設定する**

L-05A 接続ソフトやドコモ コネクションマネージャを使用せずに、 パケット通信のダイヤルアップ接続を設定する方法について説明します。

### 接続先(APN)の設定をする

パケット通信で使う接続先(APN)を設定します。接続先(APN)は最大10件設定でき、登録番号(cid)で管理します。設定には、ATコマンドを入力するための通信ソフトが必要です。こ こではWindows標準添付の「ハイパーターミナル」を使った設定方法を説明します。

- お買い上げ時、登録番号(cid)1にはmopera.ne.jp、3にはmopera.net、 5にはmopera.flat.foma.ne.jpが設定されていますので、接続先を設定するときは、cid2、cid4、または6~10に設定してください。
- Windows Vistaは「ハイパーターミナル」に対応していません。 Windows Vistaで設定する場合は、Windows Vistaに対応する通信 ソフトをご使用ください。設定方法については、ご使用になるソフトの取扱説明書などをご参照ください。
- 「mopera U」または「mopera」以外の接続先(APN)については、ご利用のプロバイダまたはネットワーク管理者にお問い合わせください。

#### Windows XPの場合

### FOMA端末とパソコンを接続する

• 接続方法→P22

a

<mark>2</mark> 「スタート」▶「すべてのプログラム」▶「アクセサリ」▶<br>【通信」▶「ハイパーターミナル」を順にクリックする ハイパーターミナルが起動します。

■ Windows 2000の場合 「スタート」▶「プログラム」▶「アクヤサリ」▶「通信」▶

「ハイパーターミナル」をクリックします。

# <mark>3</mark>「名前」欄に任意の接続先名を入力▶[OK]をクリック<br>する

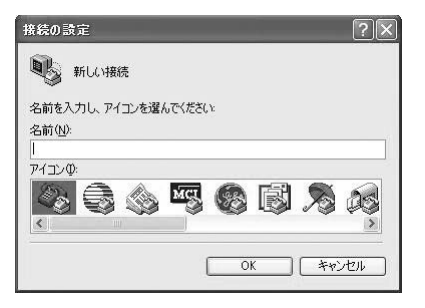

## 4 「電話番号」欄に実在しない電話番号(「O」など)を入<br>- カ▶「接続方法」に「FOMA LO5A」と表示されている **ことを確認▶[OK]をクリックする**

• 複数のモデム名が「接続方法」欄に表示されるときは、FOMA端末のモデム名を確認して選択してください。→P35

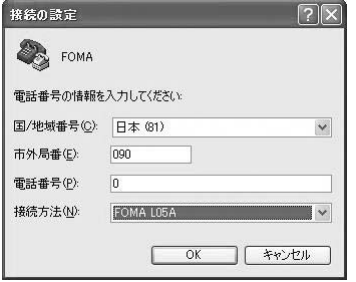

## <mark>5</mark> 接続画面で[キャンセル]をクリックする

ハイパーターミナルの入力画面が表示されます。

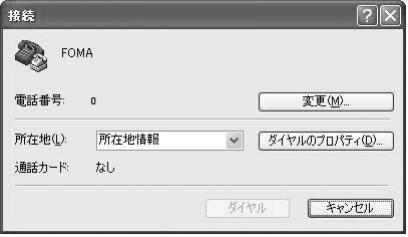

## <mark>6</mark> 接続先(APN)を入力▶ <del>□</del> を押す

AT+CGDCONT=<cid>,"<PDP type>","<APN>" の形式で入 力します。

 <cid>、<PDP type>、<APN>の部分には、それぞれ次の情報を任意で入力してください。

入力後、「OK」と表示されれば、接続先(APN)の設定は完了です。

- cid : 2、4、6~10の内の任意の番号を入力します。 ※ 既にcidが設定されている番号を選択した場合 は、設定が上書きされますのでご注意ください。
- PDP type : 接続先が対応する接続方式をPPPまたはIPのどちら かから選択して、" "で囲んで入力します。
- APN: 接続先(APN)を" "で囲んで入力します。
- 入力した文字が表示されない場合は、ATE1 □ を入力してくださ い。

#### FOMA - ハイパーターミナル

ファイル(F) 編集(E) 表示(V) 通信(C) 転送(T) ヘルプ(H)

 $D \not\cong \otimes \otimes$  Die fi

at+cgdcont=2,"PPP","XXX.abc"\_

cid2に、PDP typeがPPP、APNがXXX.comの接続先を登録する場合

■ 指定したcidの接続先(APN)の設定をリセットする場合 AT+CGDCONT=<cid>ロを入力します。

■ 設定されている接続先(APN)を確認する場合 AT+CGDCONT口 を入力します。

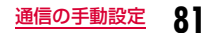

g「OK」と表示されることを確認する

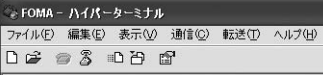

|at+cgdcont=2."PPP"."XXX.abc"\_ lok

- <mark>8</mark>「ファイル」▶「ハイパーターミナルの終了」を順にク<br>リックする
- <mark>9</mark> 切断の確認画面で[はい]をクリック▶保存の確認画<br> 面で[いいえ]をクリックする

ハイパーターミナルが終了し、接続先(APN)の設定が完了します。

#### お知らせ

- 接続先(APN)は、FOMA端末に登録される情報のため、異なる FOMA端末を接続する場合は接続先(APN)を登録し直してください。
- パソコンに登録されている接続先(APN)を継続利用する場合は、 FOMA端末の同じ登録番号(cid)に同じ接続先(APN)を登録してください。

### ダイヤルアップネットワークの設定をする

#### パソコンから通信(ダイヤルアップネットワーク)の設定をします。

• 「mopera U」または「mopera」以外に接続する場合の設定内容につい ては、ご利用のプロバイダまたはネットワーク管理者へお問い合わせください。

例:<cid>=3に登録されているドコモのインターネット接続サービス「mopera U」へ接続する場合

#### Windows Vistaの場合

a

[● [スタート]▶[接続先]を順にクリックする

 $\bf{2}$ 「接続またはネットワークをセットアップします」を クリックする

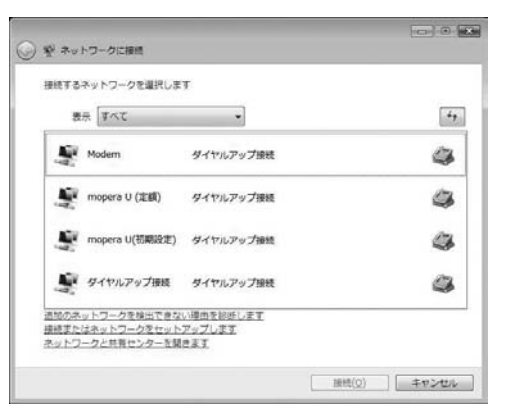

### <mark>3</mark> 「ダイヤルアップ接続をセットアップします」を選択 ▶[次へ]をクリックする

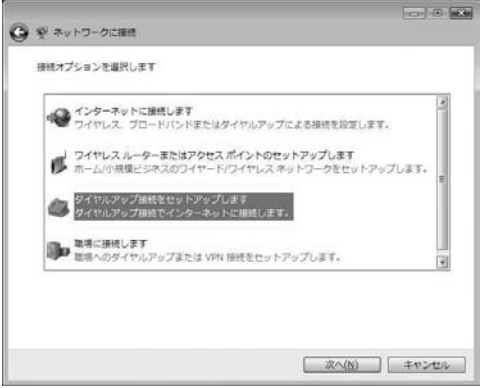

# <mark>4</mark> モデムの選択画面が表示された場合は「FOMA<br>LO5A」をクリックする

モデムの選択画面は、複数のモデムが存在するときのみ表示されます。

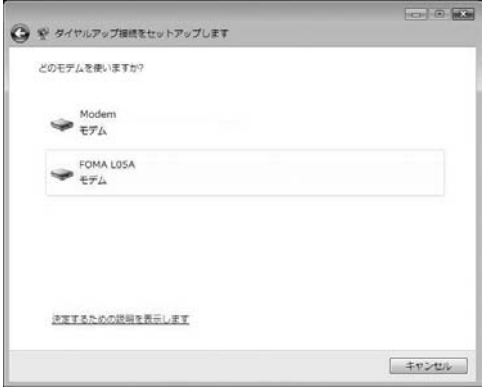

## $\overline{\mathsf{S}}$  各種設定を行い、[接続]をクリックする

- •「ダイヤルアップの電話番号」欄に接続先の番号を入力します。
- •「ユーザー名」「パスワード」の各欄にプロバイダまたはネットワーク管理者から指定された設定を入力します。
- •「mopera U」または「mopera」に接続する場合は、「ユーザー名」「パスワード」は空欄でも接続できます。
- •「接続名」欄に任意の接続名を入力します。

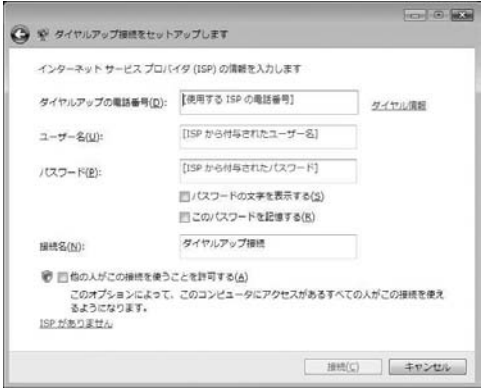

# <mark>6</mark> 「(接続名)に接続中...」画面で[スキップ]をクリック<br>する

接続テストは行わずに、設定のみ確認します。

•[スキップ]をクリックしない場合、インターネットに接続されますのでご注意ください。

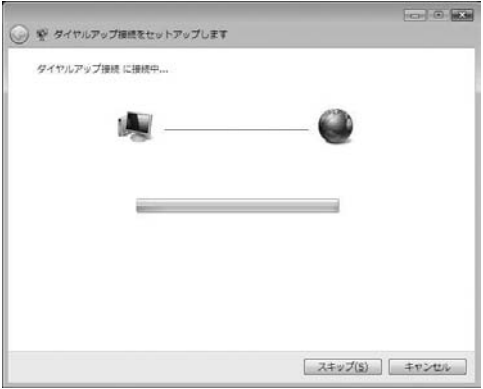

「接続をセットアップします」▶[閉じる]をクリック<br>する

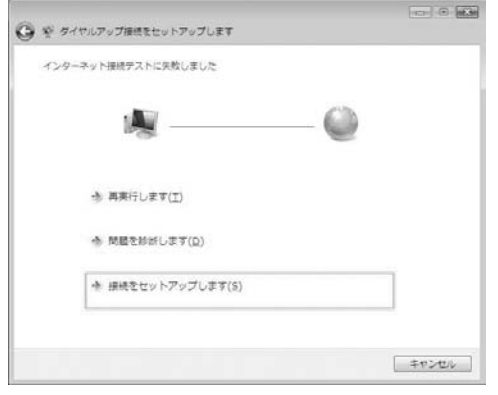

<mark>8</mark> 【多】[スタート]▶「接続先」を順にクリックする

<mark>9</mark> 作成したダイヤルアップのアイコンを選択▶右ク<br>- リックして「プロパティ」をクリックする

## j「全般」タブの各項目の設定を確認する

パソコンに2台以上のモデムが接続されている場合は、「接続の方法」 欄で「モデム-FOMA L05A」のみにチェックが付いていることを確認します(チェックが付いていない場合には、チェックします)。

•「ダイヤル情報を使う」にチェックが付いていないことを確認します(チェックが付いている場合は、チェックを外します)。

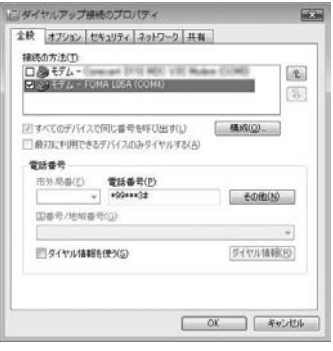

#### 1】「ネットワーク」タブをクリック▶各種設定を行う 「この接続は次の項目を使用します」欄は、「インターネットプロトコ ルバージョン4(TCP/IPv4)」にチェックを付けます。 「QoSパケットスケジューラ」の設定は、プロバイダまたはネットワーク管理者の指定に従ってください。• TCP/IPを設定する場合は、[プロパティ] をクリックします。設定 については、プロバイダまたはネットワーク管理者に確認してください。ニダイヤルアップ事務のプロパティ **HERN** 全般 オブション セキュリティ ネットワーク 共有 この補続は次の項目を使用します(0) □+インターネット プロトコル バージョン 6 (TCP/IPv6) 8 (59-29) 70 16 K-5a3 4 (TOP/IPv4) □■ Microsoft ネットワーク用ファイルとプリンタ共有 □風0×5 パケット スケジューラ □ # Microsoft ネットワーク用クライアント ■ ラインストール(M) ■ アンインストール(I) コロパティ(B) **Jose** 伝送制御ブロトコル/インターネット ブロトコル。相互接続されたさまざまな<br>ネットワージ開の通信を提供する、院尾のウイド エリア ネットワーク ブロト<br>コルです。 **OK キャンセル**

12 「オプション」タブをクリック▶[PPP設定]をクリッ<br>クする

<mark>] 3</mark> すべての項目のチェックを外す▶[OK]をクリックす<br>る

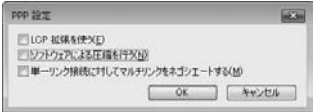

14「オプション」タブの画面で[OK]をクリックする

### Windows XPの場合

- a[スタート]▶「すべてのプログラム」▶「アクセサリ」▶<br>「通信」▶「新しい接続ウィザード」を順にクリックす る
- $\bf{2}$ 新しい接続ウィザード画面で[次へ]をクリックする

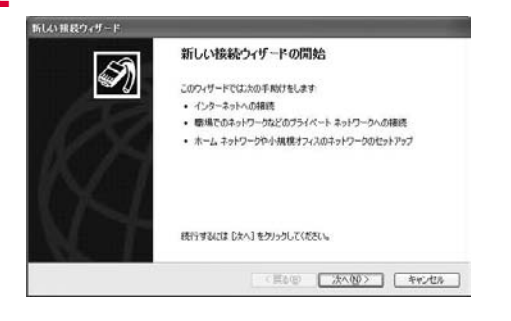

### $\bf{3}$ 「インターネットに接続する」を選択▶[次へ]をク<br>|リックする

#### 折しい接続ウィザード ネットワーク接続の種類 H) オプションを選んでください。 ◎インターネットに接続する(C) インターネットに接続し、Web をブラウズしたり電子メールを読んだりできます。 ○電場のネットワークへ接続する(0) 機場のネットワークにダイヤルアップや VPN を使用して接続し、自宅やシの場所から仕事ができるよ<br>タイスす。 ○ホーム ネットワークや小規模オフィスのネットワークをセットアップする(S) 家庭や小規模オフィスの既存のネットワークへ接続したり、新しい接続をセットアップします。 ○詳細検知をセットアップする(E) シリアル、パラレル、または赤外線ボートを使用して別のエンピュータの直接接続します。またこのエン<br>ピュータのほかのエンピュータから接続できるようにします。 <戻る(9) | 次へ(N)> | キャンセル 「接続を手動でセットアップする」を選択▶[次へ]を<br>クリックする d折しい飛長ウィザード 準備 H) インターネット接続をセットアップする準備をしています。 インターネットにどう接続しますか? ○インターネット サービス プロバイタ OSP) の一覧から選択する(L) ◎猪枝を手動でセットアップする(M) タイヤルアップ細胞には、アカウント名、パスワード、および EP の電話番号が必要です。広帯<br>地のアカウントには、電話番号は必要ありません。 ○ISP から提供された CD を使用する(C) < 戻る(9) | 次へ(9)> | キャンセル

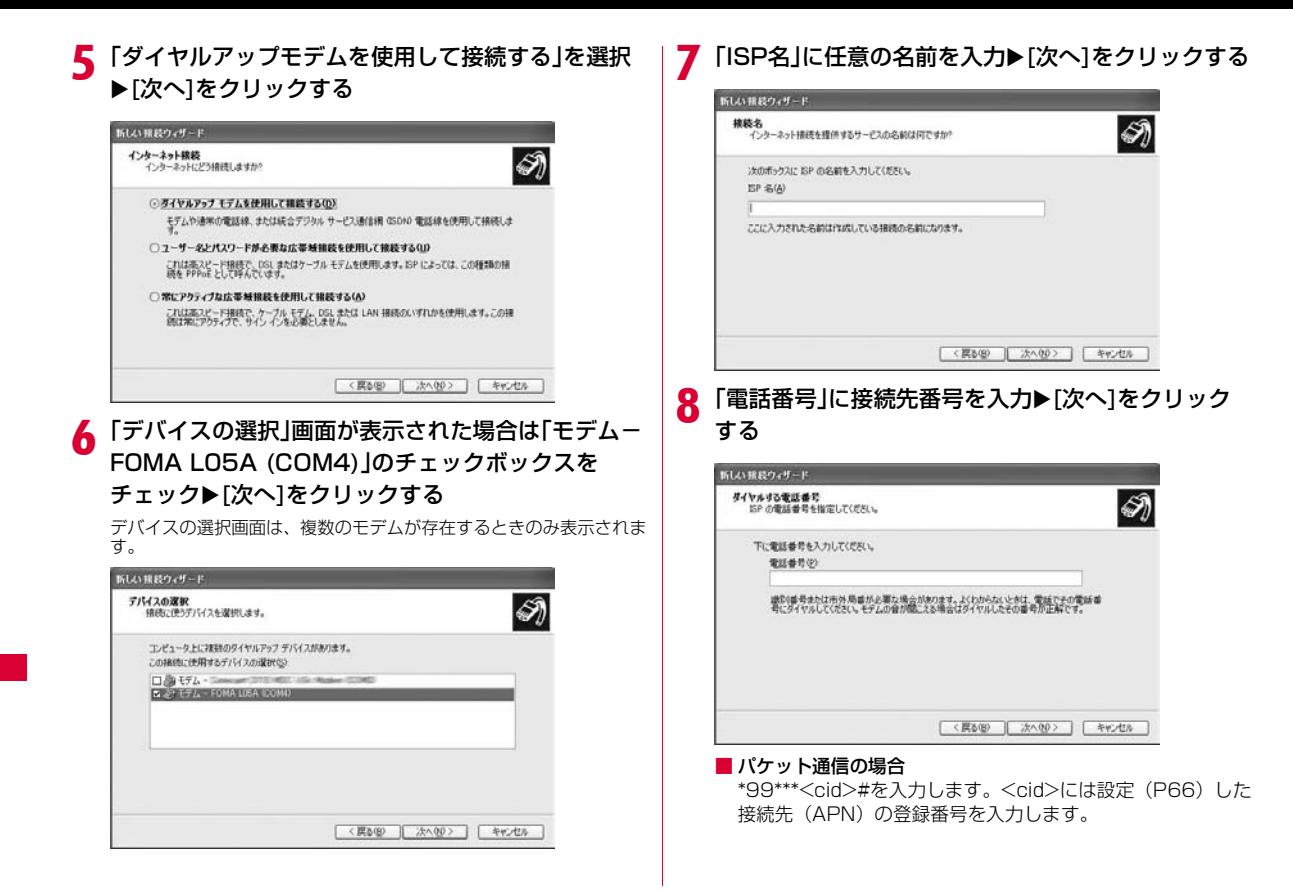

## $\, {\bf 0} \,$  接続の利用範囲を選択 $\, {\bf \mathsf{K}}$ [次へ]をクリックする

- ユーザーの選択を任意で行ってください。
- パソコンの設定によっては、この画面が表示されない場合があります。

# <mark>10</mark> 「ユーザー名」「パスワード」「パスワードの確認入力」<br> の各欄に入力▶[次へ]をクリックする

プロバイダまたはネットワーク管理者から指定された設定を入力します。

- •「ユーザー名」「パスワード」はご利用プロバイダの指示情報に従って大文字、小文字などに注意しながら正確に入力してください。
- •「mopera U」または「mopera」の場合、「ユーザー名」「パスワード」は空欄でも接続できます。

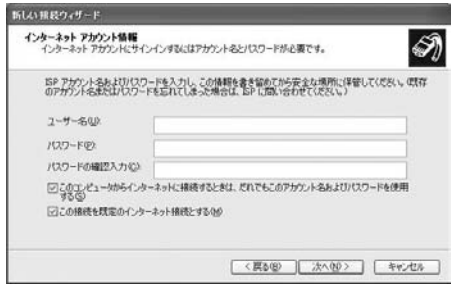

#### k[完了]をクリックする

新しく作成した接続ウィザードが表示されます。

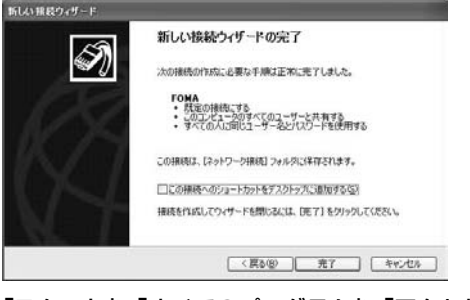

# 12「スタート」▶「すべてのプログラム」▶「アクセサリ」▶<br>「通信」▶「ネットワーク接続」を順にクリックする

## <mark>13</mark> 作成したダイヤルアップのアイコンを選択▶右ク<br> リック▶「プロパティ」をクリックする 作成したダイヤルアップのアイコンを選択▶右ク │ ┃<mark>4</mark>「全般」タブで設定を確認する<br>リック▶「プロパティ」をクリックする ・パソコンに複数のモデムが接続されている場合は、「接続方法」 欄

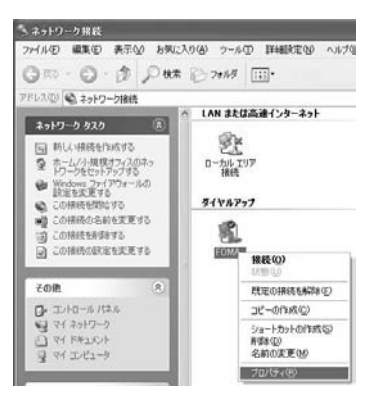

- で「モデム-FOMA L05A(COM4)」のみチェックします。
- •「ダイヤル情報を使う」のチェックを外します。

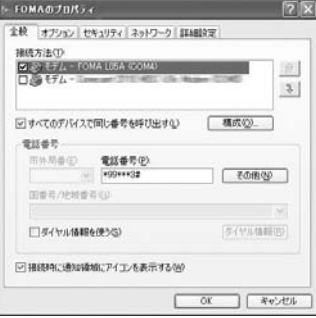

## 】5「ネットワーク」タブをクリック▶各項目を確認

- •「呼び出すダイヤルアップ サーバーの種類」欄は、「PPP:Windows 95/98/NT4/2000,Internet」を選択します。
- •「この接続は次の項目を使用します」欄は、「インターネットプロト コル(TCP/IP)」を選択します。「QoSパケットスケジューラ」は設定変更ができませんので、そのままにしておいてください。
- プロバイダなどに接続する場合のTCP/IP設定は、プロバイダまたはネットワーク管理者に確認してください。

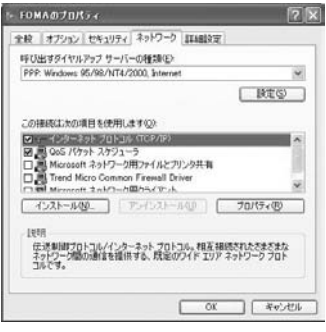

p[設定]をクリックする

### 17 すべての項目のチェックを外す▶[OK]をクリックす<br>る

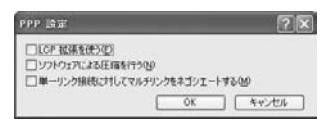

## 18「ネットワーク」タブの画面で[OK]をクリックする

#### Windows 2000の場合

- a[スタート]▶「プログラム」▶「アクセサリ」▶「通信」▶<br>「ネットワークとダイヤルアップ接続」をクリックす る
- 2 ネットワークとダイヤルアップ接続画面で「新しい接<br>続の作成 |アイコンをダブルクリックする

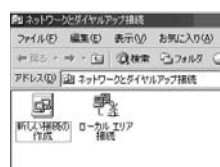

## 3 「所在地情報」画面が表示された場合は「市外局番」を<br>入力▶[OK]をクリックする

「新しい接続の作成」をはじめて起動したときのみ表示されます。2回目以降は操作5に進んでください。

- $\Delta$ 電話とモデムのオプション画面で[OK]をクリックす<br>る
- 5 ネットワークの接続ウィザード画面で▶[次へ]をク<br>リックする

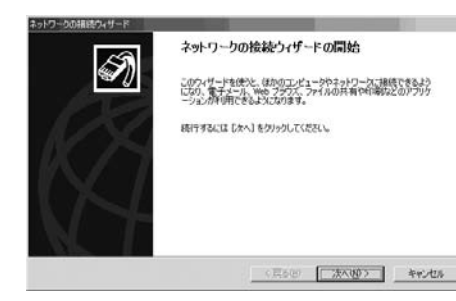

# **6**「インターネットにダイヤルアップ接続する」を選択<br>▶[次へ]をクリックする

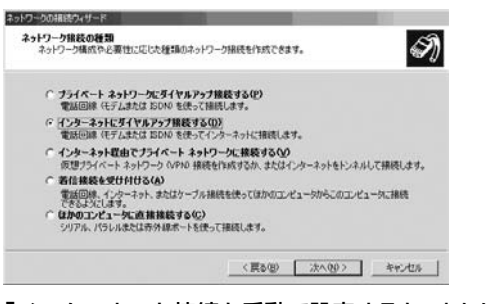

<sup>g</sup>「インターネット接続を手動で設定するか、または ローカルエリアネットワーク(LAN)を使って接続します」を選択▶[次へ]をクリックする

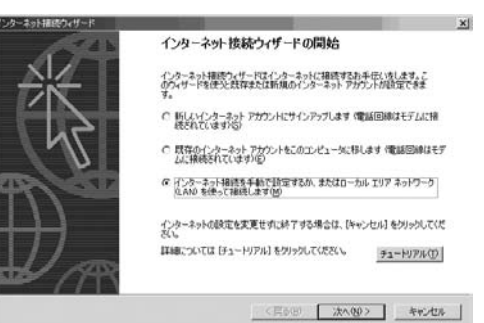

### <mark>9</mark>「電話回線とモデムを使ってインターネットに接続し<br>● ます」を選択▶[次へ]をクリックする ます」を選択▶[次へ]をクリックする

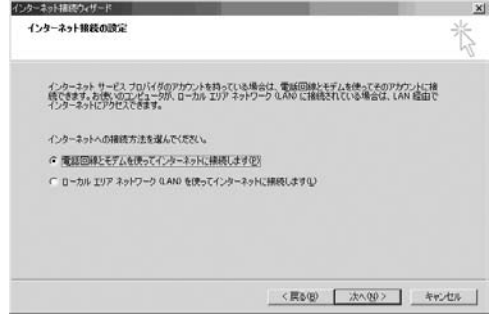

### <mark>9</mark> モデムの選択画面が表示された場合は「FOMA<br>LO5A」を選択▶[次へ]をクリックする LO5A」を選択▶[次へ]をクリックする

モデムの選択画面は、複数のモデムが存在するときのみ表示されます。

•「FOMA L05A」が表示されていない場合は、「インターネットへの接続に使うモデムを選択する」欄をクリックして「FOMA L05A」を選択します。

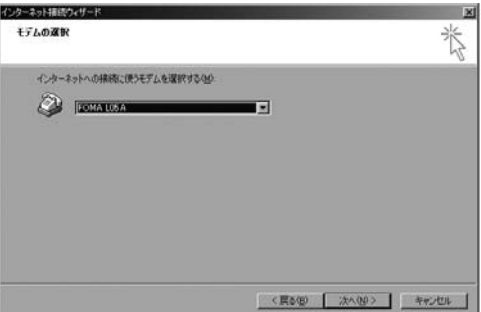

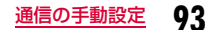

# <mark>1</mark>0 「電話番号」に接続先電話番号を入力▶[詳細設定]を<br>クリックする

- •「市外局番」の欄には何も入力しません。
- •「市外局番とダイヤル情報を使う」にチェックはしないでください。

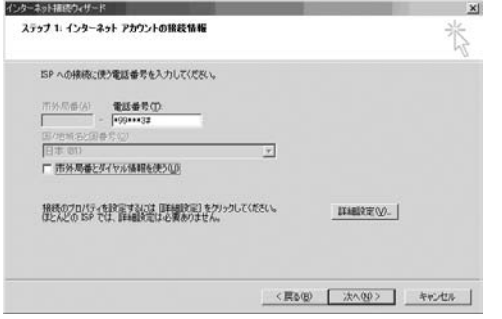

#### ■ パケット通信情報

「\*99\*\*\*<cid>#」を入力します。<cid>には接続先の登録番号を入力します。

## ┃┃ 「接続」タブの画面で画面例のように設定を行う

•「mopera U」または「mopera」以外に接続する場合、「接続の種 類」「ログオンの手続き」については、ご利用になるプロバイダの指示情報に従って設定してください。

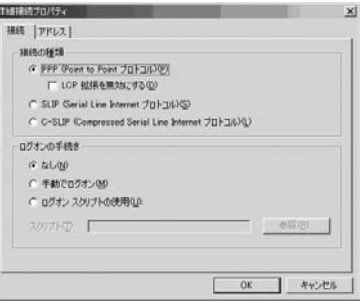

# 12「アドレス」タブをクリック▶各項目を設定▶[OK]を

•「mopera U」または「mopera」以外に接続する場合は、「IPアド レス」「ISPによるDSN(ドメインネームサービス)アドレスの自 動割り当て」については、ご利用になるプロバイダの指示情報に従ってください。

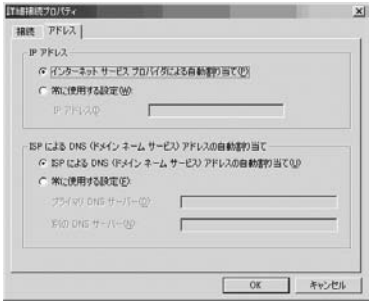

# 13 「インターネットアカウントの接続情報」画面で[次へ<br>| ]をクリックする

# <mark>|4</mark> 「ユーザー名」「パスワード」を入力▶[次へ]をクリッ<br>クする

• 「ユーザー名」「パスワード」は、ご利用のプロバイダの指示情報に 従って大文字、小文字などに注意しながら正確に入力してください。

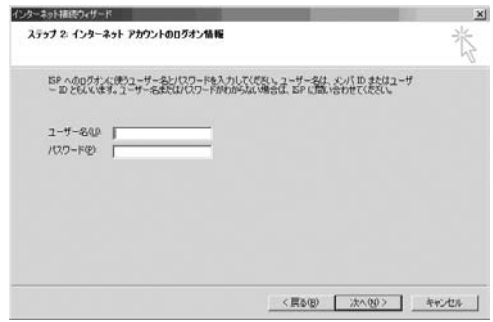

#### お知らせ

• 「mopera U」または「mopera」の場合「ユーザー名」「パス ワード」は空欄でも接続できます。この場合「ユーザー名を空 白のままにしておきますか?」という画面が表示されます。それぞれの画面で「はい」をクリックしてください。

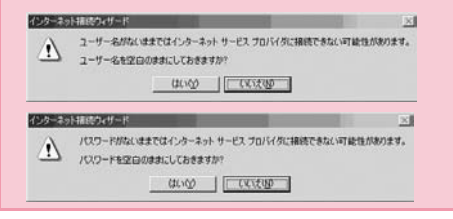

# <mark>15</mark>「接続名」欄に任意の接続先名を入力▶[次へ]をク<br>リックする

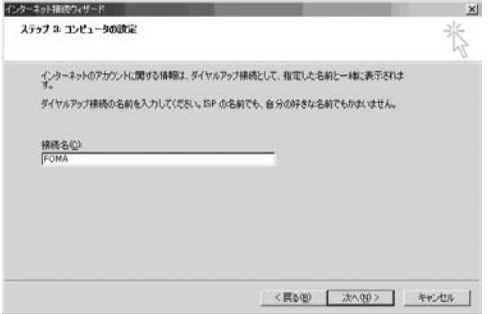

# **|6** [いいえ]を選択▶[次へ]をクリックする<br>• インターネットメールの設定をする場合は、「はい」を選択して設

 定します。設定する場合の詳細については、ご利用になるプロバイダにお問い合わせください。

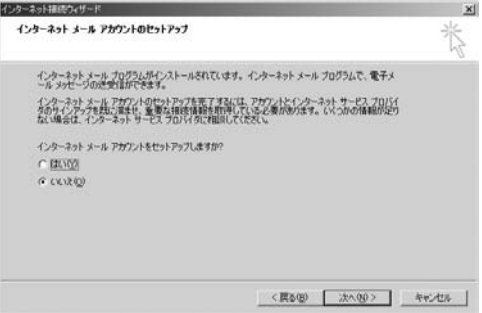

## <mark>] /</mark> [完了]をクリックする

•「今すぐインターネットに接続するにはここを選び完了をクリック してください」が表示される場合はチェックを外します。

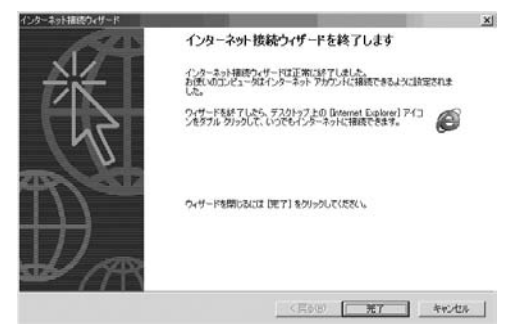

# <mark>1</mark>8 作成したダイヤルアップのアイコンを選択▶「ファイ<br>*|* ル」▶「プロパティ」を順にクリックする

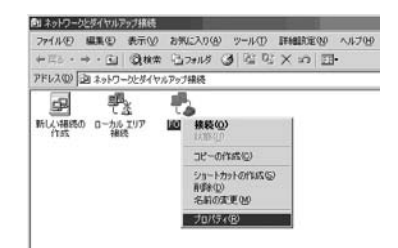

## ■ 19「全般」タブの画面で設定を確認する

- パソコンに複数のモデムが接続されている場合は、接続の方法で「モデム-FOMA L05A(COM3)」のみチェックします。
- •「ダイヤル情報を使う」のチェックを外します。

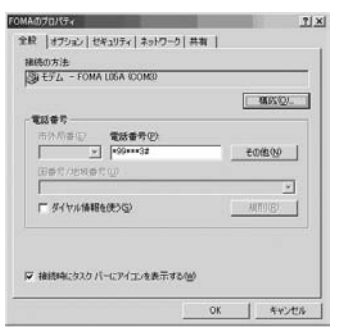

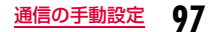

# 20 「ネットワーク」タブをクリック▶各項目を確認▶[設<br>定]をクリックする

- •「呼び出すダイヤルアップサーバーの種類」は「PPP: Windows 95/98/NT4/2000, Internet」を選択します。
- コンポーネントは、「インターネットプロトコル(TCP/IP)」のみチェックします。

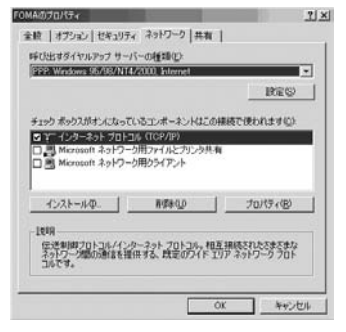

## 7] [設定]をクリックする

<mark>22</mark> すべての項目のチェックを外す▶[OK]をクリックす<br>る

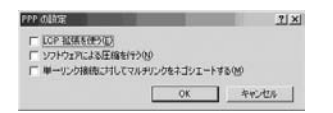

 $\eta$ ? 「ネットワーク」タブの画面で[OK]をクリックする

## **通信を行う(ダイヤルアップ接続する)**

#### L-05A 接続ソフト/ドコモ コネクションマネージャを使わない通信および通信の切断の操作について説明します。

- 通信する前にFOMA端末がパソコンに正しく接続されていることを確認してください。→P22
- 通信するときは、設定に使用したFOMA端末を接続してください。異なるFOMA端末を接続した場合は、L-05A 接続ソフト(ドライバ含む)の再インストールが必要になる場合があります。
- L-05A 接続ソフトでPIN1ロックを設定している場合、PIN1設定を解除してから起動してください。

#### Windows Vistaの場合

a

【-2】(スタート)▶[接続先]を順にクリック▶設定した<br>接続先を選択▶[接続]をクリックする

#### ■ Windows XPの場合

「スタート」▶「すべてのプログラム」▶「アクセサリ」▶「通 信」▶「ネットワーク接続」を順にクリック▶設定した接続先 のアイコンをダブルクリックします。

#### ■ Windows 2000の場合

「スタート」▶「プログラム」▶「アクセサリ」▶「通信」▶ 「ネットワークとダイヤルアップ接続」を順にクリック▶設定 した接続先のアイコンをダブルクリックします。

# <mark>2</mark>「ユーザー名」「パスワード」を入力▶[ダイヤル]をク<br>- リックする

接続先に接続されます。

- •「mopera U」または「mopera」に接続する場合は「ユーザー名」「パスワード」の各欄は空欄のまま、「ダイヤル〕をクリックして も接続できます。その他のプロバイダやダイヤルアップ接続を選 択した場合は、「ユーザー名」「パスワード」の各欄に入力し、[ダイヤル] をクリックしてください。
- ユーザー名とパスワードの保存、またはパスワードの保存にチェックを付けると、次回からは入力を省略できます。
- OS の種類によっては、ダイヤルアップを接続すると接続の完了画 面が表示されます。ただし、以前に接続完了のメッセージを表示しない設定にした場合は、完了画面は表示されません。

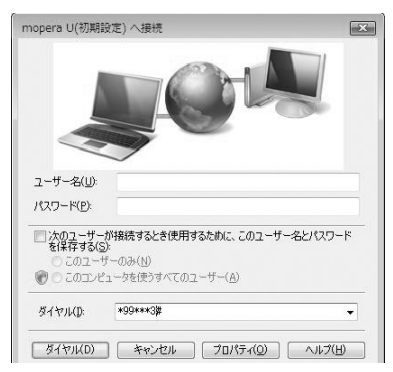

### 通信を切断する

インターネットブラウザを終了しただけでは通信が切断されない場合があります。次の操作を行い、確実に切断してください。

### Windows Vistaの場合

a

パソコンのタスクトレイの <mark>園</mark>(ダイヤルアップアイ<br>コン)をクリックする

接続状態を示す画面が表示されます。

#### $\bf{2}$ 「接続または切断」をクリックする

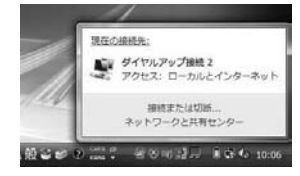

■ Windows XP/2000の場合

上記の画面が表示されませんので、次の手順に進んでください。

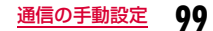

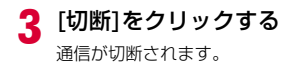

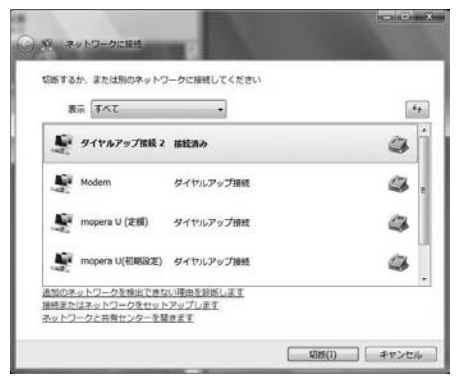

#### お知らせ

• パソコンに表示される通信速度は、実際の通信速度とは異なる場合があります。

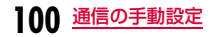

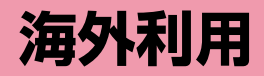

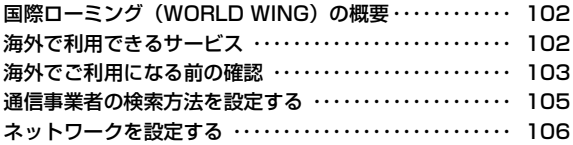

## **国際ローミング(WORLD WING)の 概要**

国際ローミング(WORLD WING)とは、FOMAネットワークのサー ビスエリア外の海外でも、提携する通信事業者のネットワークを利用して通話や通信ができるサービスです。

• 海外のネットワークには、以下の3種類の通信方式があります。

#### ■3Gネットワーク

 世界標準規格である3GPP(3rd Generation Partnership Project)※に準拠した第3世代移動通信方式です。

- ※ 第3世代移動通信システム(IMT-2000)に関する共通技術仕様開 発のために設置された地域標準化団体です。
- ■GSM (Global System for Mobile Communications) ネットワーク

世界的に最も普及しているデジタル方式の第2世代移動通信方式です。

■GPRS (General Packet Radio Service) ネットワーク GSM通信方式を利用してGPRSによる高速パケット通信を利用できるようにした第2.5世代移動通信方式です。

- 海外でFOMA端末をご利用いただく前に、以下をあわせてご覧ください。
- -『ご利用ガイドブック(国際サービス編)』
- ドコモの『国際サービスホームページ』
- 3GネットワークおよびGSM/GPRSネットワークのサービスエリアで ご利用いただけます。また、3G850MHz/GSM850MHzに対応した国・地域でもご利用いただけます。

## **海外で利用できるサービス**

接続先(APN)の海外事業者やネットワークによって、利用できる通信サービスが異なります。

### 利用できる通信サービス

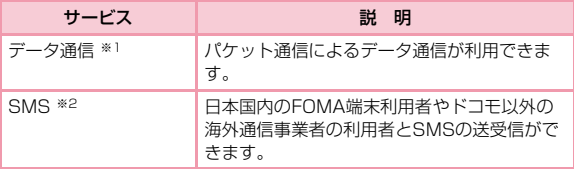

※1 GSM通信方式ではパケット通信はできません。 ご契約のプランに関わらず、海外からのデータ通信は一律従量課金となります。

 ※2 海外でご利用の際にSMS送信を行った場合には、通信料が発生いたし ますのでご了承ください。

#### お知らせ

- 国際ローミング中に利用できる通信サービスについて詳しくは『ご 利用ガイドブック(国際サービス編)』または、ドコモの『国際サービスホームページ』をご覧ください。
- L-05Aでは、日本国内含め、音声通話およびテレビ電話をご利用いただけません。

## **海外でご利用になる前の確認**

STEP1:出発前の準備についてSTEP2:滞在先での利用についてSTEP3:帰国後の設定について

## 出発前の準備について

#### ■ ご契約について

• 2005年9月1日以降にFOMA サービスをご契約いただいた方は、お 申し込み不要です。ただし、FOMAサービスご契約時に不要である旨 お申し出いただいた方や途中でご解約された方は、再度お申し込みが必要です。

2005 年8 月31 日以前にFOMA サービスをご契約で「WORLD WING」をお申し込みいただいていない方はお申し込みが必要です。

• 「WORLD WING」を契約したFOMAカード(緑色/白色)を本FOMA端末に取り付けておく必要があります。

#### ■ 滞在先の国、地域の電源、電圧について

• 使用する国、地域によって電源電圧や、コンセントの形状が異なりま す。事前に、利用するパソコンの取扱説明書やパソコンメーカのホームページなどで、利用方法を確認してください。

#### ■ネットワーク設定

• 海外でネットワークの設定を変更することができます。→P106

#### ■ インターネット利用について

- 海外でインターネットなどをご利用になる場合の海外アクセスポイ ントや設定方法については、ご利用のインターネットサービスプロバイダにお問い合わせください。
- mopera Uをご利用のお客様は、mopera Uのホームページをご覧ください。http://www.mopera.net/

#### ■ 定額データプラン契約時の接続先限定の設定について

• 定額データプラン契約のお客様は、接続先限定を設定していると、従 量接続先設定を作っても接続できません。事前に接続先限定の解除を申し出ていただく必要があります。

### 滞在先での利用について

#### ■ ネットワークの切り替えについて

お買い上げ時の設定では、接続先の検索と接続は自動で行われますので、特に設定を行う必要はありません。

#### ■ メイン画面の表示について

「ネットワーク情報」設定が「表示する」に設定されている場合は、 現在接続している事業者の情報が表示されます。→P106

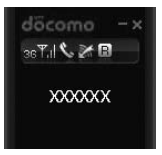

#### お知らせ

• ネットワークの切り替えを手動で設定することもできます。あらか じめ接続するネットワークがわかっているときなどに利用できます。「ネットワークを設定する」操作3(P106)を参照してください。

### 海外でのお問い合わせについて

万が一、FOMAカード(緑色/白色)を海外で紛失・盗難された場合 には、速やかにドコモへご連絡いただき、利用中断の手続きをとって ください。お問い合わせ先については、取扱説明書裏面の総合お問い合わせ先をご覧ください。なお、紛失・盗難されたあとに発生した通話・通信料もお客様のご負担となりますのでご注意ください。

#### ■主要国の国番号

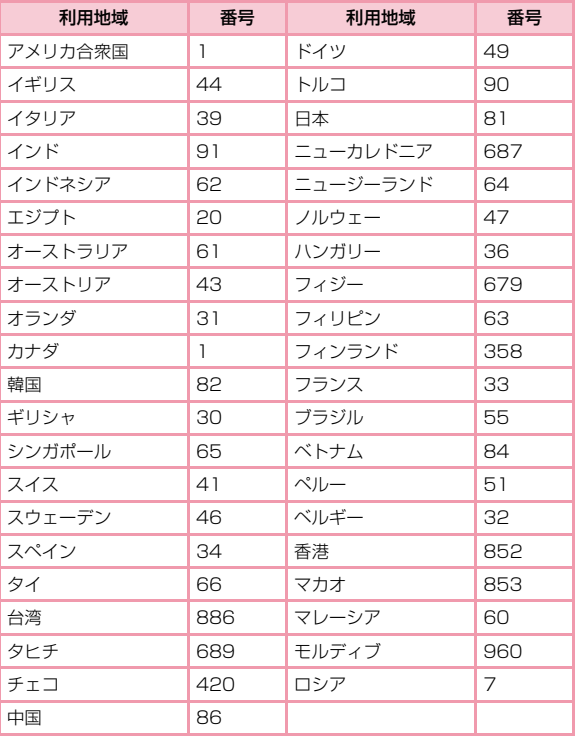

### ■主要国の国際電話アクセス番号(表1)

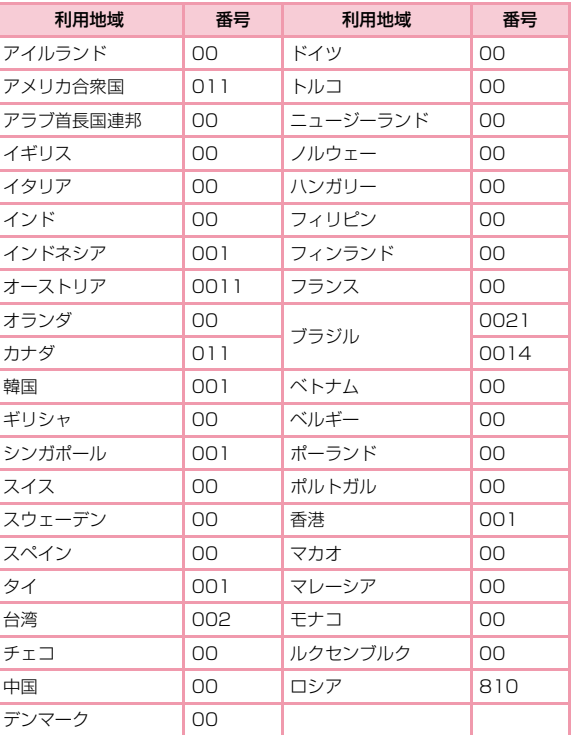

※ この他の国の番号および詳細については、『ご利用ガイドブック(国 際サービス編)』またはドコモの『国際サービスホームページ』をご覧ください。

#### ■ ユニバーサルナンバー用国際電話識別番号 (表2)

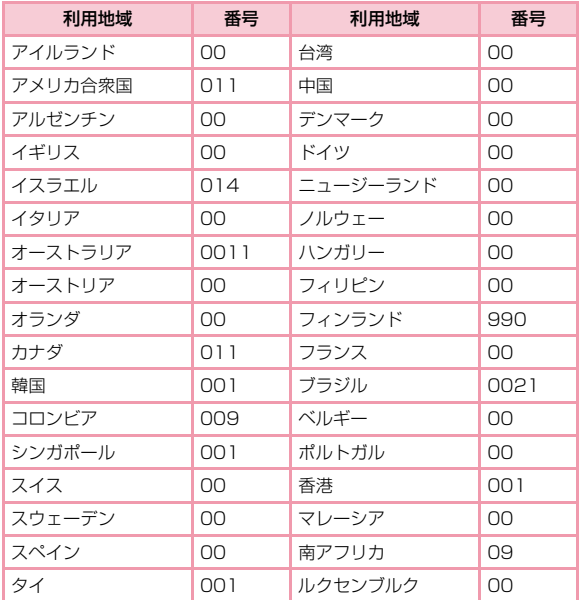

※ この他の国の番号および詳細についてはドコモの『国際サービス ホームページ」をご覧ください。

### 帰国後の設定について

お買い上げ時の設定では、帰国後に自動的にFOMAネットワークに接続します。

#### ■ 接続できない場合

「ネットワークを設定する」(P106)の「ネットワーク検索」を「自動検索」に設定してください。

## **通信事業者の検索方法を設定する**

### 接続する通信事業者を手動で切り替える

お買い上げ時は滞在先で利用できるネットワーク(通信事業者)を自 動的に検索して接続します。ご利用になる地域のネットワークがわ かっている場合や、自動で適切に検索できない場合は、接続するネッ トワークを手動で設定することもできます。詳しくは「ネットワークを設定する」操作3(P106)を参照してください。

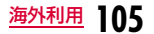

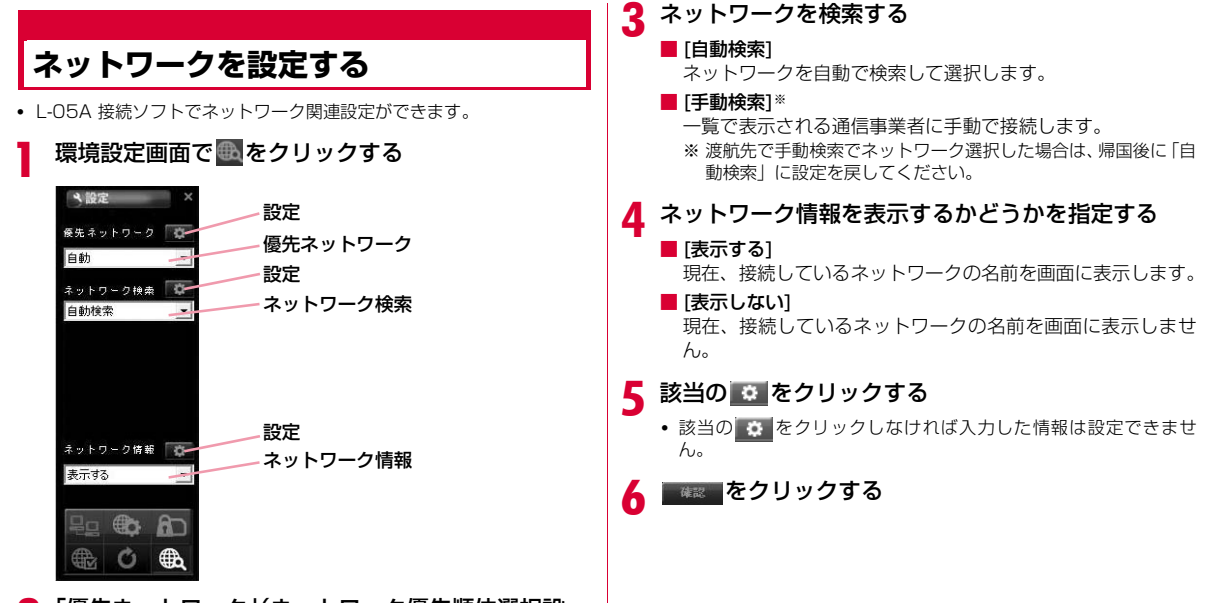

<mark>2</mark> 「優先ネットワーク」(ネットワーク優先順位選択設<br> 定)を指定する

**106** 海外利用
### お知らせ

- ネットワークを手動で設定する
	- [手動検索]を選択します。
	- ネットワークを検索した後、一覧が表示されます。
	- ネットワークの一覧から、一つを選択します。
	- ■5 をクリックします。
- ネットワーク情報を「表示する」に設定しても国内(FOMAネットワーク)在圏時には、通信事業者名は表示されません。
- 手動検索機能を利用してネットワークを変更した場合、インターネットやSMSができないことがあります。
- 海外で利用する場合
- -「ネットワーク検索」を「自動検索」に設定している場合は、利 用中のネットワークのサービスエリア外に移動すると、自動的に 他の利用できる通信事業者のネットワークを検索して接続し直されます。
- 使用する通信事業者やネットワークにより利用できないサービ スがあります。

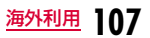

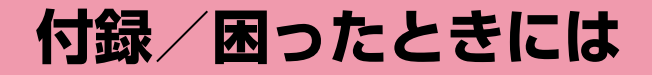

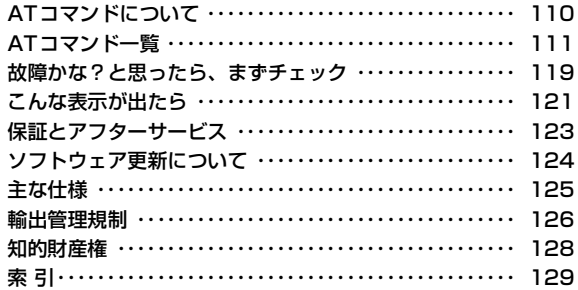

# **ATコマンドについて**

パソコンでFOMA端末の機能の設定や状態の確認を行うためのコマンド(命令)です。通常は通信ソフトがATコマンドを発行するので、 ATコマンドを意識する必要はありません。独自にATコマンドを入力しFOMA端末を制御したい場合に利用します。

## ATコマンドの入力形式

ATコマンドの入力は通信ソフトのターミナルモード画面で行います。必ず半角英数字で入力してください。

<入力例>

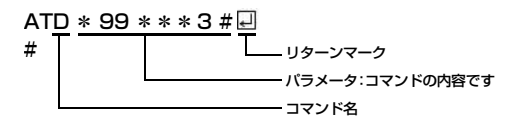

• ATコマンドはコマンドに続くパラメータ(数字や記号)を含めて、必ず1行で入力します。通信ソフトのターミナルモード画面では最初の文字からいの直前の文字までが1行になります。

### お知らせ

• ターミナルモードとは、パソコンなどを1台の通信端末(ターミナ ル)のように動作させるモードです。 キーボードから入力した文字 が通信ポートに接続されている回線に送られます。

# **ATコマンド一覧**

### ATコマンド一覧は「L-05A」モデムポートで使用できるATコマンドです。

- [&F]:AT&Fコマンドで設定が初期化されるコマンドです。
- [?][=?]:コマンド後に[?]を付けると現在の設定を表示し、[=?]を付けると有効範囲を表示します。

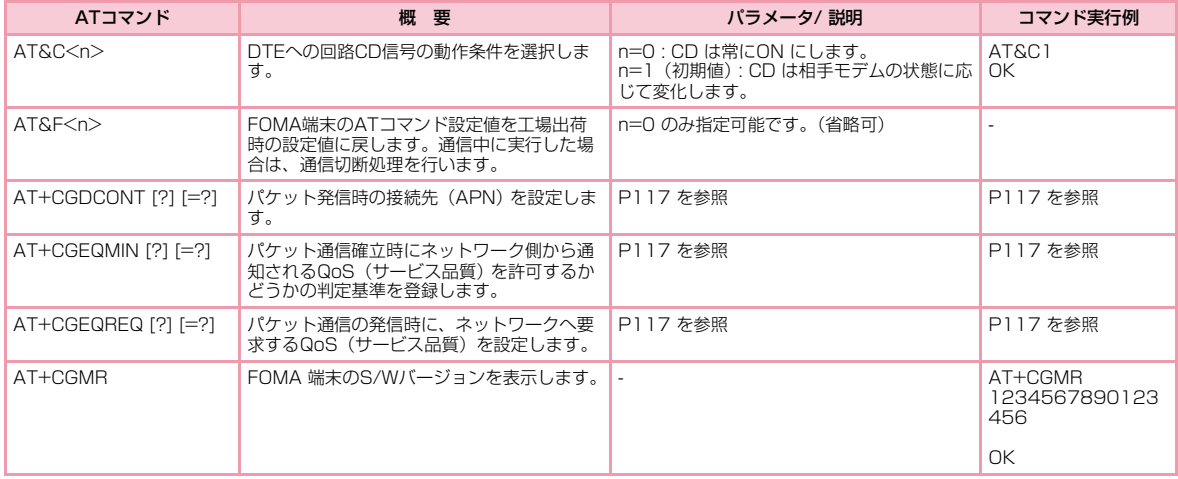

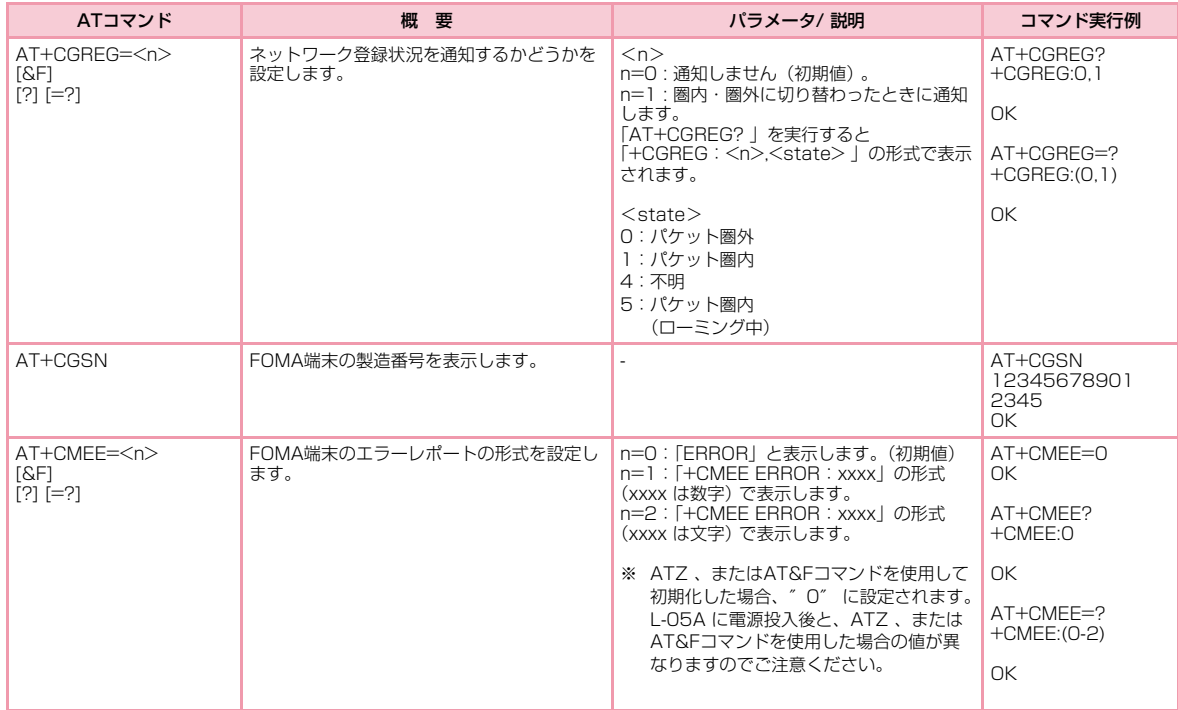

**112** 付録/困ったときには

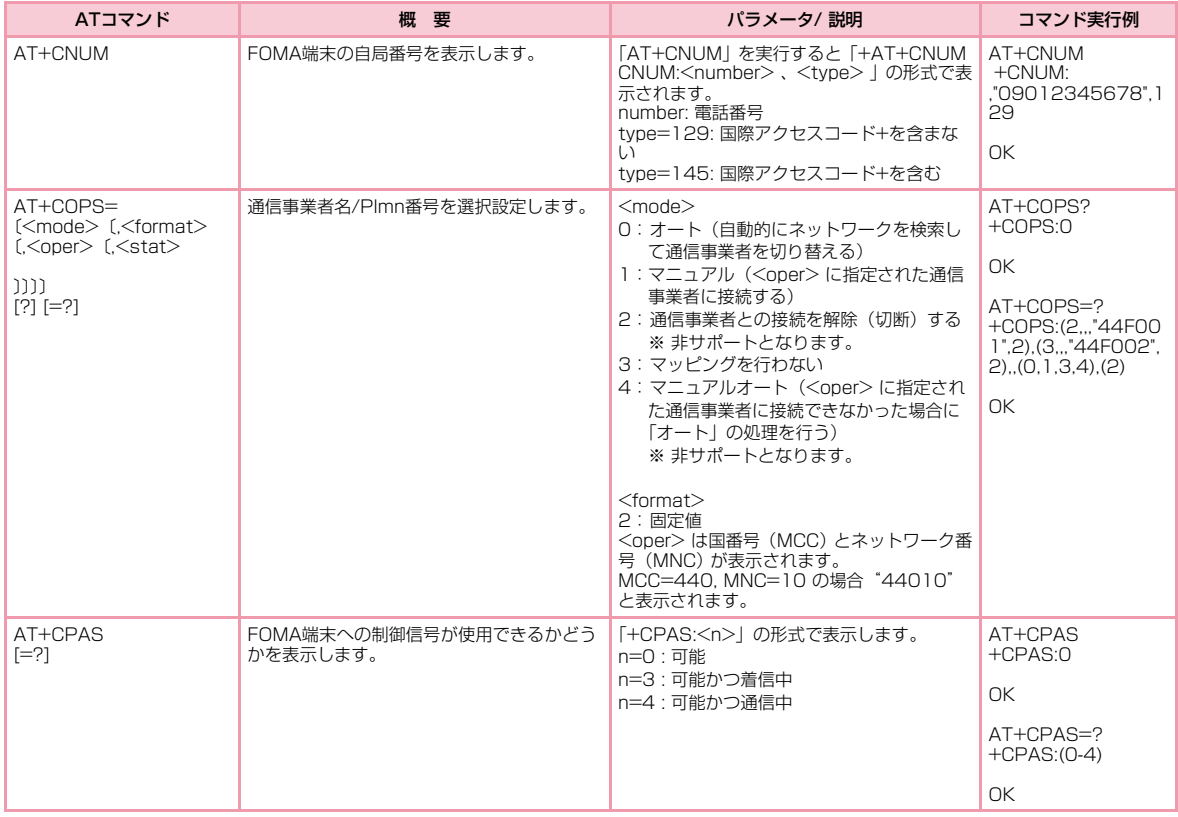

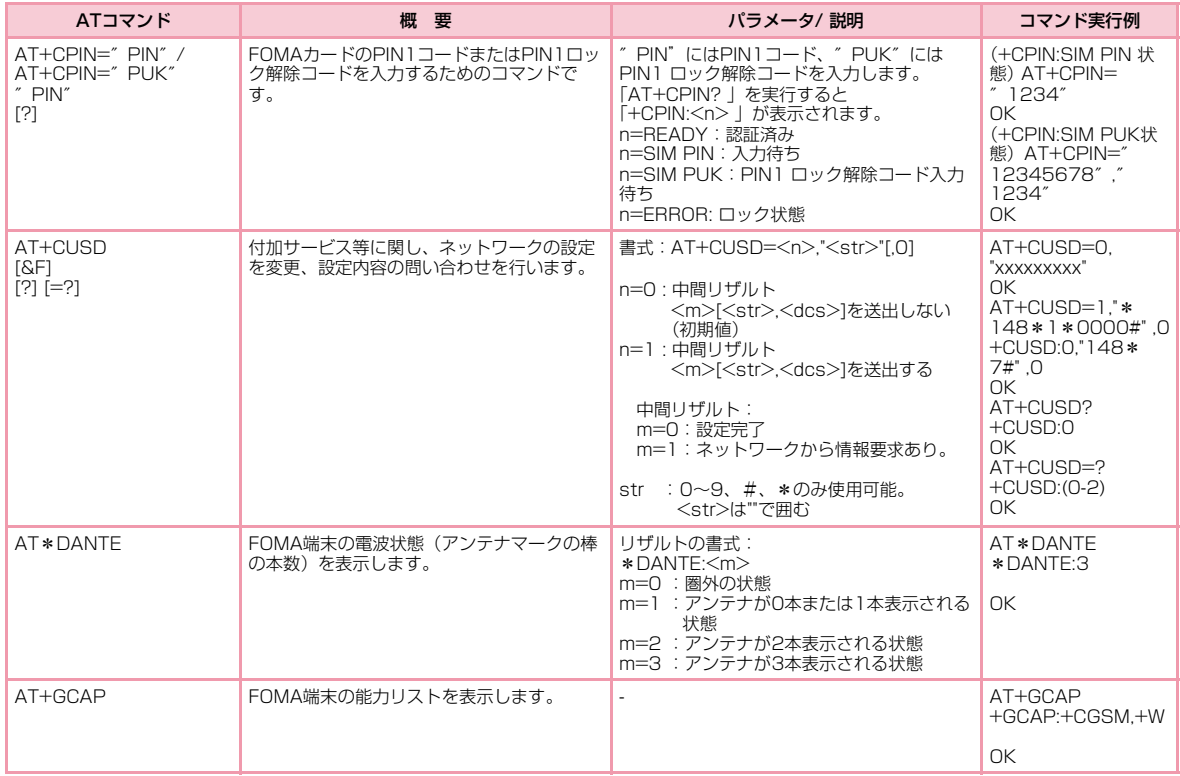

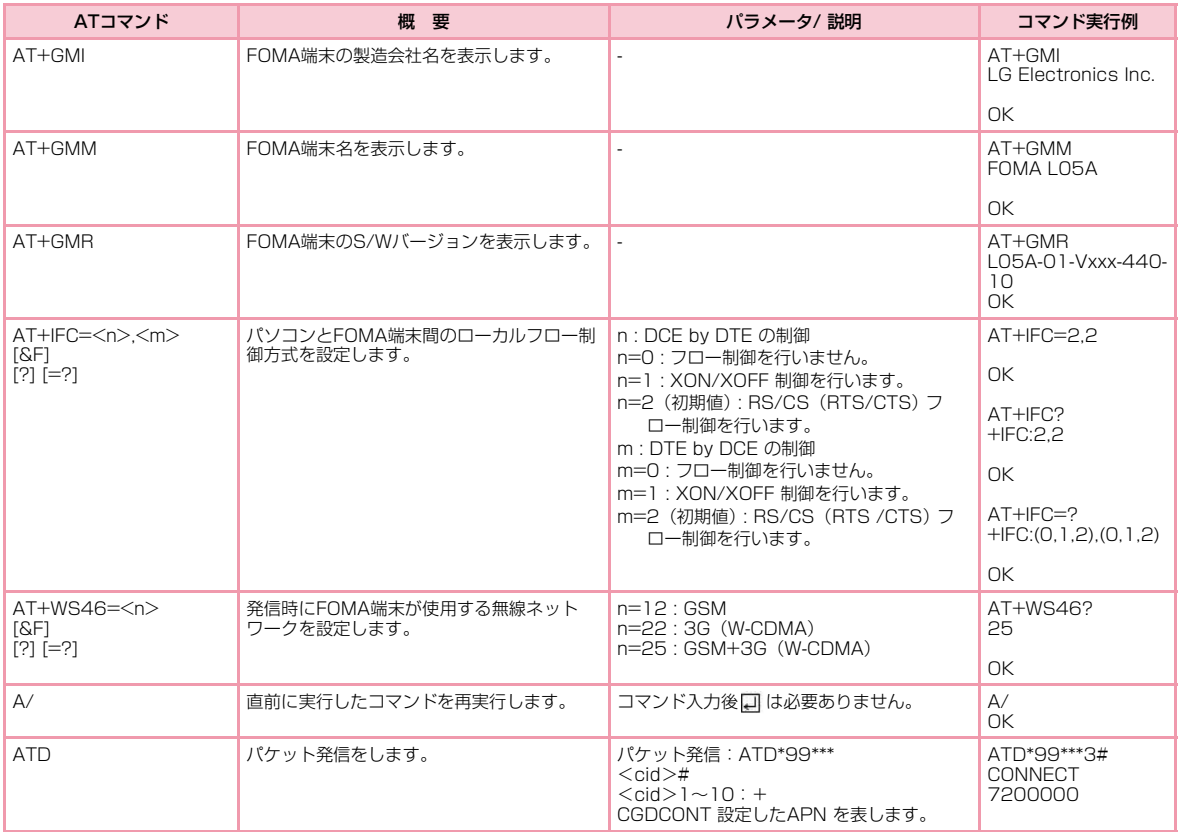

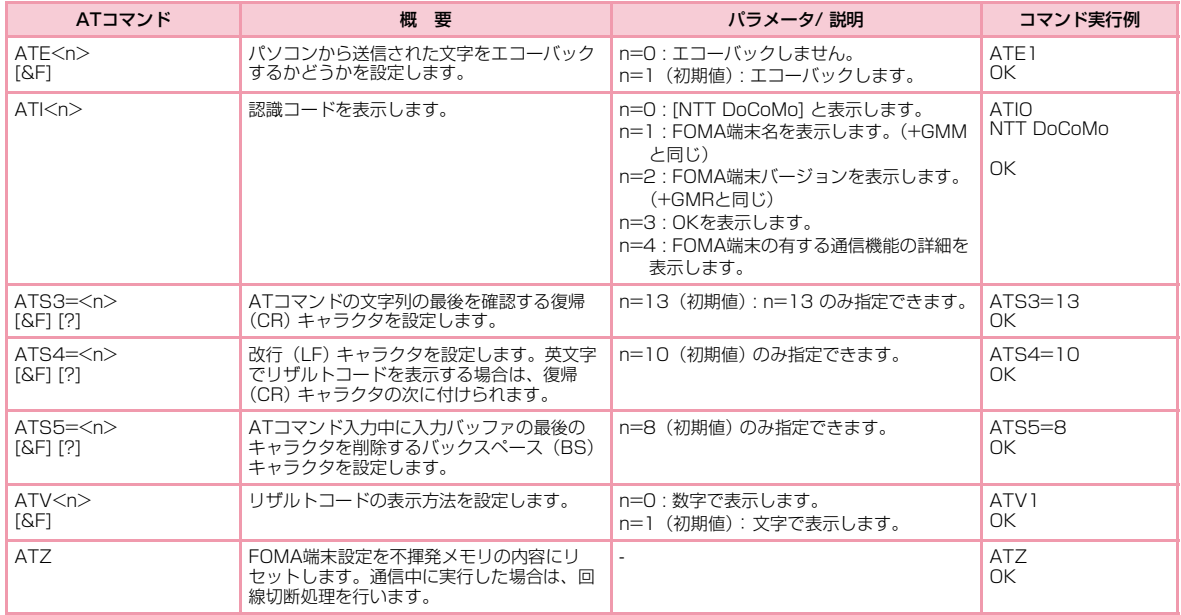

## ATコマンドの補足説明

### ■ コマンド名: +CGDCONT

• 概要

パケット発信時の接続先(APN)の設定を行います。

• 書式

+CGDCONT=[<cid>[,″<PDP type>″[,″<APN>″]]]

• パラメータ説明

 パケット発信時の接続先(APN)を設定します。設定例は次のコマンド実行例を参照してください。

 $\langle$ cid $\rangle$ <sup>\*1</sup>:1~10

<PDP type>※2:PPPまたはIP

- <APN>※3:任意
- ※1 <cid>はFOMA端末内に登録するパケット通信での接続先(APN) を管理する番号です。FOMA端末では1~10が登録できます。お買い上げ時には<cid>=1 に「mopera.ne.jp」、<cid>=3 に 「mopera.net」、<cid>=5に「mopera.flat.foma.ne.jp」が初期 値として登録されていますので、cidは2、4、または6~10に設定します。

 ※2 <PDP type>はパケット通信のプロトコル方式です。 ※3 <APN>は接続先を示す接続先ごとの任意の文字列です。

• コマンド実行例 abcというAPN名を登録する場合のコマンド(PDP typeはIP、cidは2の場合) AT+CGDCONT=2," IP"," abc" OK

• パラメータを省略した場合の動作AT+CGDCONT=:すべての<cid>の設定をクリアします。ただし、<cid>=1、<cid>=3、および<cid>=5の設定は、お買い上げ時の状態に再設定されます。AT+CGDCONT?:現在の設定を表示します。

■ コマンド名: +CGEQMIN=[パラメータ]

• 概要

 パケット通信確立時にネットワーク側から通知されるQoS(サービス品質)を許容するかどうかの判定基準値を登録します。

• 書式

 +CGEQMIN=<cid>[,,<Maximum bitrateUL>[,<Maximum bitrate DL>]]]

- パラメータ説明
	- $\langle$ cid $\rangle$ <sup>\*1</sup>:1~10

<Maximum bitrate UL>※2:なし(初期値)

- <Maximum bitrate DL>※2:なし(初期値)
- ※1 <cid>はFOMA端末内に登録するパケット通信での接続先(APN) を管理する番号です。
- ※2 <Maximum bitrate UL>および<Maximum bitrate DL>は FOMA端末と基地局間の上り、および、下り最大通信速度[kbps] の設定です。なし(初期値)の場合は、すべての速度は許容しますが、値を設定した場合は、それ未満の速度での接続は許容しな いため、パケット通信がつながらない場合がありますのでご注意ください。
- コマンド実行例
- (1) 上り/下りすべての速度を許容する場合のコマンド(cidが2の場合) AT+CGEQMIN=2OK
- (2) 上り 5,760kbps/ 下り 7,232kbps の速度のみ許容する場合のコ マンド(cidが2の場合)AT+CGEQMIN=2,,5760,7232

OK

(3) 上り5,760kbps/下りはすべての速度を許容する場合のコマンド (cidが2の場合)AT+CGEQMIN=2,,5760

OK

 (4) 上りすべての速度 / 下り 7,232kbpsの速度のみ許容する場合のコ マンド(cidが4の場合)AT+CGEQMIN=4,,,7232OK

## ■ コマンド名: +CGEQREQ=[パラメータ]

#### • 概要

 パケット通信の発信時に、ネットワークへ要求するQoS(サービス品質)を設定します。

• 書式

 +CGEQREQ=[<cid>[,,<Maximum bitrate UL>[,<Maximum bitrate DL>]]]

• パラメータ説明

 $\langle$ cid $\rangle$ <sup>\*1</sup>:1~10

<Maximum bitrate UL>※2:なし(初期値)

- <Maximum bitrate DL>※2:なし(初期値)
- ※1 <cid>はFOMA端末内に登録するパケット通信での接続先(APN) を管理する番号です。
- ※2 <Maximum bitrate UL>および<Maximum bitrate DL>は、 FOMA端末と基地局間の上り、および、下り最大通信速度[kbps] の設定です。なし(初期値)の場合は、ネットワークのQoSを要求しません。
- コマンド実行例 上り5,760kbps/下り7,232kbpsの速度で接続を要求する場合のコマンド (cidが2の場合) AT+CGEQREQ=2,2,5760,7232 $\cap$ K

### お知らせ

• 上記のコマンド (+CGDCONT,+CGEQMIN,+CGEQREQ) は&F、 Zによるリセットは行われません。

# リザルトコード

## ■ リザルトコード一覧

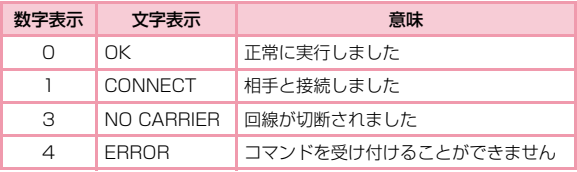

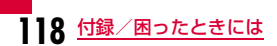

# **故障かな?と思ったら、まずチェック**

まずはじめに、ソフトウェアを更新する必要があるかをチェックし て、必要な場合にはソフトウェアを更新してください。(ソフトウェア更新⇒P124参照)

 気になる症状のチェック項目を確認しても症状が改善されないとき は、取扱説明書裏面の「故障お問い合わせ先」または、ドコモ指定の故障取扱窓口までお気軽にご相談ください。

■ FOMA端末が認識されない

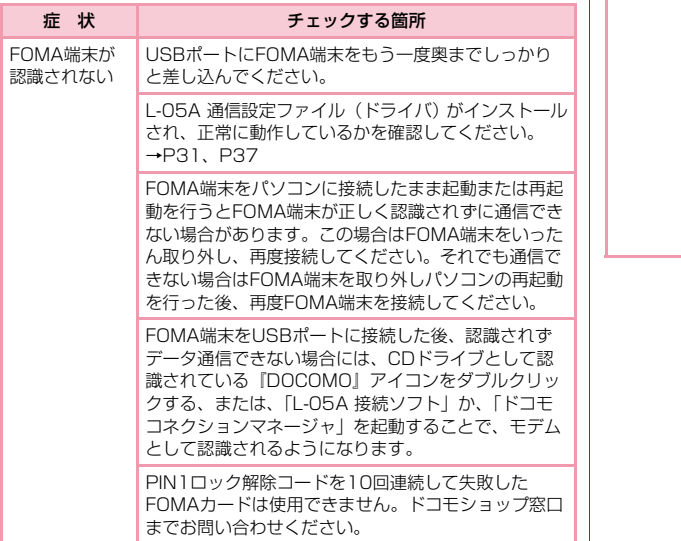

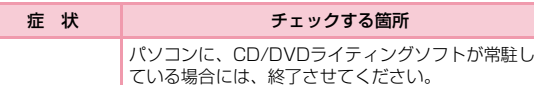

#### ■ 通信時のトラブル

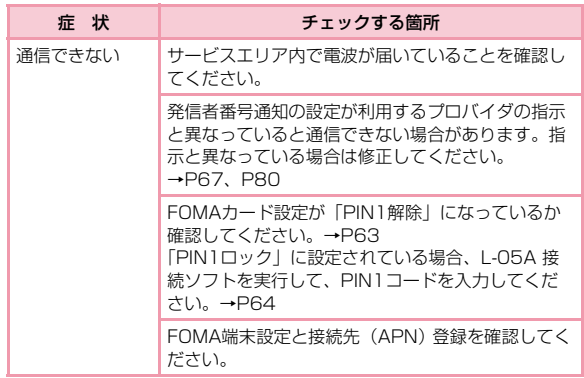

## ■ ATコマンドに関するトラブル

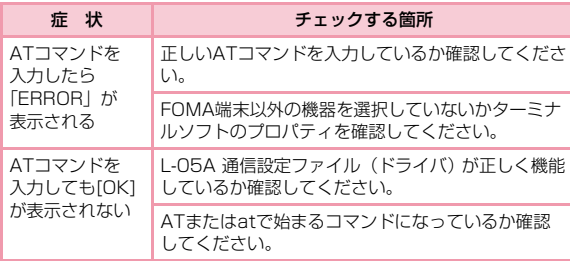

## ■ ゼロインストールに失敗した

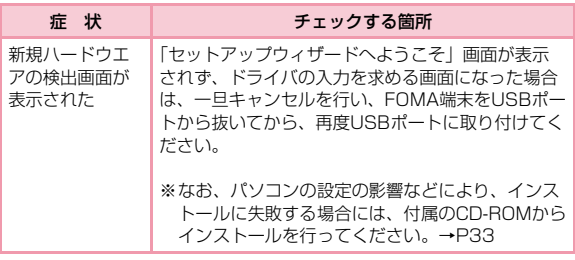

■ その他トラブル

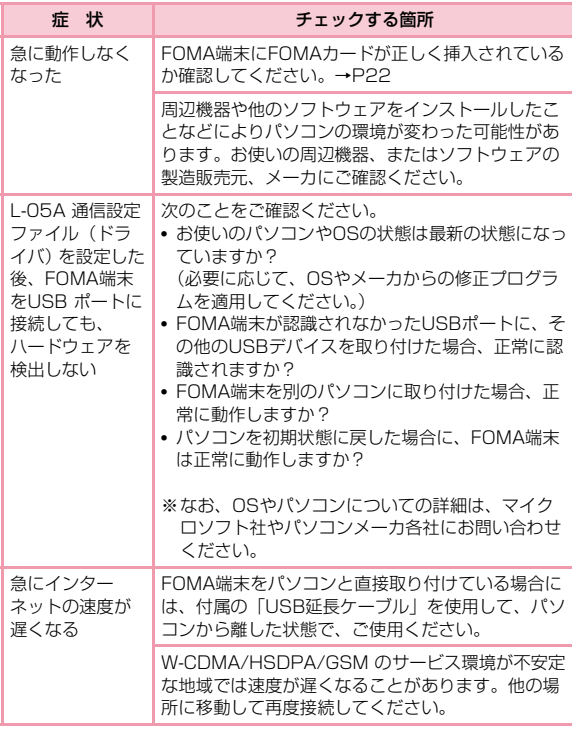

**120** 付録/困ったときには

# **こんな表示が出たら**

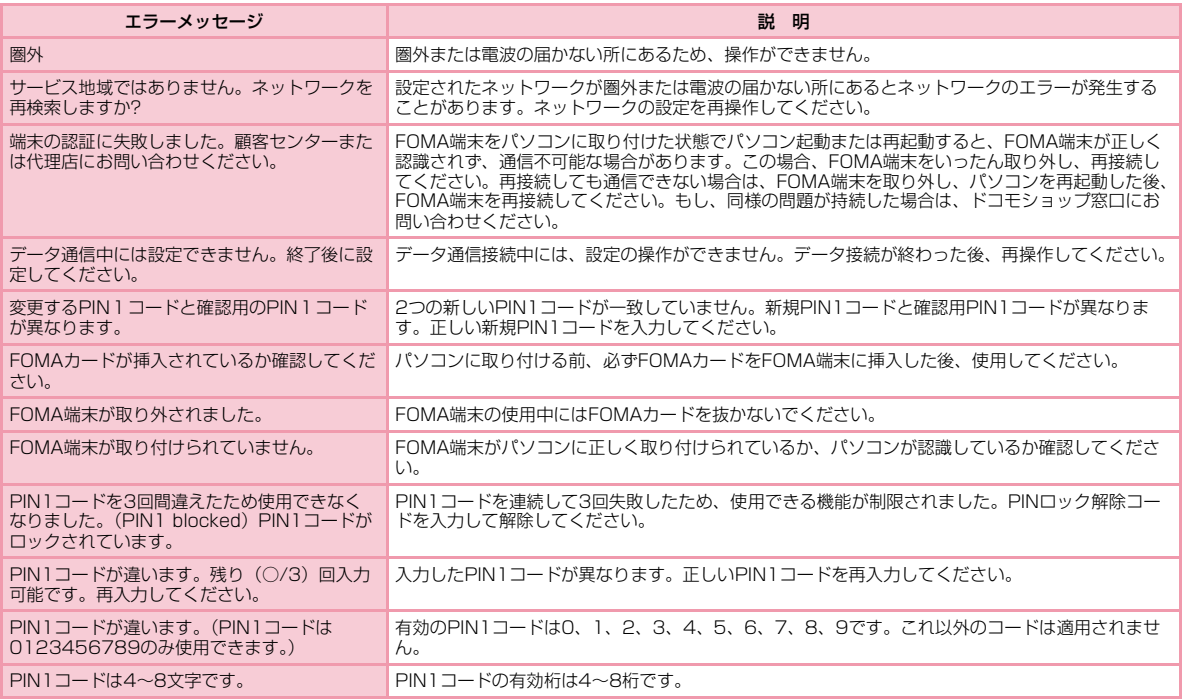

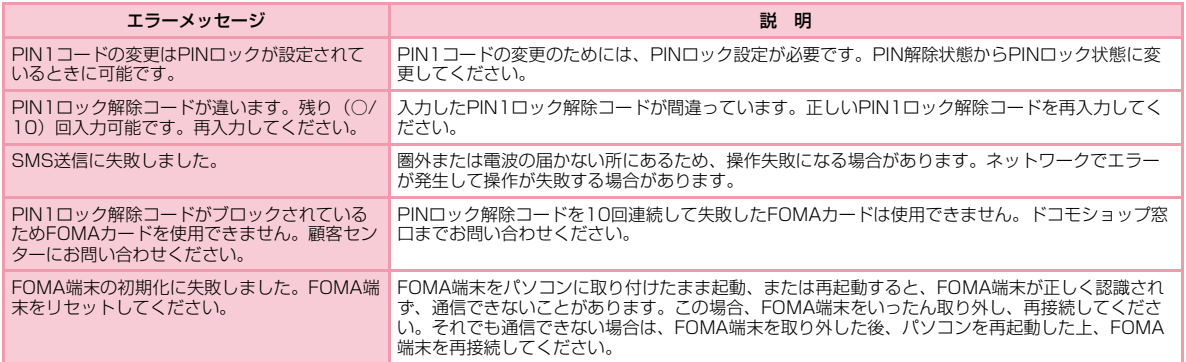

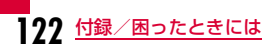

# **保証とアフターサービス**

## 保証について

- FOMA端末をお買い上げいただくと、保証書が付いていますので、必ずお受け取りください。記載内容および「販売店名・お買い上げ日」など の記載事項をお確かめの上、大切に保管してください。必要事項が記載 されていない場合は、すぐにお買い上げいただいた販売店へお申し付けください。無料保証期間は、お買い上げ日より1年間です。
- この製品は付属品を含め、改良のため予告なく製品の全部または一部を変更することがありますので、あらかじめご了承ください。

# アフターサービスについて

### 調子が悪い場合は

• 修理を依頼される前にこの取扱説明書の「故障かな ? と思ったら、まず チェック」をご覧になってお調べください。それでも調子が良くないときは、取扱説明書裏面の「故障お問い合わせ先」にご連絡の上、ご相談ください。

### お問い合わせの結果、修理が必要な場合

• ドコモ指定の故障取扱窓口にご持参いただきます。ただし、故障取扱窓口の営業時間内の受付となります。また、ご来店には必ず保証書をご持参ください。

 なお、故障の状態によっては修理に日数がかかる場合がございますので、あらかじめご了承ください。

#### ■ 保証期間内は

- 保証書の規定に基づき無料で修理を行います。
- 故障修理を実施の際は、必ず保証書をお持ちください。保証期間内であっても保証書の提示がないもの、お客様のお取り扱い不良による故障・損傷などは有料修理となります。
- ドコモ指定以外の機器および消耗品の使用に起因する故障は、保証期間内であっても有料修理となります。
- お買い上げ後のコネクタなどの破損の場合は、有料修理となります。

#### ■ 以下の場合は、修理できないことがあります。

- 故障受付窓口にて水濡れと判断した場合(例:水濡れシールが反応している場合)
- お預かり検査の結果、水濡れ、結露・汗などによる腐食が発見された場合や内部の基板が破損・変形していた場合(コネクタなどの破損や筐体亀裂の場合においても修理ができない可能性があります)
- ※ 修理を実施できる場合でも保証対象外になりますので有料修理とな ります。

#### ■ 保証期間が過ぎたときは

ご要望により有料修理いたします。

#### ■ 部品の保有期間は

FOMA端末の補修用性能部品(機能を維持するために必要な部品)の最低保有期間は、製造打ち切り後4年間を基本としております。ただし、故障箇所によっては修理部品の不足などにより修理ができ ない場合もございますので、あらかじめご了承ください。また、保 有期間が経過した後も、故障箇所によっては修理可能なことがありますので、取扱説明書裏面の「故障お問い合わせ先」へお問い合わせください。

## お願い

- FOMA端末および付属品の改造はおやめください。
	- 火災、けが、故障の原因となります。
	- 改造が施された機器などの故障修理は、改造部分を元の状態に戻すこ とをご了承いただいたうえでお受けいたします。ただし、改造の内容によっては故障修理をお断りする場合があります。以下のような場合は改造とみなされる場合があります。
	- ・接着剤などによりFOMA端末に装飾を施す。
	- ・外装などをドコモ純正品以外のものに交換する。など
	- 改造が原因による故障、損傷の場合は保証期間内であっても有料修理 となります。
- FOMA端末に貼付されている銘板シールは、はがさないでください。銘 版シールには技術基準を満たす説明書の役割があり、銘版シールが故意 にはがされたり、貼り替えられた場合など、銘版シールの内容が確認できないときは、技術基準適合の判断ができないため、故障修理をお受けできない場合がありますので、ご注意ください。

# **ソフトウェア更新について**

インターネット上のダウンロードサイトからFOMA端末の修正ファイルをダウンロードし、ソフトウェア更新を行います。ソフトウェア更新が必要な場合は、ドコモのホームページの「お知らせ」でご案内させていただきます。

#### お知らせ

- ソフトウェア更新中は接続しているパソコンからFOMA端末を取り外さないでください。
- ソフトウェア更新(ダウンロード、書き換え)には時間がかかる場 合があります。
- ソフトウェア更新に失敗するなどして一切の操作ができなくなった 場合は、大変お手数ですがドコモ指定の故障取扱窓口までお越しいただきますようお願いいたします。

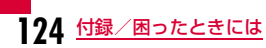

# **主な仕様**

### ■ 対応OS

Windows 2000 Professional日本語版(Service Pack 4以降)Windows XP Home Edition日本語版 (Service Pack 2以降) Windows XP Professional日本語版(Service Pack 2以降)Windows Vista 32 bit日本語版 (Service Pack 1以降) Windows Vista 64 bit日本語版 (Service Pack 1以降) Mac OS X 10.4.11 日本語版Mac OS X 10.5.6 日本語版

### ■ 通信速度

パケット通信:

受信最大7.2Mbps(ベストエフォート方式)

送信最大5.7Mbps(ベストエフォート方式)

- ※ 通信速度は、送受信時の技術規格上の最大値であり、実際の通信 速度を示すものではありません。ベストエフォート方式による提 供となり、実際の通信速度は、通信環境やネットワークの混雑状況に応じて変化します。
- ※ 送信時最大5.7Mbpsの対応エリアの詳細についてはドコモのホー ムページをご確認ください。
- ※ FOMAハイスピードエリア内であっても、場所によっては送受信 ともに最大384kbpsの通信となる場合があります。
- ※ FOMAハイスピードエリア外のFOMAエリアにおいては、送受信 ともに最大384kbpsの通信となります。

#### ■ 環境条件

- 動作時温度:5℃~35℃
- 動作時湿度:45%~85%

## ■ 電源

電源電圧

DC5V±5%(パソコンより給電)

#### 消費電流

 通信時最大消費電流 3G:約550mA 以下 GSM/GPRS:約300mA 以下 通信時平均消費電流 3G:約260mA 以下 GSM/GPRS:約260mA 以下 待ち受け時平均消費電流 3G:約90mA 以下 GSM/GPRS:約90mA 以下※ 使用状況により、消費電流は変動します。

## ■ 形状

USB接続タイプ

### ■ サイズ

高さ:約80mm

- 幅 :約32mm
- 厚さ:約13.0mm

### ■ 質量

約37g

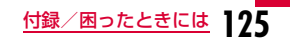

# **輸出管理規制**

本製品及び付属品は、日本輸出管理規制(「外国為替及び外国貿易法」及びその関連法令)の適用を受ける場合があります。また米国再輸出規制(Export Administration Regulations)の適用を受けます。本製品及び付属品を輸出及び再輸出する場合は、お客様の責任及び費 用負担において必要となる手続きをお取りください。詳しい手続きについては経済産業省または米国商務省へお問合せください。

## European Union Directives Conformance **Statement**

### Hereby, LG Electronics Inc. declares that this  $\mathsf{\Gamma}\mathsf{\in}$  product is in compliance with:

- •The essential requirements and other relevant provisions of Directive 1999/5/EC
- •All other relevant EU Directives

The above gives an example of a 0168 typical Product Approval Number.

# FCC Regulations

#### **Statement**

This equipment has been tested and found to comply with the limits for a class B digital device, pursuant to Part 15 of the FCC Rules. These limits are designed to provide reasonable protection against harmful interference in a residential installation. This equipment generates uses and can radiate radio frequency energy and, if not installed and used in accordance with the instructions, may cause harmful interference to radio communications. However, there is no guarantee that interference will not occur in a particular installation. If this equipment does cause harmful interference or television reception, which can be determined by turning the equipment off and on, the user is encouraged to try to correct the interference by one or more of the following measures:

- Reorient or relocate the receiving antenna.
- Increase the separation between the equipment and receiver.
- Connect the equipment into an outlet on a circuit different from that to which the receiver is connected.
- Consult the dealer or an experienced radio/TV technician for help.

Change or Modifications that are not expressly approved by the manufacturer could void the user's authority to operate the equipment.

## Class B Compliance

This device and its accessories comply with part15 of FCC rules.

#### Operation is subject to the following two conditions:

- This device & its accessories may not cause harmful interference.
- This device & its accessories must accept any interference received, including interference that may cause undesired operation.

## Body-worn Operation

This device has been tested for typical body-worn operations with the distance of 0.19inches (0.5cm) from the user's body.

To comply with FCC RF exposure requirements, a minimum separation distance of 0.19inches(0.5cm) must be maintained from the user's body.

### Consumer Information on SAR (Specific Absorption Rate)

### THIS DEVICE MEETS THE GOVERNMENT'S REQUIREMENTS FOR EXPOSURE TO RADIO WAVES.

Your wireless device is a radio transmitter and receiver. It is designed and manufactured not to exceed the emission limits for exposure to radiofrequency (RF) energy set by the Federal Communications 'Commission of the U.S. Government. These limits are part of comprehensive guidelines and establish permitted levels of RF energy for the general population. The guidelines are based on standards that were developed by independent scientific organizations through periodic and thorough evaluation of scientific studies.

The standards include a substantial safety margin designed to assure the safety of all persons, regardless of age and health. The exposure standard for wireless devices employs a unit of measurement known as the Specific Absorption Rate, or SAR.

### The SAR limit set by the FCC is 1.6W/kg.

※ Tests for SAR are conducted using standard operating positions specified by the FCC with the device transmitting at its highest certified power level, the actual SAR level of the device while operating can be well below the maximum value. This is because the device is designed to operate at multiple power levels so as to use only the power required to reach the network. In general, the closer you are to a wireless base station antenna, the lower the power output.

Before a device is available for sale to the public, it must be tested and certified to the FCC that it does not exceed the limit established by the government-adopted requirement for safe exposure. The tests are performed in positions and locations (e.g., worn on the body) as required by the FCC for each model.

The highest SAR value for this device when worn on the body is 1.3W/kg.

The FCC has granted an Equipment Authorization for this device with all reported SAR levels evaluated as in compliance with the FCC RF emission guidelines. SAR information on this device is on file with the FCC and can be found under the Display Gant section of http:// www.fcc.gov/ after searching on FCC ID BEJL05A. Additional information about Specific Absorption Rates (SAR) can be found on the Cellular Telecommunications Industry Association (CTIA) web-site at http://www.wow-com.com.

# **知的財産権**

# 著作権・肖像権について

お客様が本製品を利用してインターネット上のホームページからのダウンロードなどにより取得した文章、画像、音楽、ソフトウェアなど第三者が著作権を有するコンテンツは、私的使用目的の複製や引用 など著作権法上認められた場合を除き、著作権者に無断で複製、改変、公衆送信などをすることはできません。

# 商標について

- 「FOMA」「iモード」「iアプリ」「mopera U」「mopera」「WORLD WING」「パケ・ホーダイ」「Biz・ホーダイ」および「FOMA」ロゴはNTTドコモの商標または登録商標です。
- フリーダイヤルサービス名称とフリーダイヤルロゴマークはNTTコミュニケーションズ株式会社の登録商標です。
- Microsoft®、Windows®、Windows Vista®は、米国Microsoft Corporationの米国およびその他の国における商標または登録商標です。
- Windows Vistaは、Microsoft® Windows Vista® Home Basic operating system、Microsoft® Windows Vista® Home Premium operating system、 Microsoft® Windows Vista® Business operating system、Microsoft® Windows Vista® Enterprise operating system、Microsoft® Windows Vista® Ultimate operating systemの略です。
- Windows XPは、Microsoft® Windows® XP Professional operating systemまたはMicrosoft® Windows® XP Home Edition operating systemの略です。
- Windows 2000は、Microsoft® Windows® 2000 Professional operating systemの略です。
- Windows Vista、XP、2000のように併記する場合があります。
- Apple、Appleロゴ、Mac、Mac OS、Macintoshは、米国および他の国々で登録されたApple Inc.の商標です。
- AdobeおよびAdobe Readerは、Adobe Systems Incorporated (アドビシステムズ社)の米国ならびにその他の国における登録商標または商標です。
- その他本文中に記載されている会社名および商品名は、各社の商標または登録商標です。

**128** 付録/困ったときには

# **索 引**

# and the set of  $\boldsymbol{\mathcal{P}}$  and  $\boldsymbol{\mathcal{P}}$  and  $\boldsymbol{\mathcal{P}}$

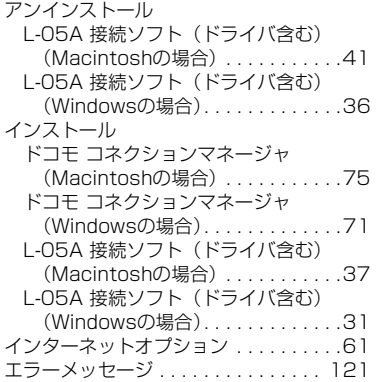

# b

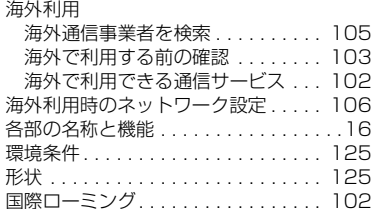

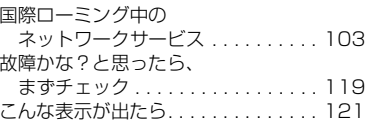

# しんしょう サーバー サーバー

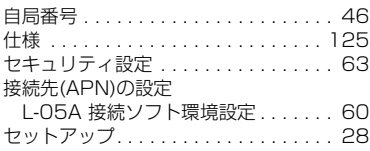

# しんしゅう ター・ファー

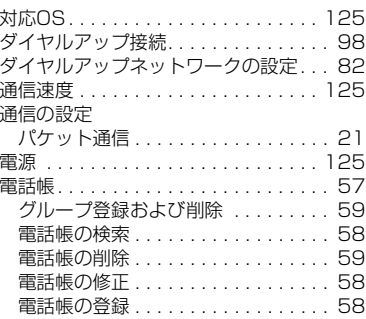

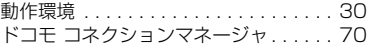

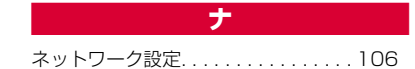

# f

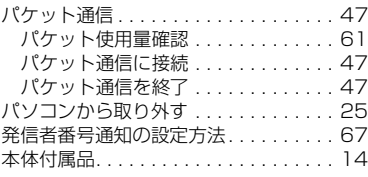

# $\left\vert \begin{array}{cc} \mathbf{c} & \mathbf{c} & \mathbf{c} \end{array} \right\vert$

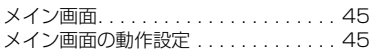

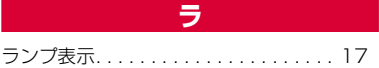

# 英数字

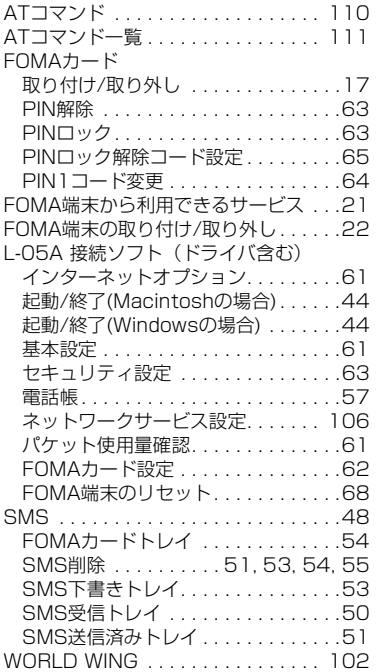

#### ご契約内容の確認・変更、各種サービスのお申込、各種資料請求をオンライン上で承っております。パソコンから My docomo(http://www.mydocomo.com/)⇒ 各種お申込・お手続き

- ※ パソコンからご利用になる場合、「docomo ID/パスワード」が必要となります。
- ※「docomo ID/パスワード」をお持ちでない方・お忘れの方は、取扱説明書裏面の総合お問い合わせ先にご相談ください。
- ※ ご契約内容によってはご利用いただけない場合があります。
- ※ システムメンテナンスなどにより、ご利用になれない場合があります。

# マナーもいっしょに携帯しましょう

#### FOMA端末を使用する場合は、周囲の方の迷惑にならないように注意しましょう。

◎こんな場合は必ずFOMA端末を接続しているパソコンなどの電源を切ってください。

#### ■ 使用禁止の場所にいる場合

FOMA端末を使用してはいけない場所があります。以下の場所では、必ずFOMA端末を接続しているパソコンなどの電源を切ってください。

- 航空機内 病院内
- ※ 医用電気機器を使用している方がいるのは病棟内だけではありません。ロビーや待合室などでも、FOMA端末を接続しているパソコン などの電源を切ってください。

#### ■ 運転中の場合

運転中のFOMA端末のご使用は、安全走行の妨げとなり危険です。

- 満員電車の中など、植込み型心臓ペースメーカおよび植込み型除細動器を装着した方が近くにいる可能性がある場合 植込み型心臓ぺースメーカおよび植込み型除細動器に悪影響を与える恐れがあります。
- 劇場・映画館・美術館など公共の場所にいる場合

静かにすべき公共の場所でFOMA端末を使用すると、周囲の方への迷惑になります。

#### **総合お問い合わせ先 〈ドコモ インフォメーションセンター〉**

■ドコモの携帯電話からの場合

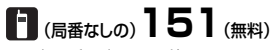

※一般電話などからはご利用できません。

■一般電話などからの場合

# **0120-800-000**

※携帯電話、PHSからもご利用になれます。

●ダイヤルの番号をよくご確認の上、お間違いのないようにおかけください。

#### ●各種手続き、故障・アフターサービスについては、上記お問い合わせ先にご連絡いただくか、ドコモホームページにてお近くのドコモショップなどにお問い合わせください。

ドコモホームページ http://www.nttdocomo.co.jp/

#### **海外での紛失、盗難、精算などについて 〈ドコモ インフォメーションセンター〉(24時間受付)**

#### ドコモの携帯電話からの場合

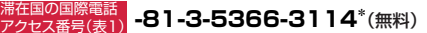

\*一般電話などからかけた場合には、日本向け通話料がかかります。

一般電話などからの場合 〈ユニバーサルナンバー〉

# ユニバーサルナンバー用 **-800-0120-0151\*** 国際電話識別番号(表2)

\*滞在国内通話料などがかかる場合があります。

※主要国の国際電話アクセス番号(表1)/ ユニバーサルナンバー用国際電話識別番号 (表2)は、取扱説明書P104、P105をご覧ください。

#### **●紛失・盗難などにあわれたら、速やかに利用中断手続きをお取りください。 ●お客さまが購入されたFOMA端末に故障が発生した場合は、ご帰国後にドコモ指定の故障取扱窓口へご持参ください。**

# ※携帯電話、PHSからもご利用になれます。 **0120-800-000**

**海外での故障に関して**

**故障お問い合わせ先**

**〈ネットワークテクニカルオペレーションセンター〉(24時間受付) -81-3-6718-1414\*** (無料) 滞在国の国際電話 アクセス番号(表1) \*一般電話などからかけた場合には、日本向け通話料がかかります。 ドコモの携帯電話からの場合

#### 一般電話などからの場合

■一般電話などからの場合

■ドコモの携帯電話からの場合

※一般電話などからはご利用できません。

(局番なしの)**113**(無料)

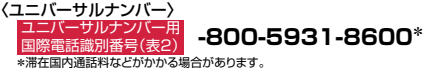

※主要国の国際電話アクセス番号(表1)/ユニバーサルナンバー用国際電話識別番号 (表2)は、取扱説明書P104、P105 をご覧ください。

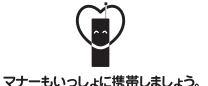

○公井の場所で携帯電話をご利用の際は、周囲の方への心くばりを忘れずに。

株式会社NTTドコモ LG Electronics Inc. 販売元 製造元

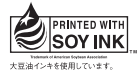

再生紙を使用しています